# ユーザー ガイド

© Copyright 2016 HP Development Company, L.P.

Bluetooth は、その所有者が所有する商標で あり、使用許諾に基づいて HP Inc.が使用し ています。Intel、Celeron、および Pentium は、米国 Intel Corporation の米国およびその 他の国における商標または登録商標です。 Microsoft および Windows は、米国 Microsoft Corporation およびその関連会社の米国およ びその他の国における商標または登録商標 です。

本書の内容は、将来予告なしに変更される ことがあります。HP 製品およびサービスに 関する保証は、当該製品およびサービスに 付属の保証規定に明示的に記載されている ものに限られます。本書のいかなる内容 も、当該保証に新たに保証を追加するもの ではありません。本書に記載されている製 品情報は、日本国内で販売されていないも のも含まれている場合があります。本書の 内容につきましては万全を期しております が、本書の技術的あるいは校正上の誤り、 省略に対して責任を負いかねますのでご了 承ください。

#### DTS の特許については、

<http://patents.dts.com/> (英語サイト)を参 照してください。DTS Licensing Limited から の実施権に基づき製造されています。DTS、 シンボル マーク、および DTS とシンボル マークとの複合ロゴは DTS, Inc.の商標また は登録商標です。また、DTS Studio Sound は DTS, Inc.の商標または登録商標です。© DTS,

Inc. All Rights Reserved **Studio Sound** 

初版:2016 年 5 月

製品番号:857335-291

#### **製品についての注意事項**

このガイドでは、ほとんどのモデルに共通 の機能について説明します。一部の機能 は、お使いのコンピューターでは使用でき ない場合があります。

このコンピューターで Windows 7 ソフト ウェアをインストールして、Windows 7 の機 能を最大限に活用するには、アップグレー ドされたハードウェアや別売のハードウェ ア、または DVD ドライブが必要になる場合 があります。詳しくは、

[http://windows.microsoft.com/ja-jp/](http://windows.microsoft.com/ja-jp/windows7/get-know-windows-7/) [windows7/get-know-windows-7/](http://windows.microsoft.com/ja-jp/windows7/get-know-windows-7/) を参照して ください。

#### お使いの製品の最新版のガイド等を確認す

るには、<http://www.hp.com/jp/support/> にア クセスして**[製品の検索]**を選択し、画面の説 明に沿って操作します。

#### **ソフトウェア条項**

このコンピューターにプリインストールさ れている任意のソフトウェア製品をインス トール、複製、ダウンロード、またはその 他の方法で使用することによって、お客様 は HP EULA の条件に従うことに同意したも のとみなされます。これらのライセンス条 件に同意されない場合、未使用の完全な製 品(付属品を含むハードウェアおよびソフ トウェア)を 14 日以内に返品し、販売店の 返金方針に従って返金を受けてください。

より詳しい情報が必要な場合またはコン ピューターの代金の返金を要求する場合 は、販売店に問い合わせてください。

#### **安全に関するご注意**

**警告!** 低温やけどをするおそれがありますので、ひざなどの体の上にコンピューターを置いて使用し たり、肌に直接コンピューターが触れている状態で長時間使用したりしないでください。肌が敏感な 方は特にご注意ください。また、コンピューターが過熱状態になるおそれがありますので、コン ピューターの通気孔をふさいだりしないでください。コンピューターが過熱状態になると、やけどや コンピューターの損傷の原因になる可能性があります。コンピューターは、硬く水平なところに設置 してください。通気を妨げるおそれがありますので、隣にプリンターなどの表面の硬いものを設置し たり、枕や毛布、または衣類などの表面が柔らかいものを敷いたりしないでください。また、AC アダ プターを肌に触れる位置に置いたり、枕や毛布、または衣類などの表面が柔らかいものの上に置いた りしないでください。お使いのコンピューターおよび AC アダプターは、International Standard for Safety of Information Technology Equipment(IEC 60950-1)で定められた、ユーザーが触れる表面の温度 に関する規格に適合しています。

#### **プロセッサの構成設定(一部の製品のみ)**

**重要:** 一部のモデルのコンピューターは、インテル® Pentium®プロセッサ N35xx/N37xx シリーズまた はインテル Celeron®プロセッサ N28xx/N29xx/N30xx/N31xx シリーズおよび Windows®オペレーティン グ システムで構成されています。**お使いのコンピューターが説明のとおりに構成されている場合は、 mVFonƬJH[H で 4 または 2 に設定されているプロセッサの構成を、1 に変更しないでください。** 変更 すると、コンピューターが再起動しなくなります。元の設定に戻すには、出荷時設定の復元が必要に なります。

# 目次

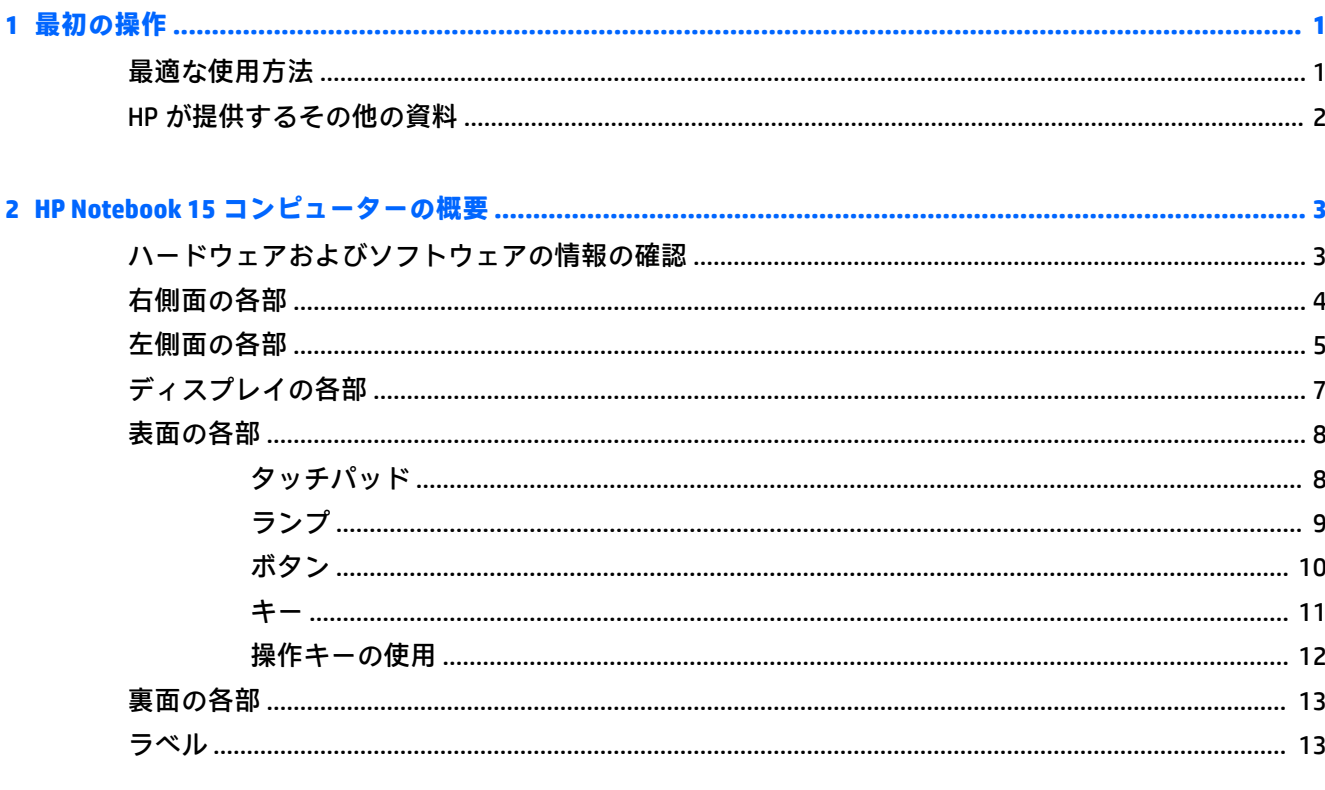

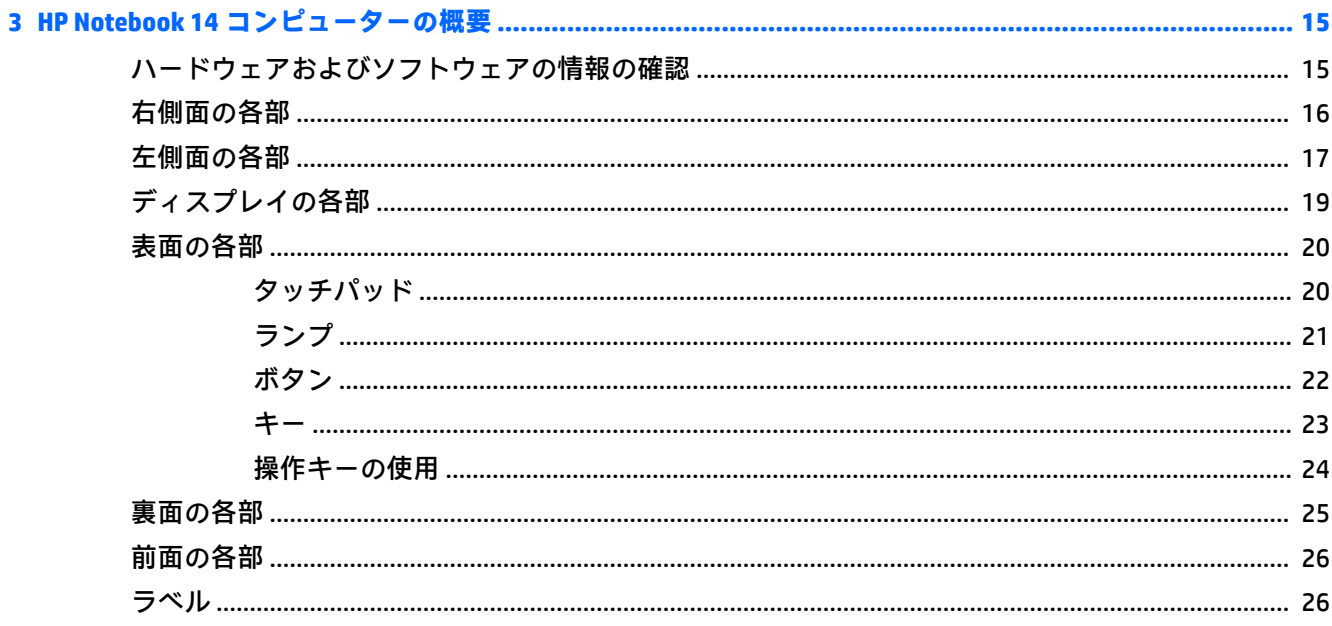

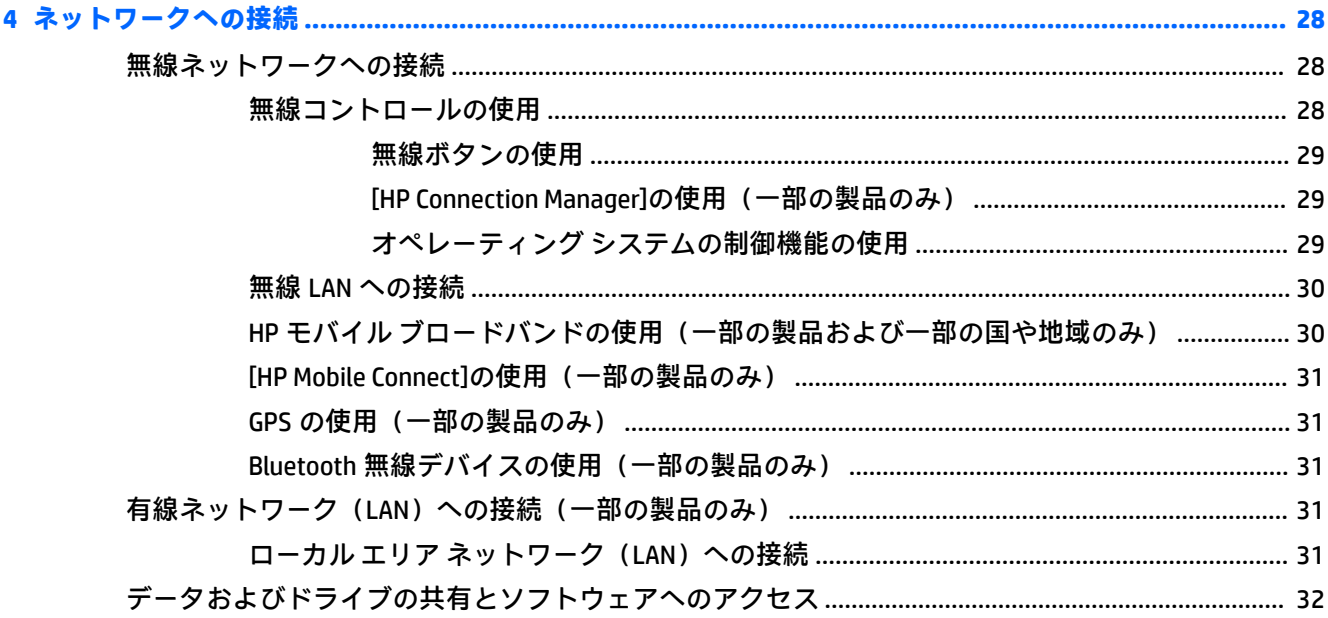

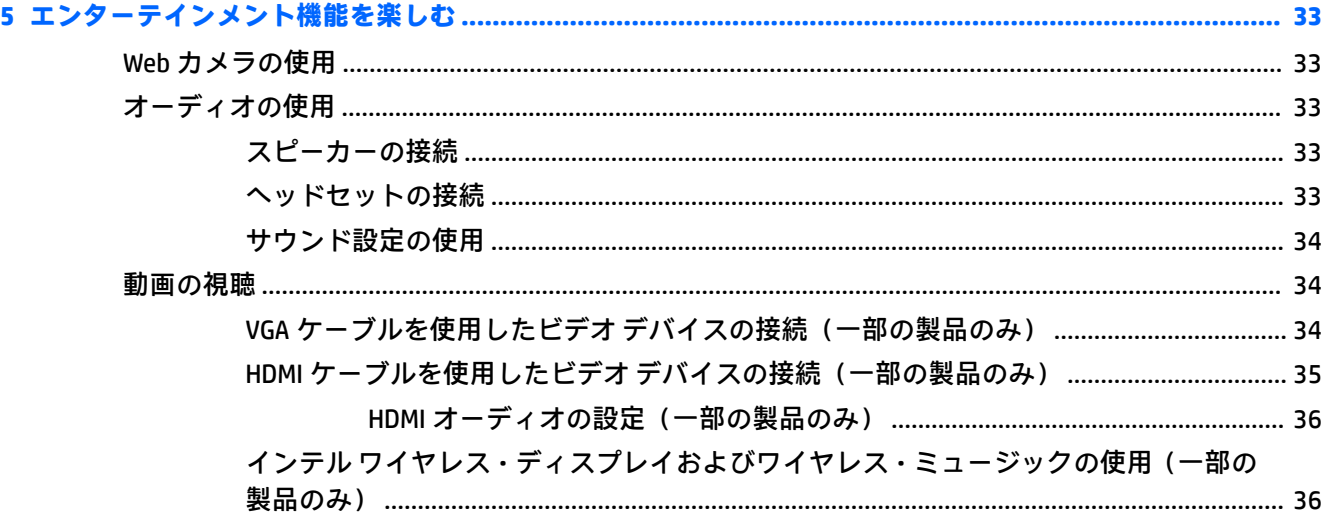

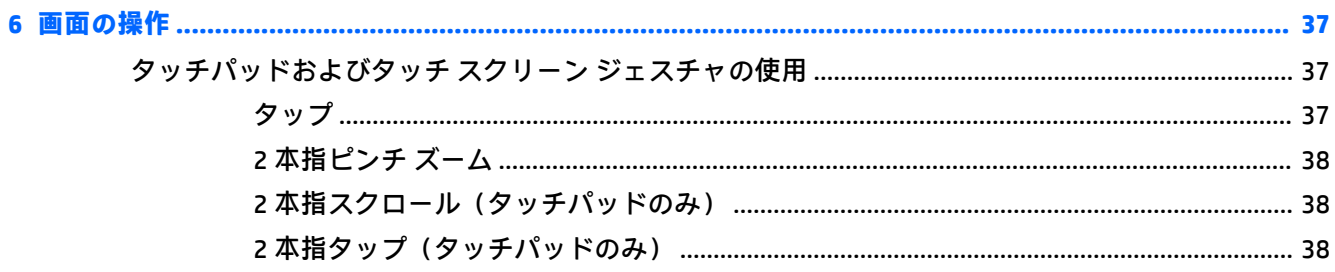

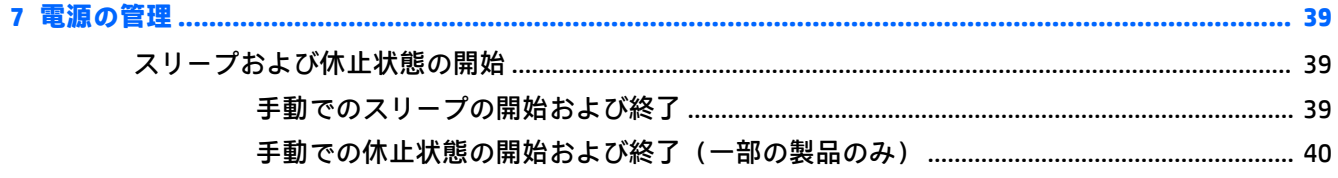

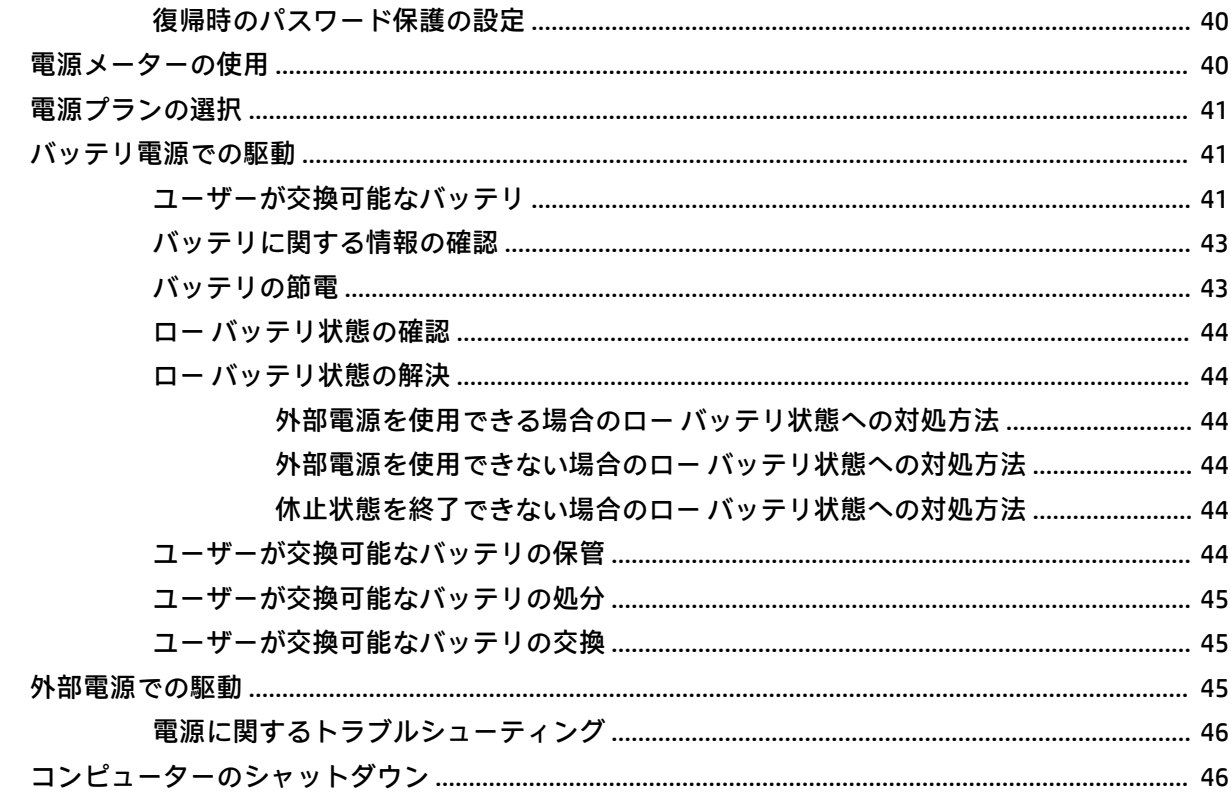

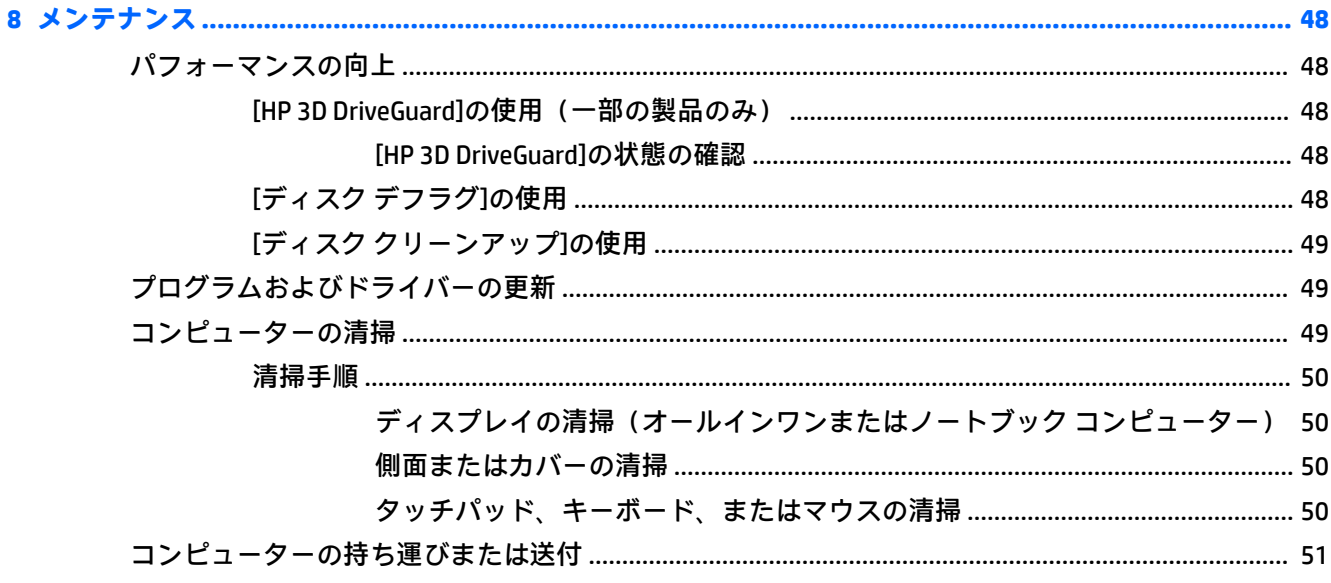

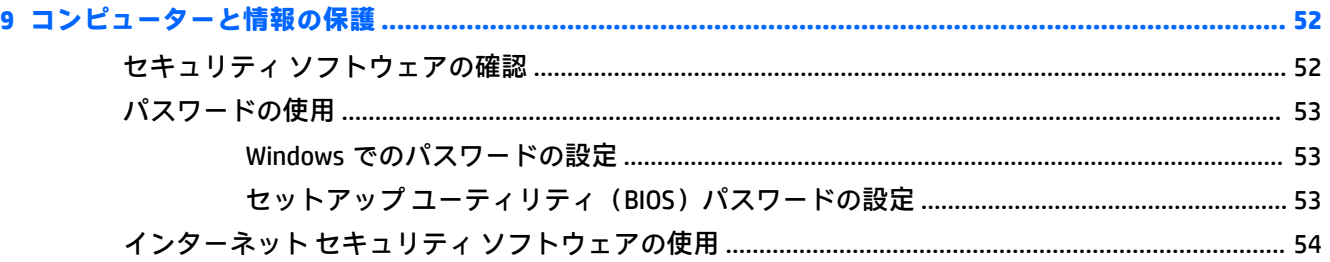

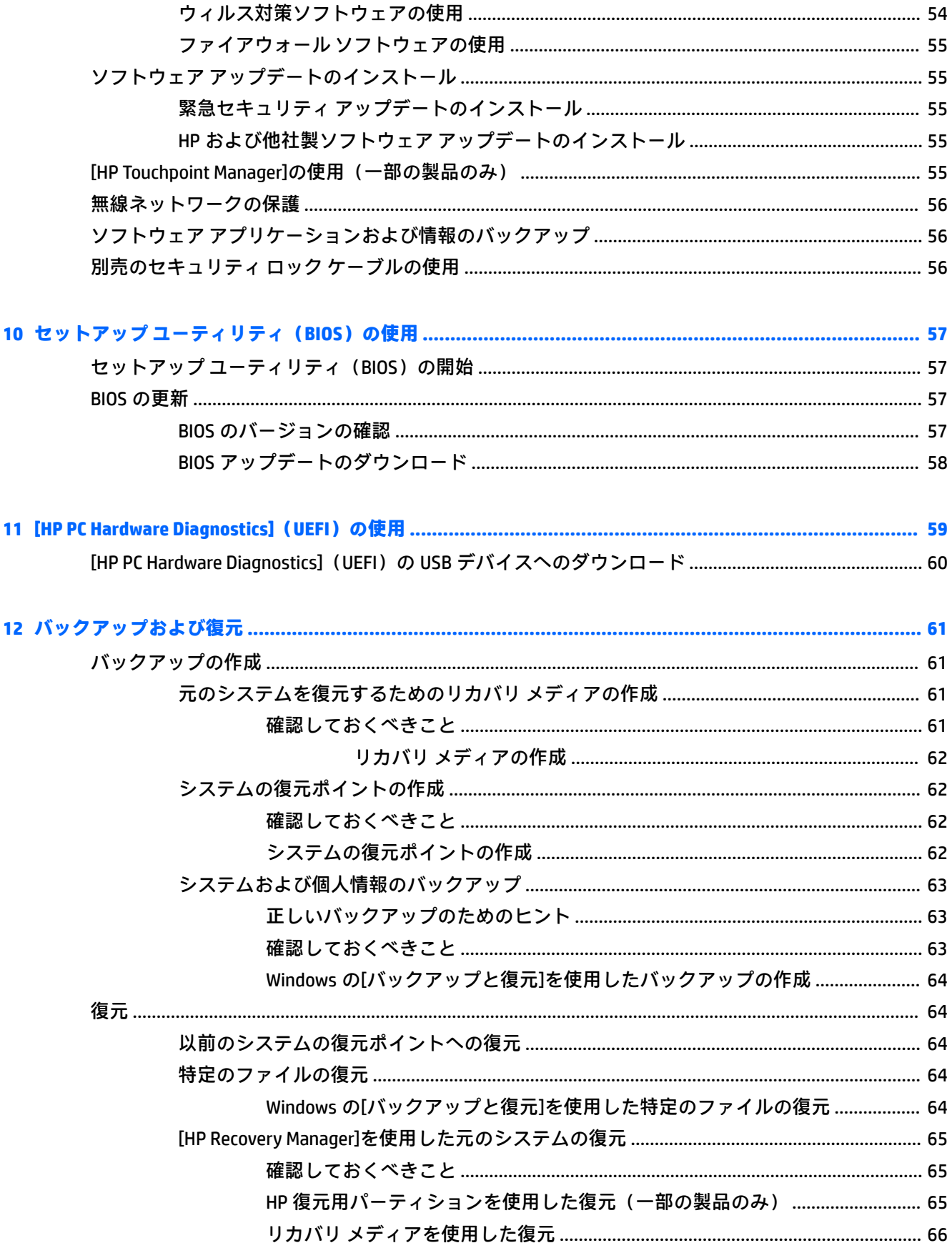

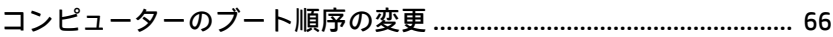

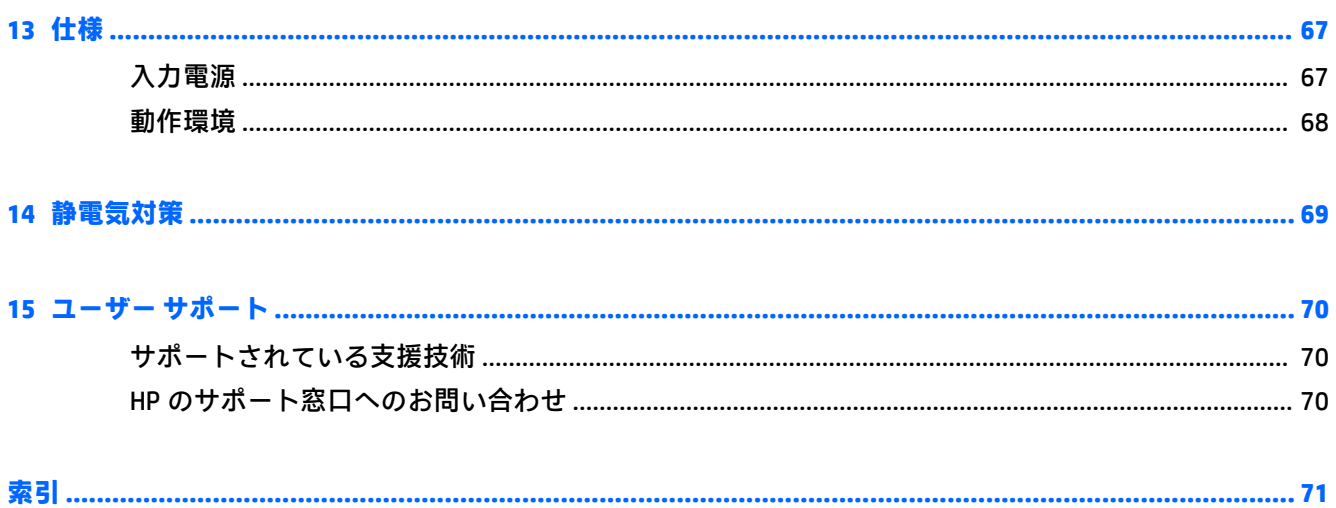

# <span id="page-12-0"></span>**1 最初の操作**

このコンピューターは、ビジネスのシーンでもエンターテインメントのシーンでも存分に活用できる ように設計されたパワフルなツールです。お使いのコンピューターを最大限に活用するために、セッ トアップ後の最適な使用方法、および HP が提供するさまざまな情報の入手方法などについて説明し ているこの章からお読みください。

### **最適な使用方法**

最大限に活用するため、コンピューターのセットアップおよび登録が終了したら、以下の手順を行う ことをおすすめします。

- リカバリ ディスクまたはリカバリ フラッシュ ドライブを作成して、ハードドライブをバック アップします。61 ページの「 [バックアップおよび復元](#page-72-0) 」を参照してください。
- 有線ネットワークまたは無線ネットワークに接続します。詳しくは、28 [ページの「](#page-39-0) ネットワー [クへの接続](#page-39-0) 」を参照してください。
- コンピューターのハードウェアおよびソフトウェアについて確認します。詳しくは、 3 ページの [ハードウェアおよびソフトウェアの情報の確認](#page-14-0) および33 [ページの「](#page-44-0) エンターテ [インメント機能を楽しむ](#page-44-0) 」を参照してください。
- [ウィルス対策ソフ](#page-65-0)トウェアを更新または購入します。詳しくは、54ページのウィルス対策ソフ [トウェアの使用](#page-65-0) を参照してください。

### <span id="page-13-0"></span>**HP が提供するその他の資料**

印刷物の『セットアップ手順』ポスターの説明に沿ってコンピューターの電源を入れ、このガイドに 記載されている情報を確認した後は、下の表に記載されている説明書や Web サイトも参照してくださ い。

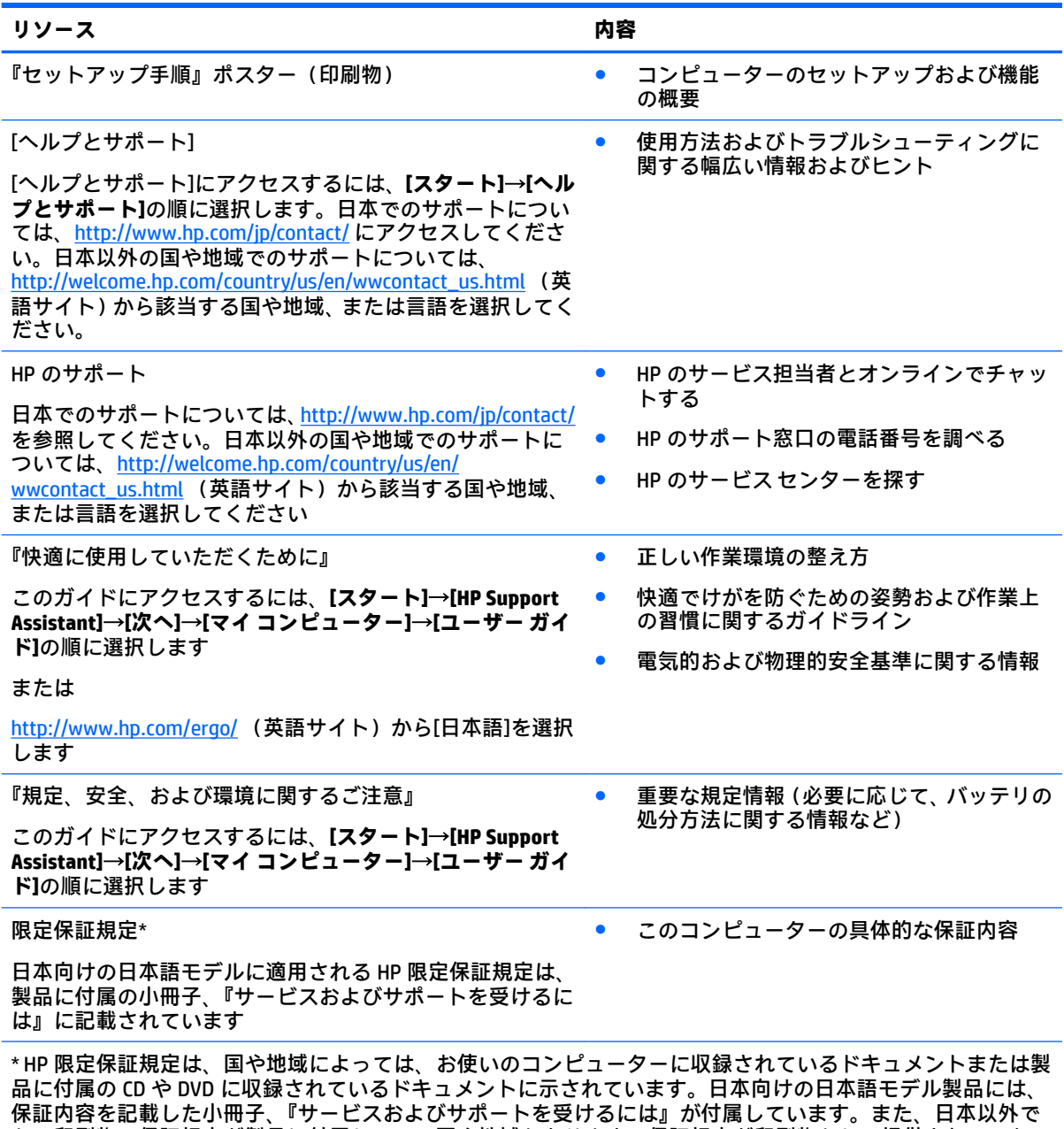

も、印刷物の保証規定が製品に付属している国や地域もあります。保証規定が印刷物として提供されていない 国または地域では、コピーを入手できます。<u><http://www.hp.com/go/orderdocuments/></u> でオンラインで申し込む か、アジア太平洋地域で購入された製品につきましては、POD, PO Box 161, Kitchener Road Post 2ffice, Singapore 912006 宛てに郵送でも申し込めます。その場合は、お使いの製品名、およびお客様のお名前、お電話番号、ご 住所をご明記ください。

# <span id="page-14-0"></span>**2 HP Notebook 15 コンピューターの概要**

### **ハードウェアおよびソフトウェアの情報の確認**

取り付けられているハードウェアの一覧を表示するには、以下の操作を行います。

- **▲ [スタート]**→**[コントロール パネル]**→**[デバイス マネージャー]**の順に選択します。
- インストールされているソフトウェアの一覧を表示するには、以下の操作を行います。
- **▲ [スタート]**→**[すべてのプログラム]**の順に選択します。

## <span id="page-15-0"></span>**右側面の各部**

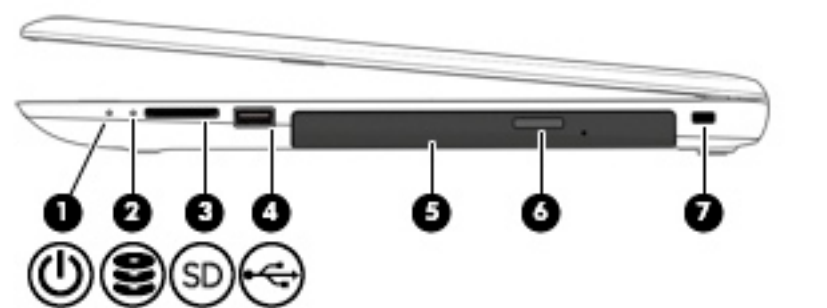

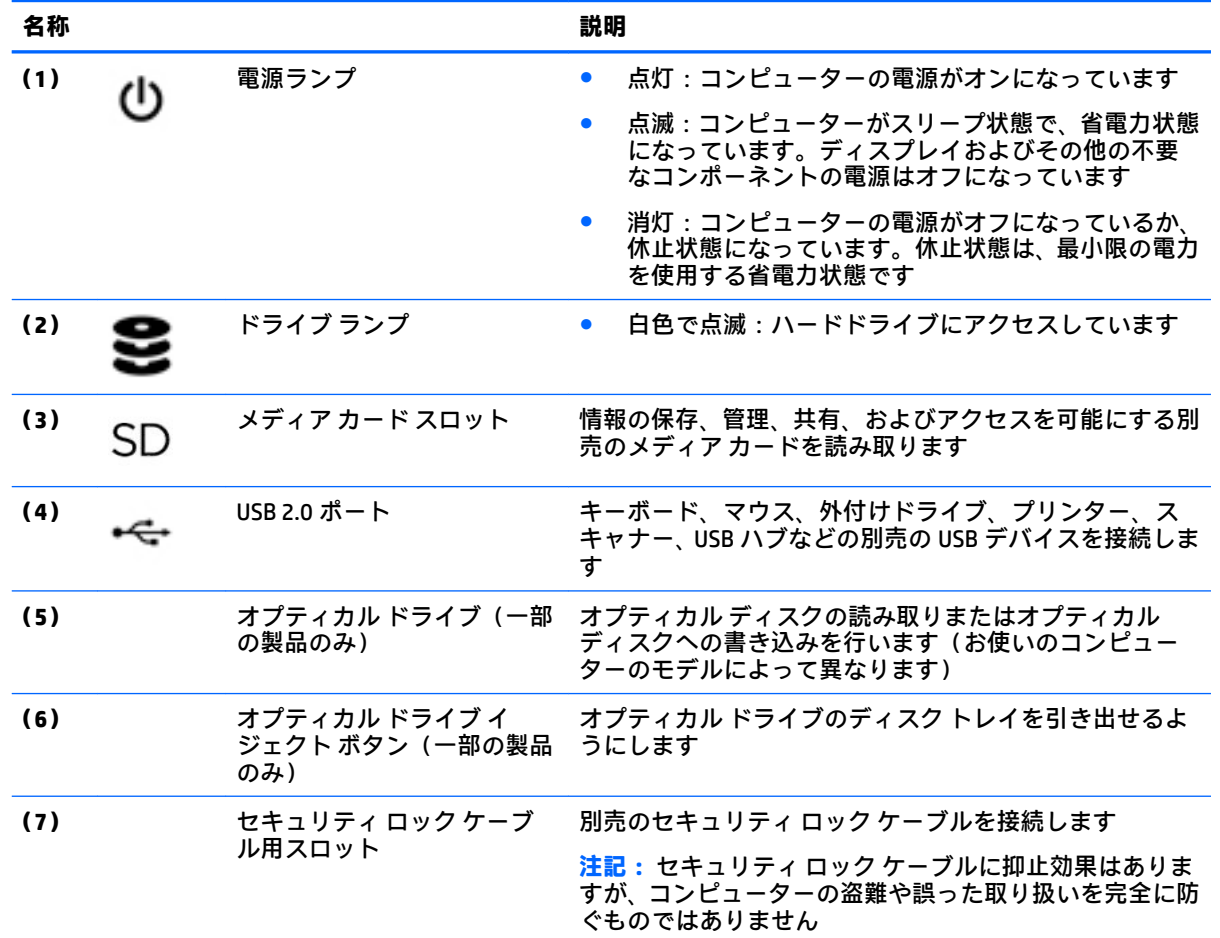

## <span id="page-16-0"></span>**左側面の各部**

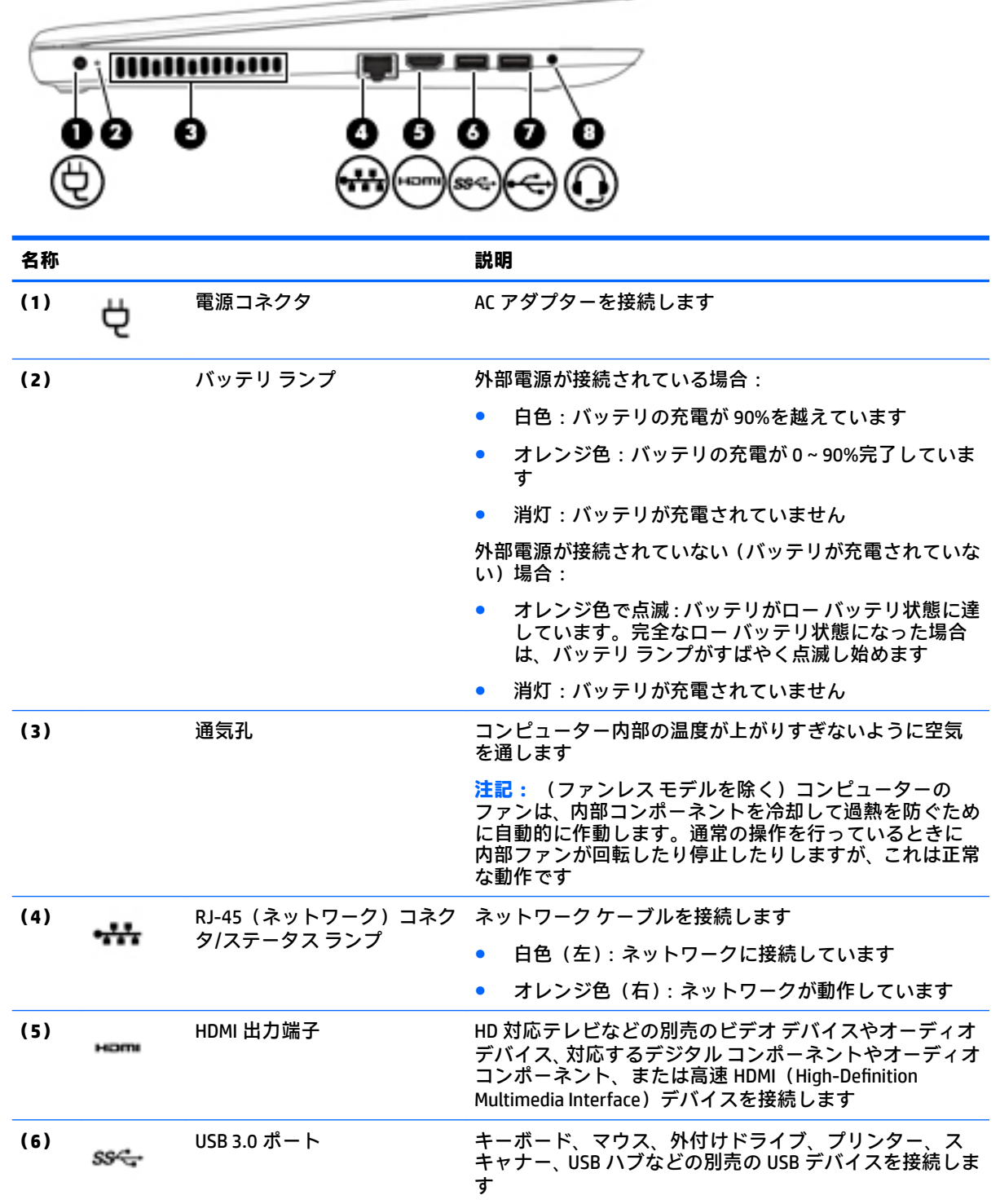

∍

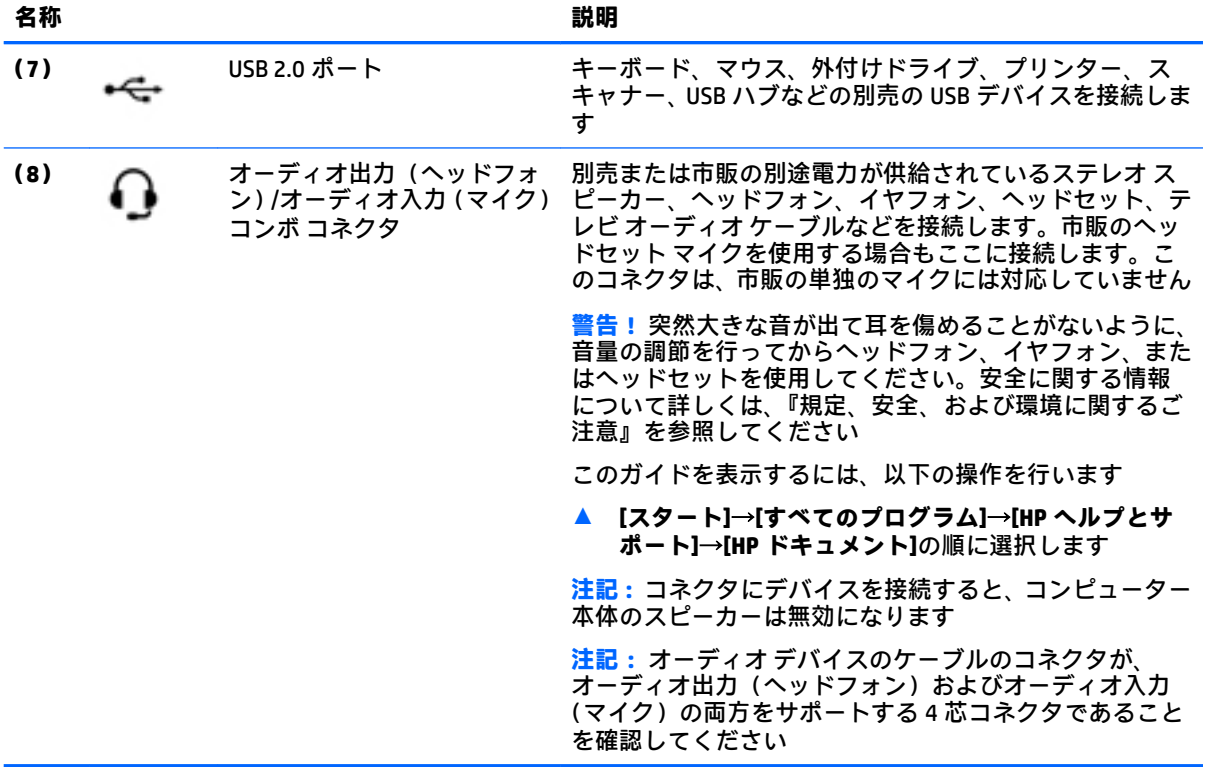

## <span id="page-18-0"></span>**ディスプレイの各部**

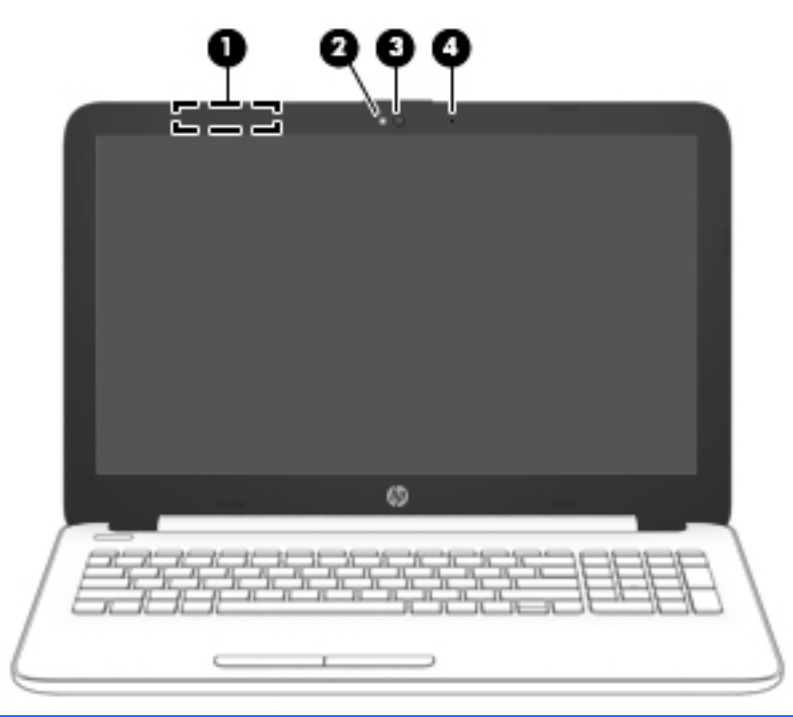

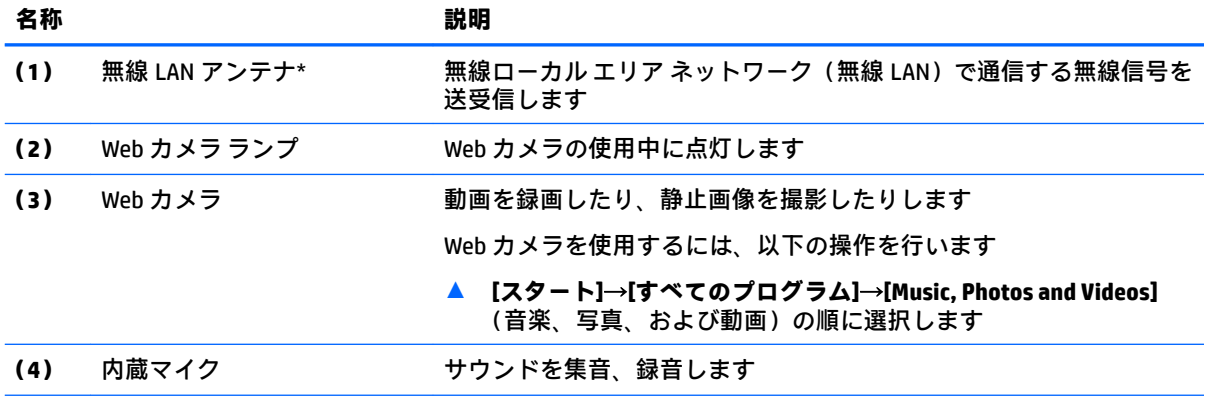

\* アンテナはコンピューターの外側からは見えません。送受信が最適に行われるようにするため、アンテナの 周囲には障害物を置かないでください。

お住まいの国または地域の無線に関する規定情報については、『規定、安全、および環境に関するご注意』を参 照してください。

このガイドを表示するには、以下の操作を行います。

▲ **[スタート]**→**[すべてのプログラム]**→**[HP ヘルプとサポート]**→**[HP ドキュメント]**の順に選択します。

<span id="page-19-0"></span>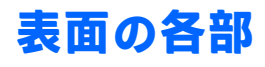

**タッチパッド**

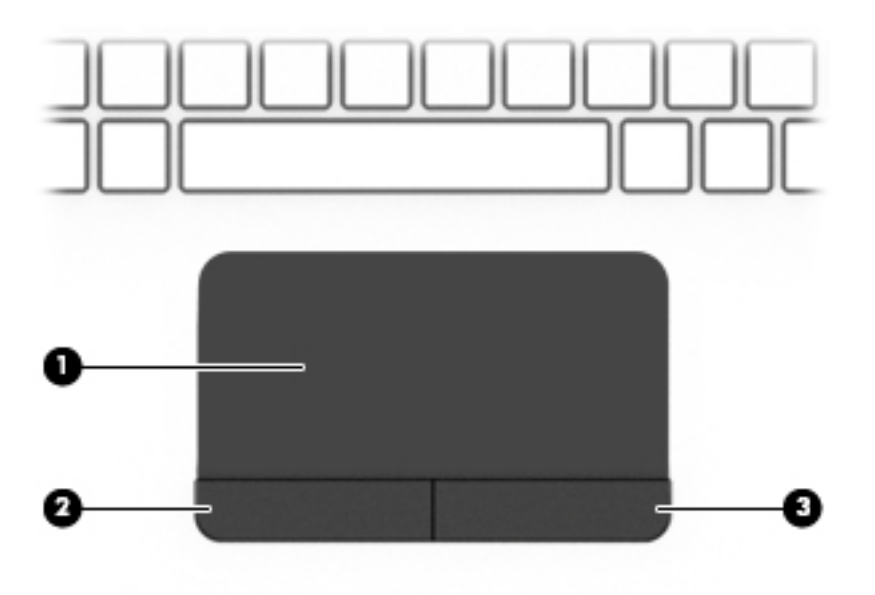

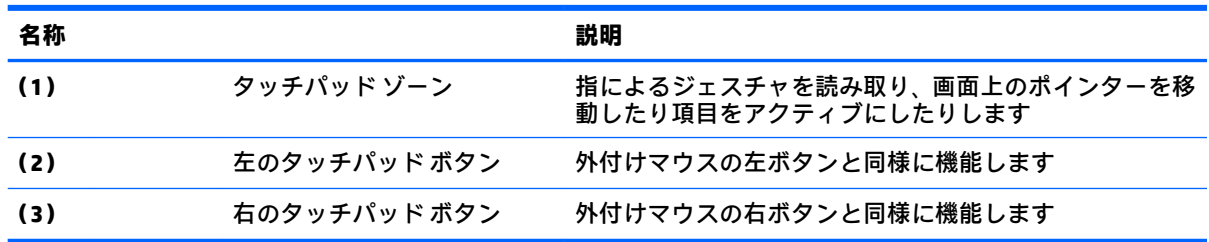

### <span id="page-20-0"></span>**ランプ**

**注記:** 下の図は英語版のキー配列です。日本語版とは配列および個別のキーの形が若干異なります。

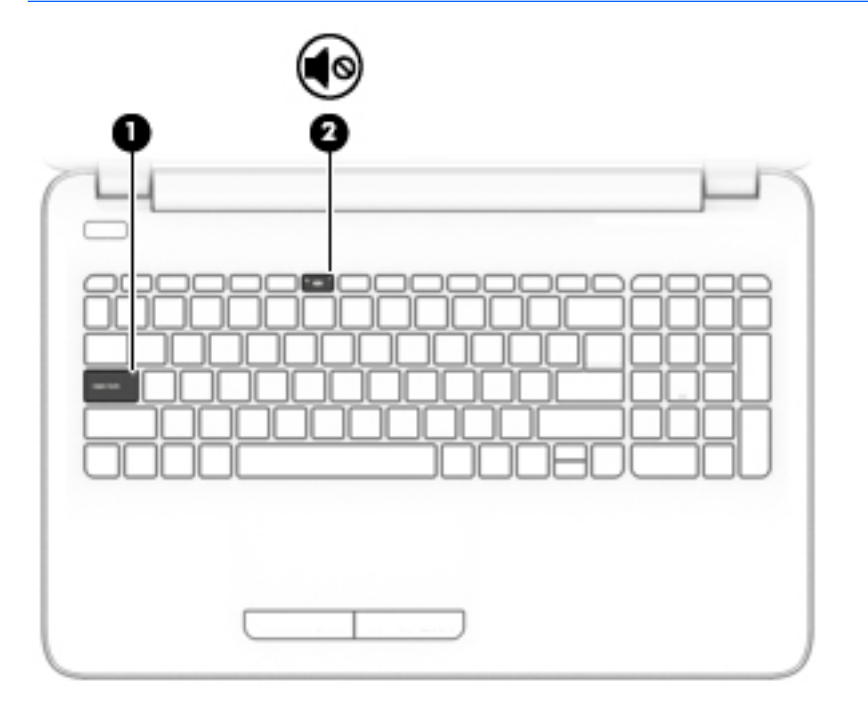

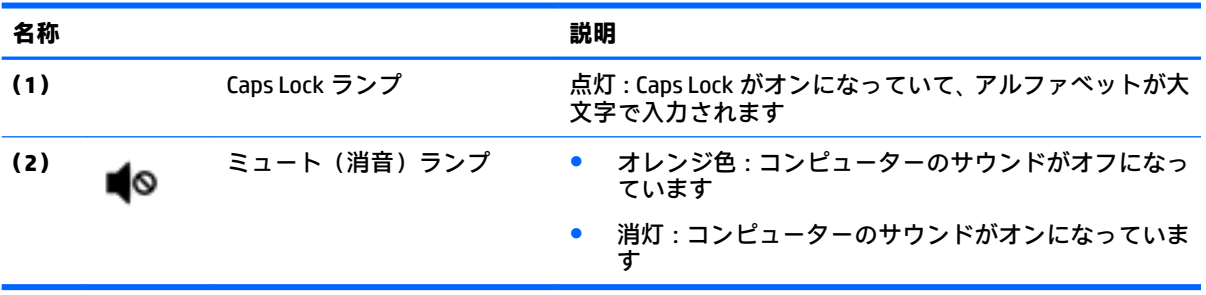

<span id="page-21-0"></span>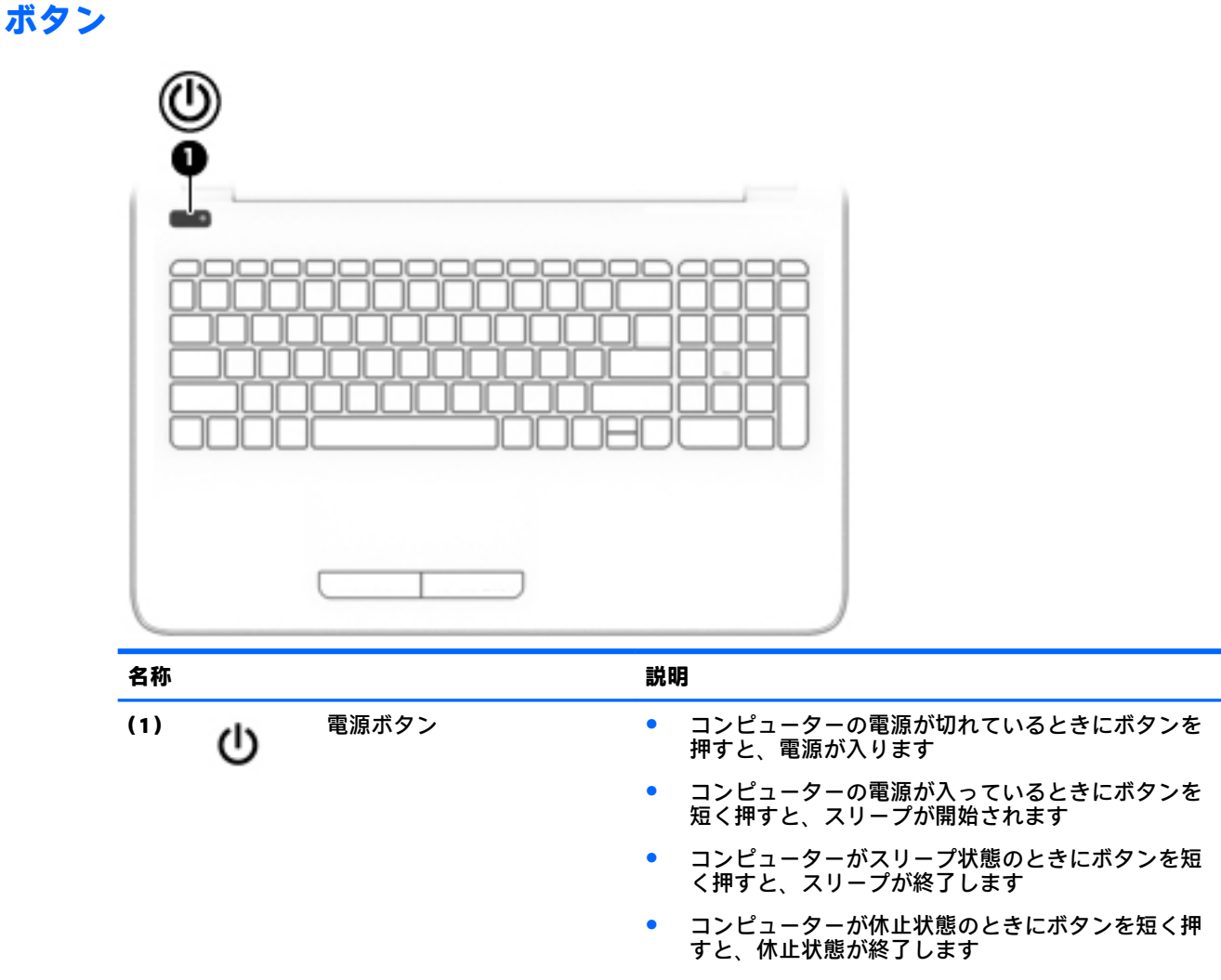

**注意:** 電源ボタンを押したままにして電源を切断すると、 保存されていない情報は失われます

コンピューターが応答せず、シャットダウン手順を実行で きないときは、電源ボタンを 5 秒程度押したままにする と、コンピューターの電源が切れます

電源設定について詳しくは、電源オプションを確認してく ださい

▲ **[スタート]**→**[コントロール パネル]**→**[システムとセ キュリティ]**→**[電源オプション]**の順に選択します

<span id="page-22-0"></span>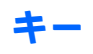

**注記:** 下の図は英語版のキー配列です。日本語版とは配列および個別のキーの形が若干異なります。

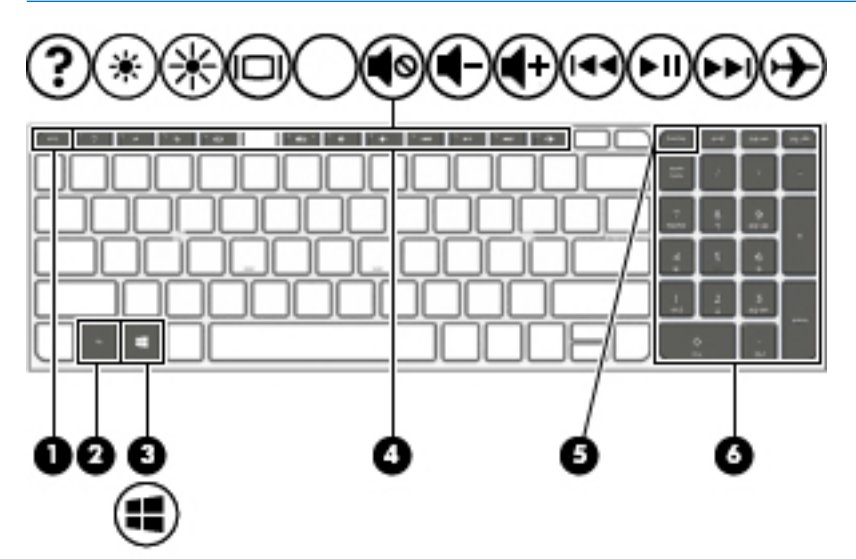

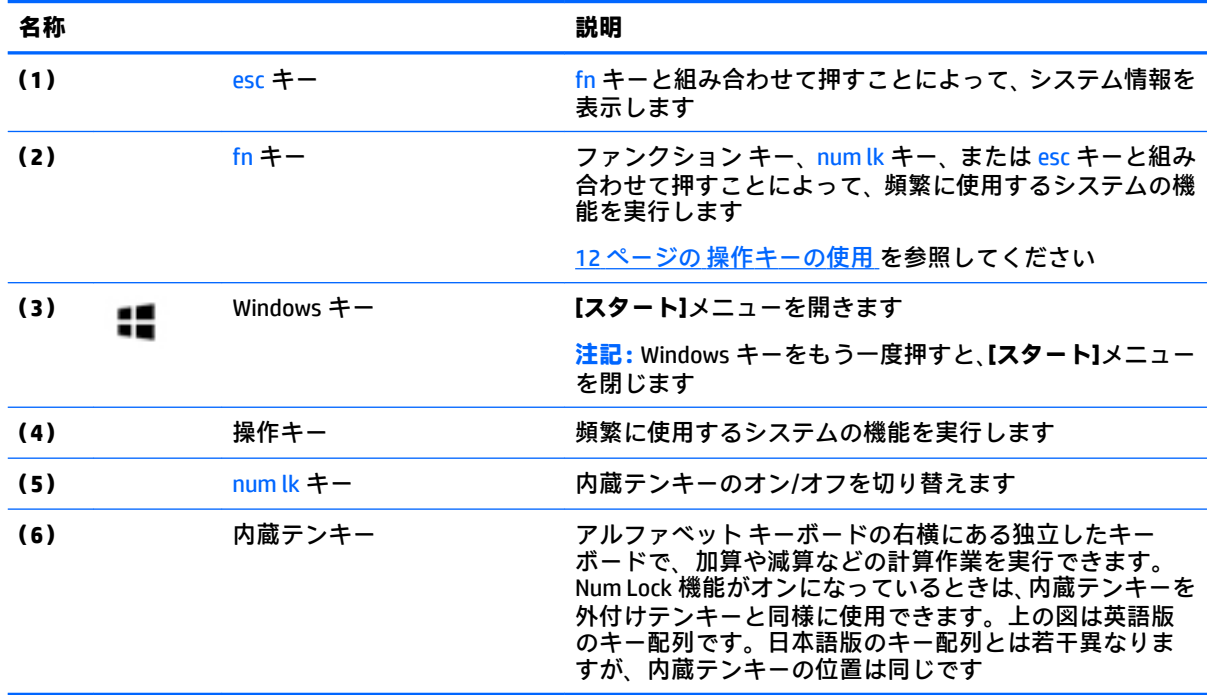

#### <span id="page-23-0"></span>**操作キーの使用**

- 操作キーを押すと、割り当てられている機能が実行されます。
- 各操作キーのアイコンは、そのキーの機能を表します。
- 操作キーを使用するには、そのキーを押したままにします。

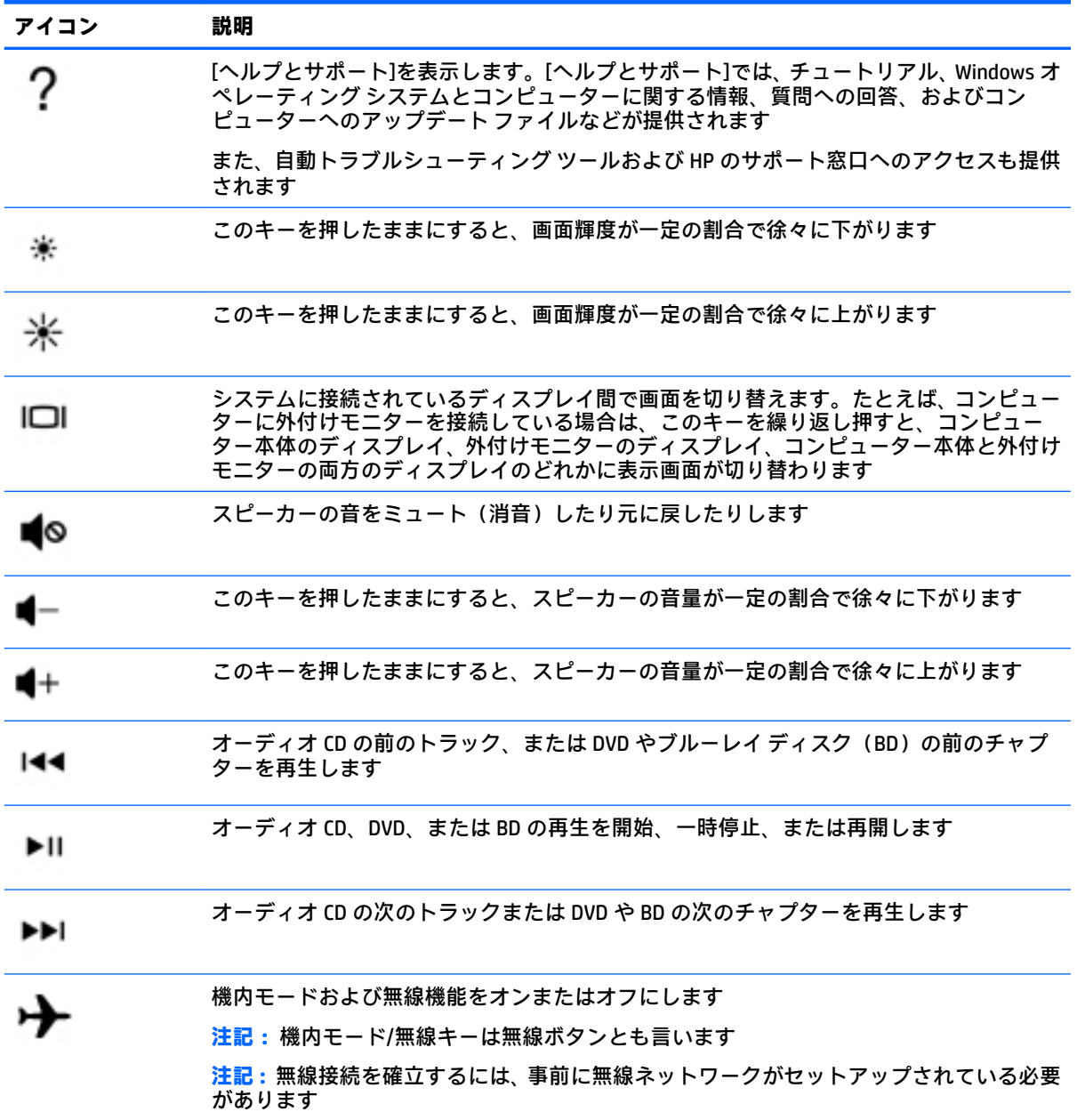

## <span id="page-24-0"></span>**裏面の各部**

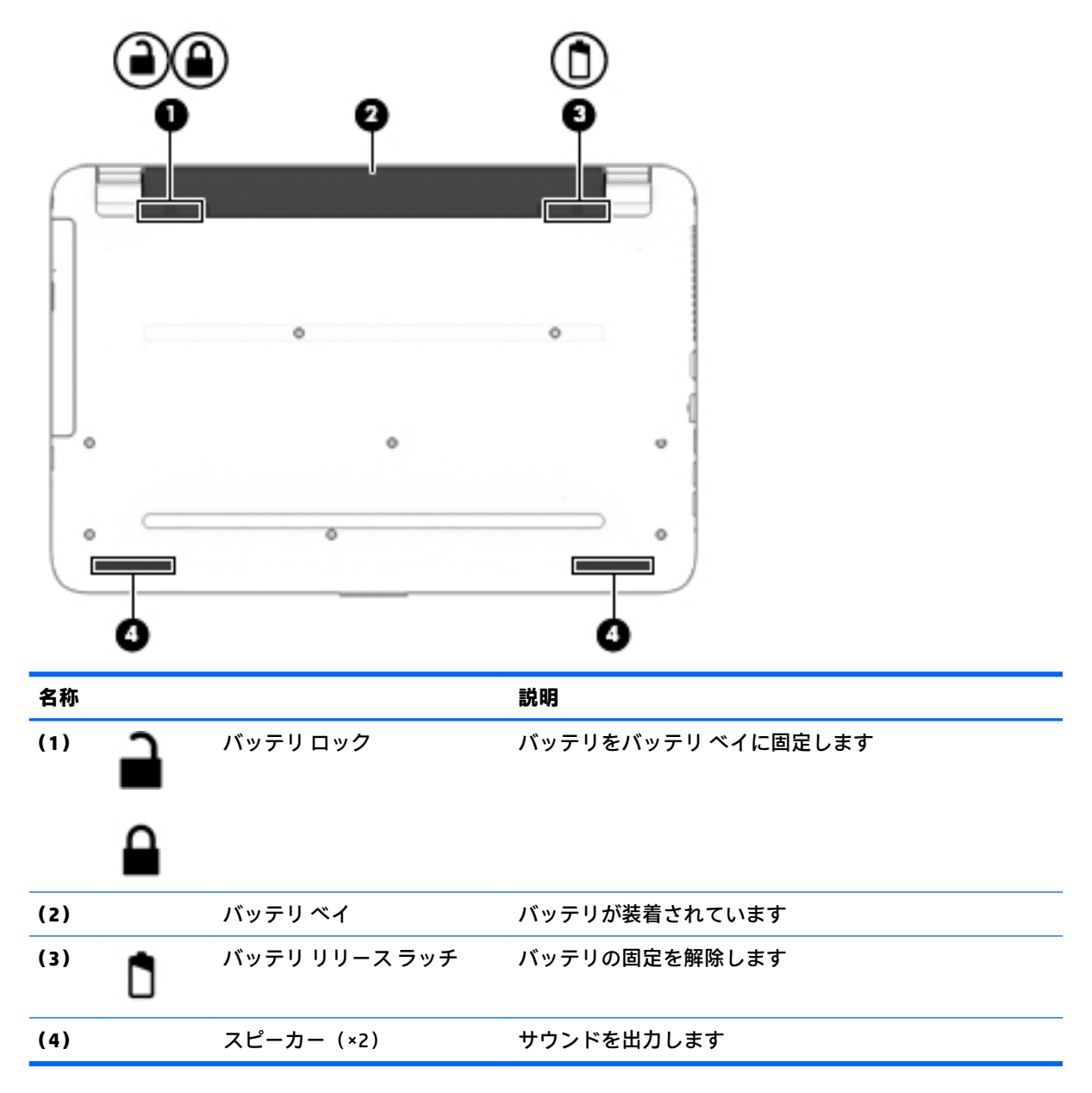

### **ラベル**

コンピューターに貼付されているラベルには、システムの問題を解決するために問い合わせたり、コ ンピューターを日本国外で使用したりするときに必要な基本情報が記載されています。

**重要:** このセクションで説明するラベルの位置については、コンピューターの裏面、バッテリ ベイ 内、底面カバーの裏面、またはディスプレイの背面を確認してください。

● サービス ラベル:お使いのコンピューターを識別するための重要な情報が記載されています。 HP のサポート窓口にお問い合わせになるときに、シリアル番号や、製品番号またはモデル番号 を尋ねられることがあります。お問い合わせになる前に、これらの番号を確認しておいてくださ い。

サービス ラベルは、下に示す例のどれかのような外観です。お使いのコンピューターのサービス ラベルに近い図を参照してください。

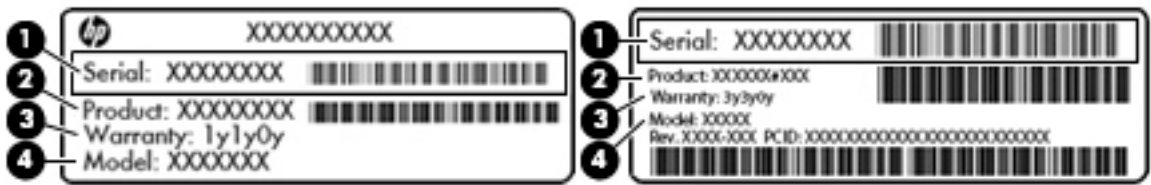

#### **名称**

- **(1)** シリアル番号
- **(2)** 製品番号
- **(3)** 保証期間
- **(4)** モデル番号(一部の製品のみ)

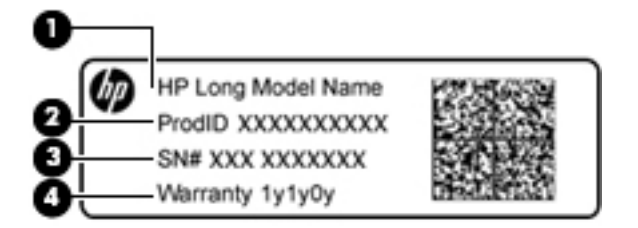

#### **名称**

- **(1)** モデル名(一部の製品のみ)
- **(2)** 製品番号
- **(3)** シリアル番号
- **(4)** 保証期間
- 規定ラベル:コンピューターの規定に関する情報が記載されています。
- 無線認定/認証ラベル:オプションの無線デバイスに関する情報と、認定各国または各地域の認 定マークが記載されています。

# <span id="page-26-0"></span>**3 HP Notebook 14 コンピューターの概要**

### **ハードウェアおよびソフトウェアの情報の確認**

取り付けられているハードウェアの一覧を表示するには、以下の操作を行います。

- **▲ [スタート]**→**[コントロール パネル]**→**[デバイス マネージャー]**の順に選択します。
- インストールされているソフトウェアの一覧を表示するには、以下の操作を行います。
- **▲ [スタート]**→**[すべてのプログラム]**の順に選択します。

## <span id="page-27-0"></span>**右側面の各部**

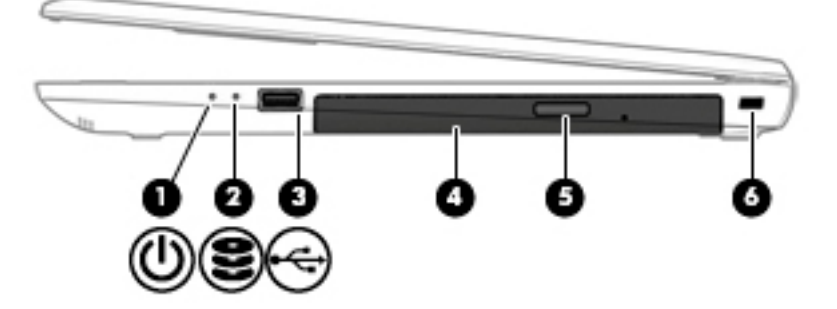

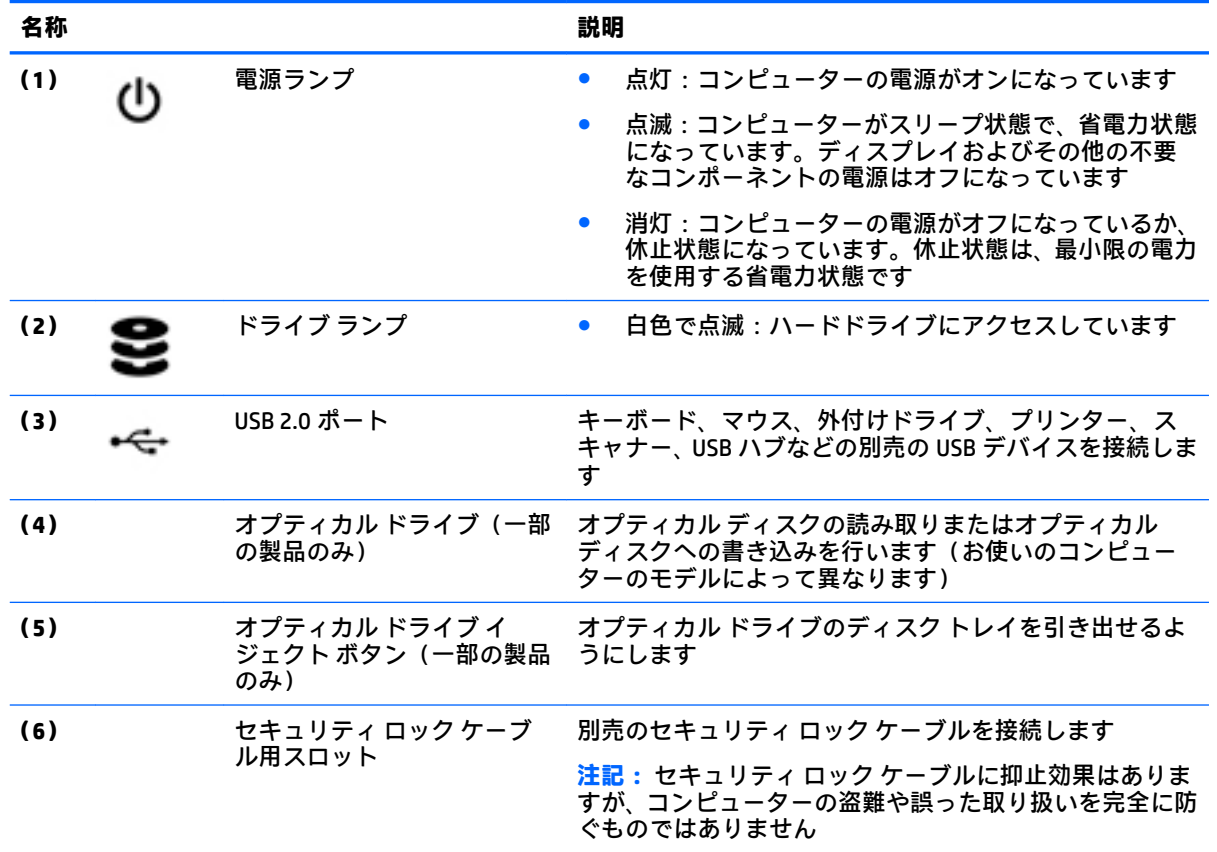

## <span id="page-28-0"></span>**左側面の各部**

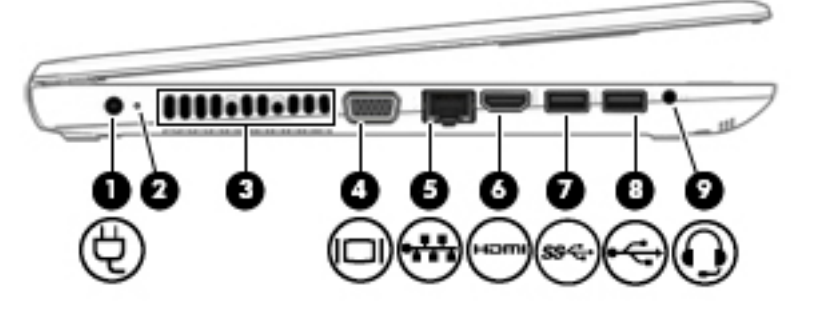

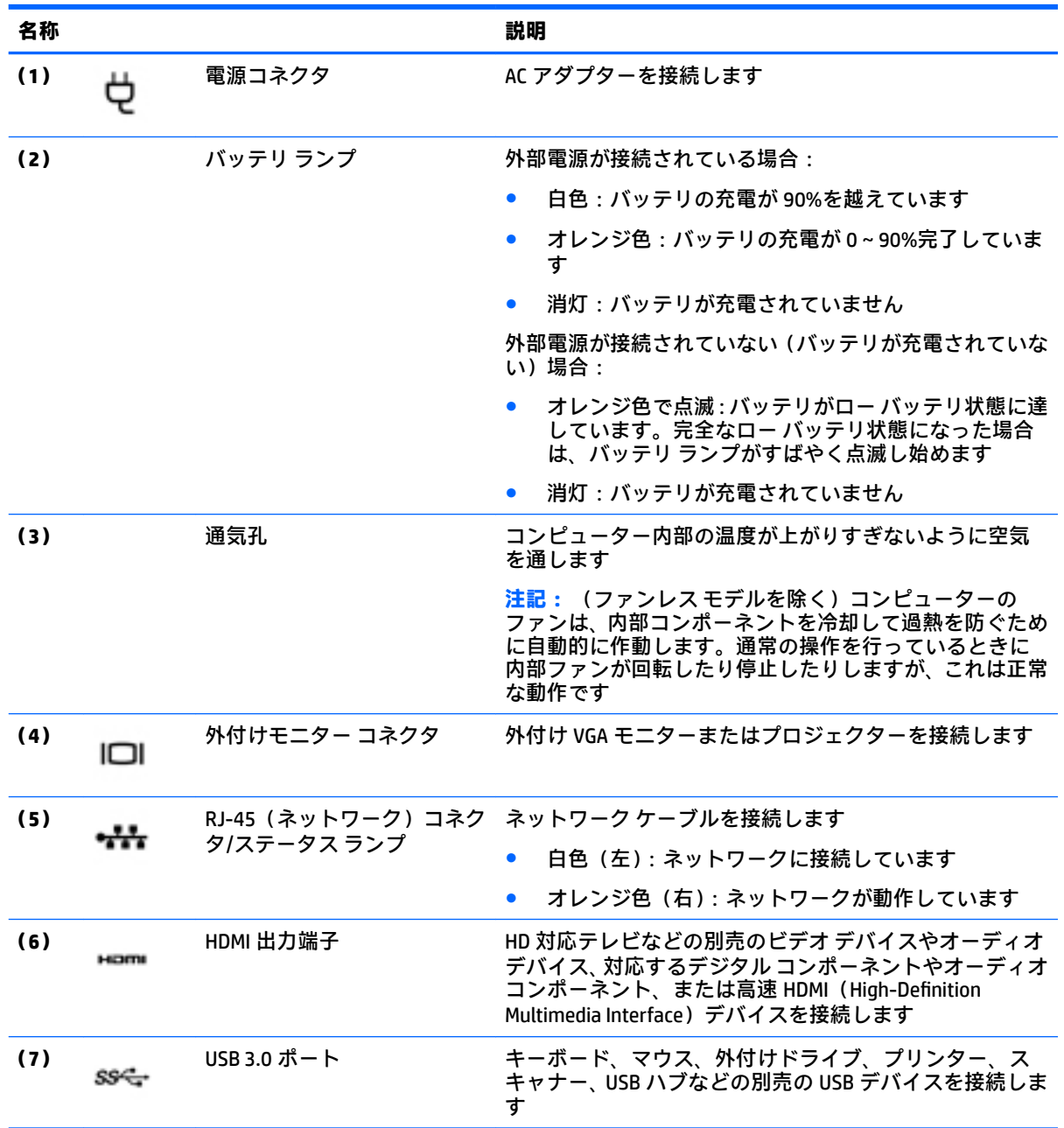

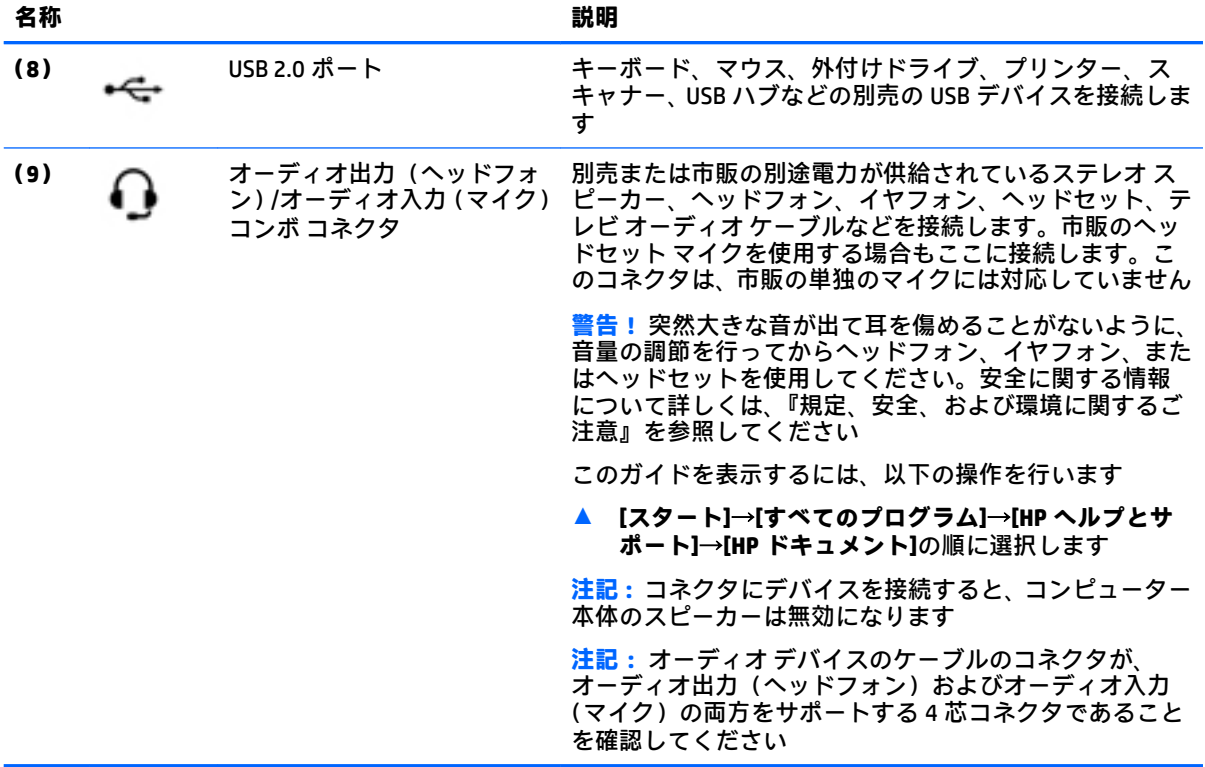

## <span id="page-30-0"></span>**ディスプレイの各部**

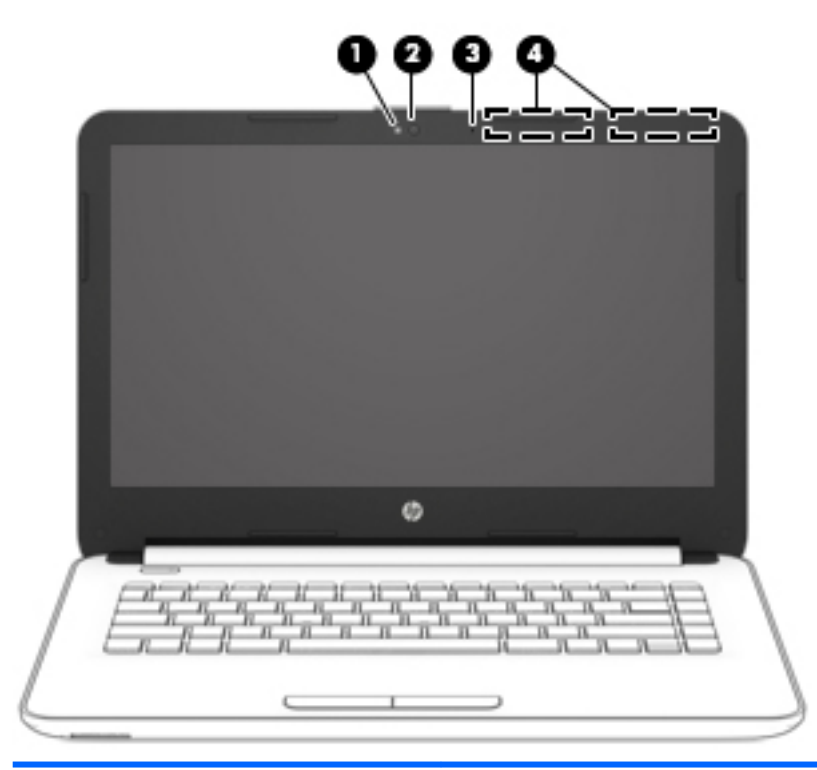

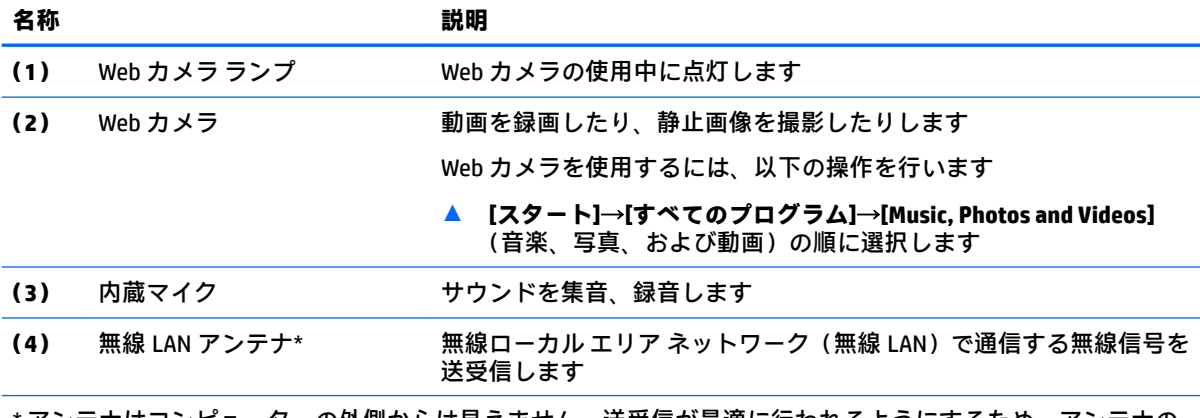

\* アンテナはコンピューターの外側からは見えません。送受信が最適に行われるようにするため、アンテナの 周囲には障害物を置かないでください。

お住まいの国または地域の無線に関する規定情報については、『規定、安全、および環境に関するご注意』を参 照してください。

このガイドを表示するには、以下の操作を行います。

▲ **[スタート]**→**[すべてのプログラム]**→**[HP ヘルプとサポート]**→**[HP ドキュメント]**の順に選択します。

<span id="page-31-0"></span>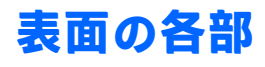

**タッチパッド**

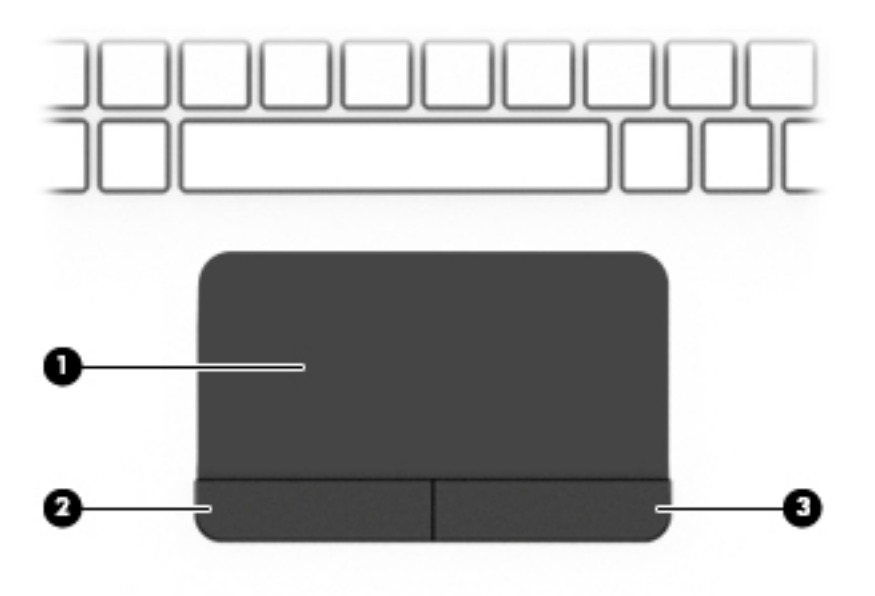

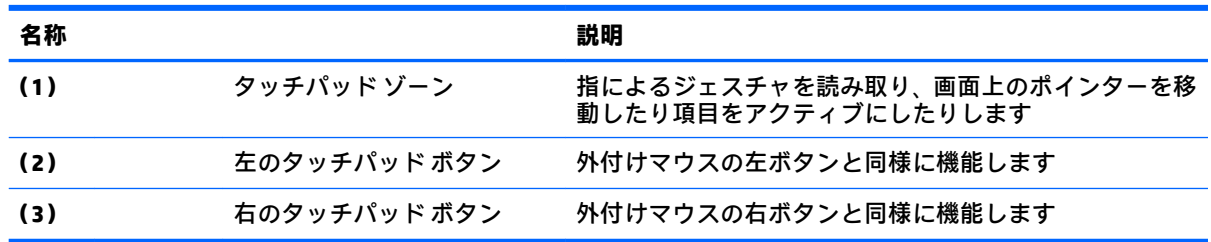

#### <span id="page-32-0"></span>**ランプ**

**注記:** 下の図は英語版のキー配列です。日本語版とは配列および個別のキーの形が若干異なります。

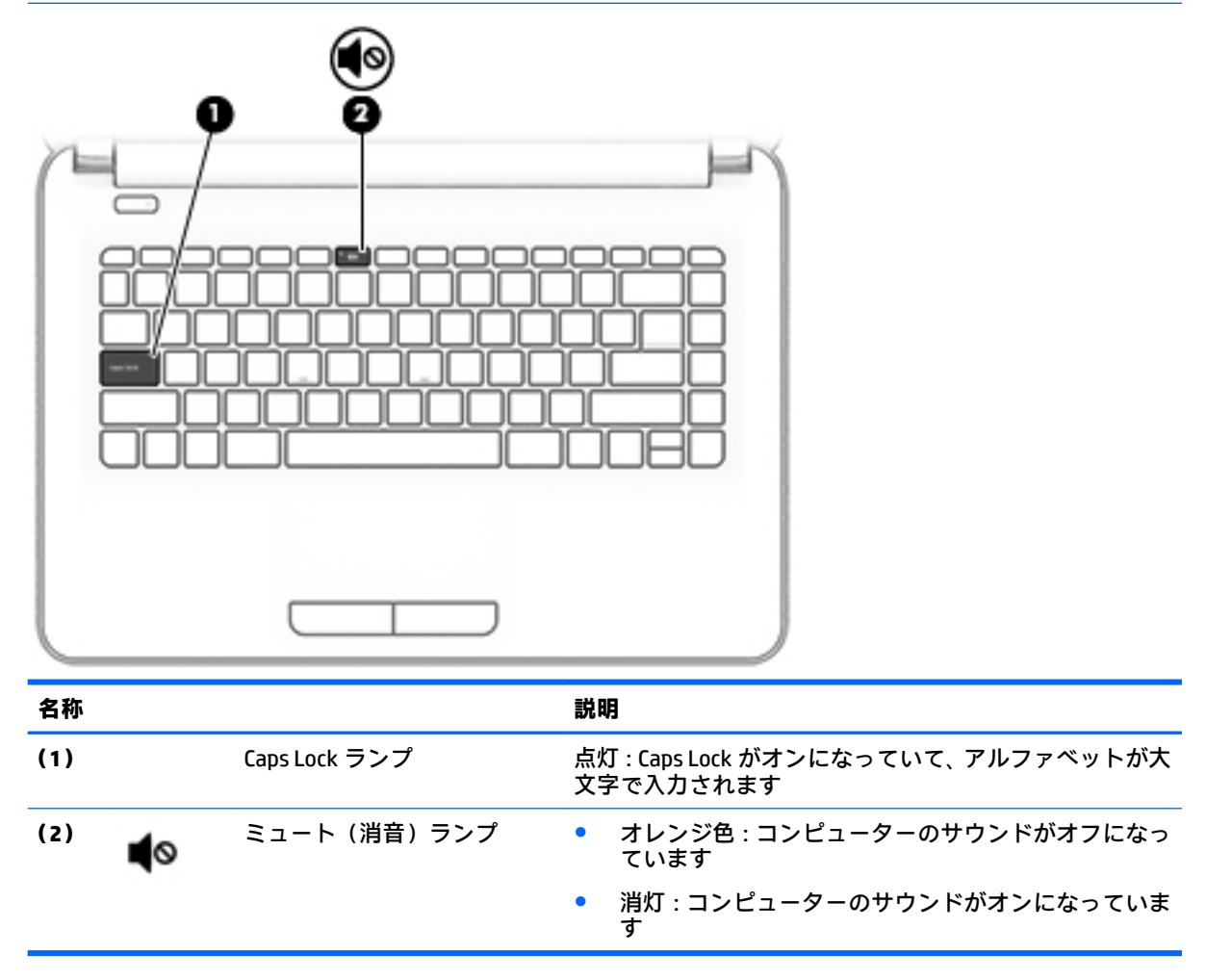

<span id="page-33-0"></span>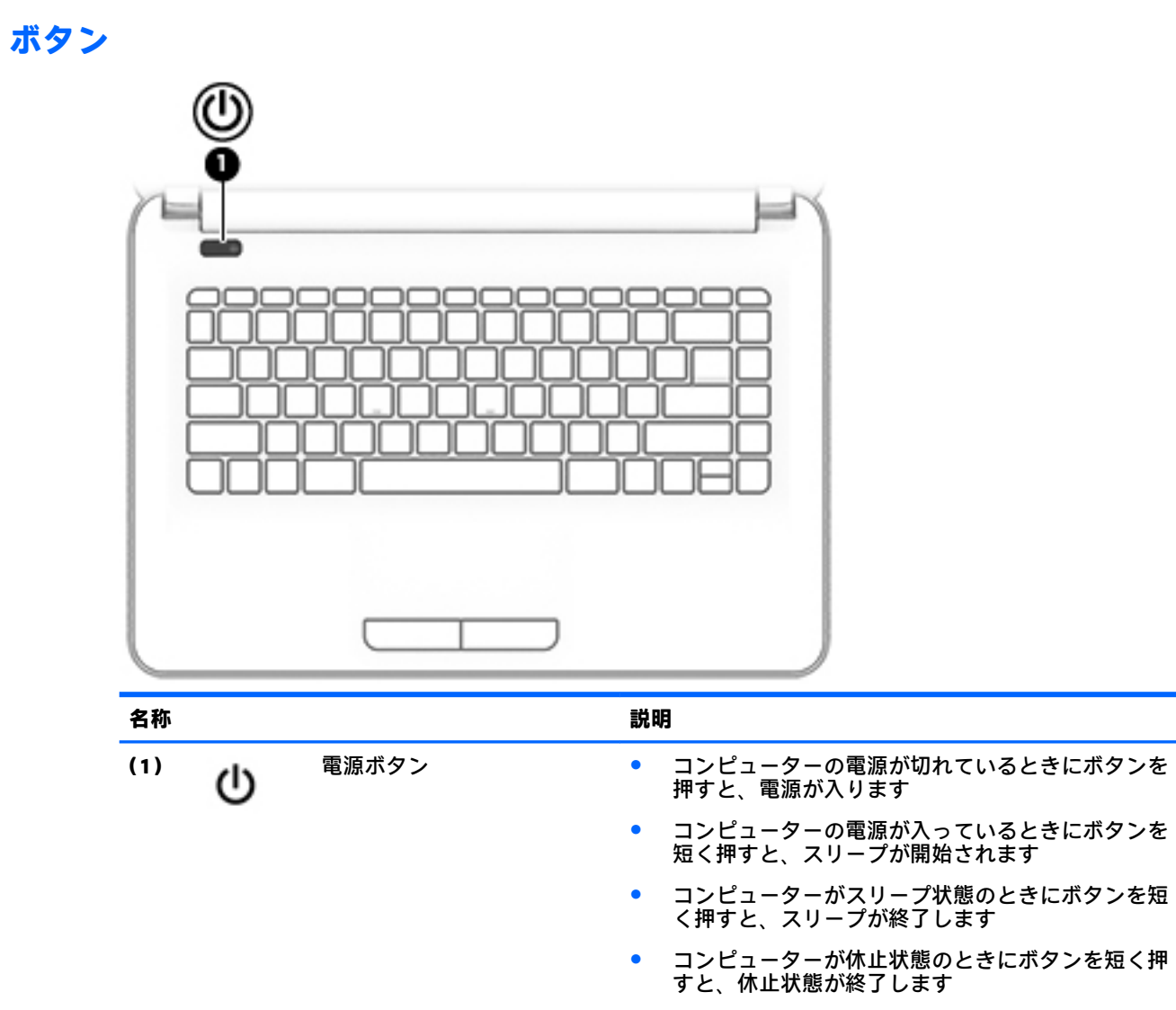

**注意:** 電源ボタンを押したままにして電源を切断すると、 保存されていない情報は失われます

コンピューターが応答せず、シャットダウン手順を実行で きないときは、電源ボタンを 5 秒程度押したままにする と、コンピューターの電源が切れます

電源設定について詳しくは、電源オプションを確認してく ださい

▲ **[スタート]**→**[コントロール パネル]**→**[システムとセ キュリティ]**→**[電源オプション]**の順に選択します

<span id="page-34-0"></span>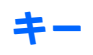

**注記:** 下の図は英語版のキー配列です。日本語版とは配列および個別のキーの形が若干異なります。

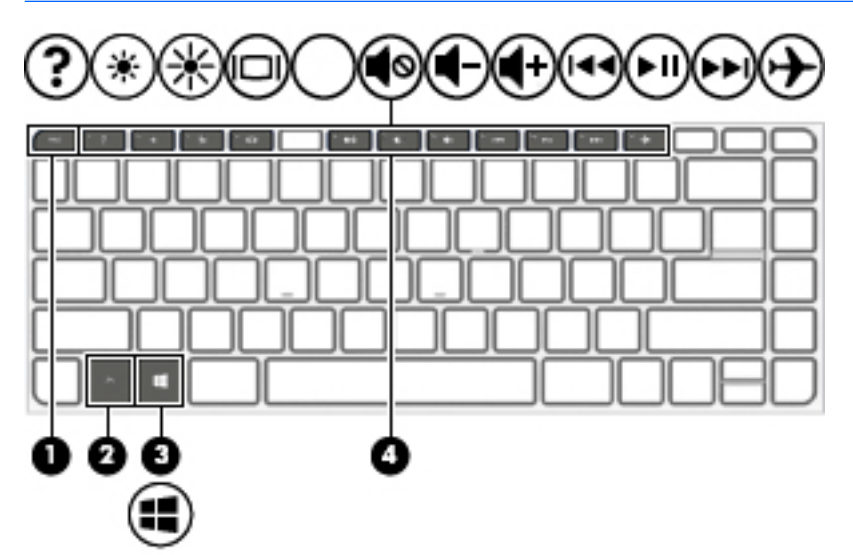

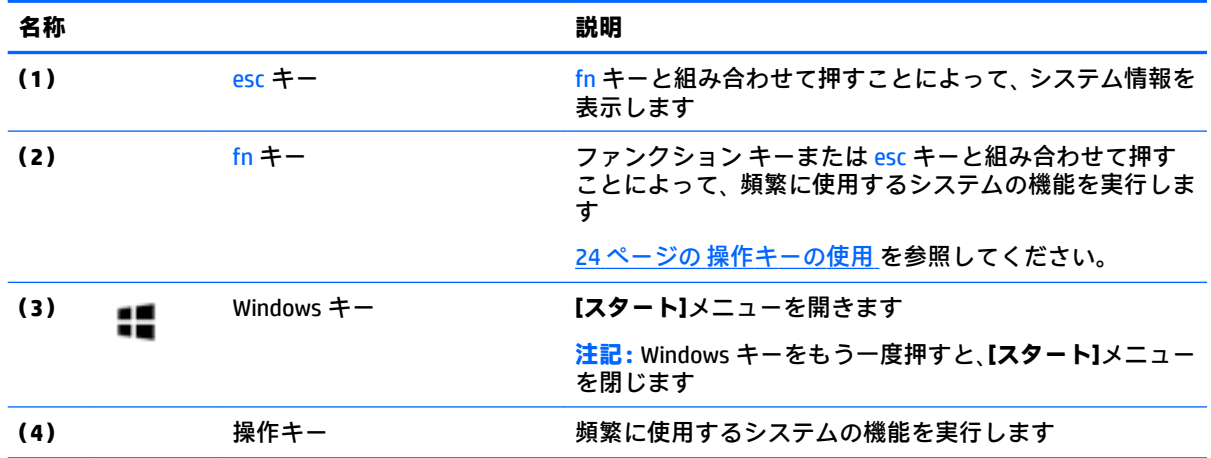

#### <span id="page-35-0"></span>**操作キーの使用**

- 操作キーを押すと、割り当てられている機能が実行されます。
- 各操作キーのアイコンは、そのキーの機能を表します。
- 操作キーを使用するには、そのキーを押したままにします。

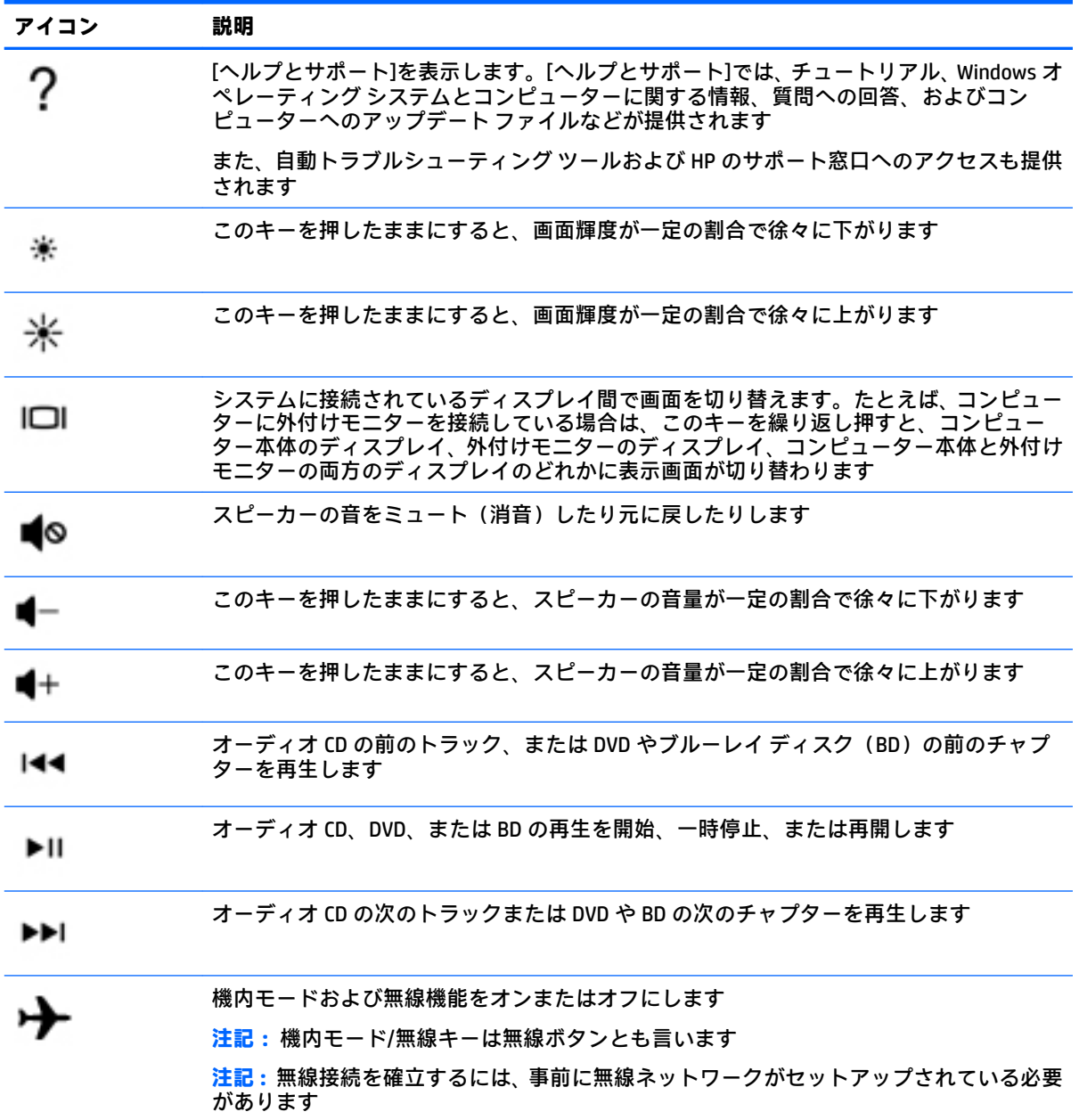
# **裏面の各部**

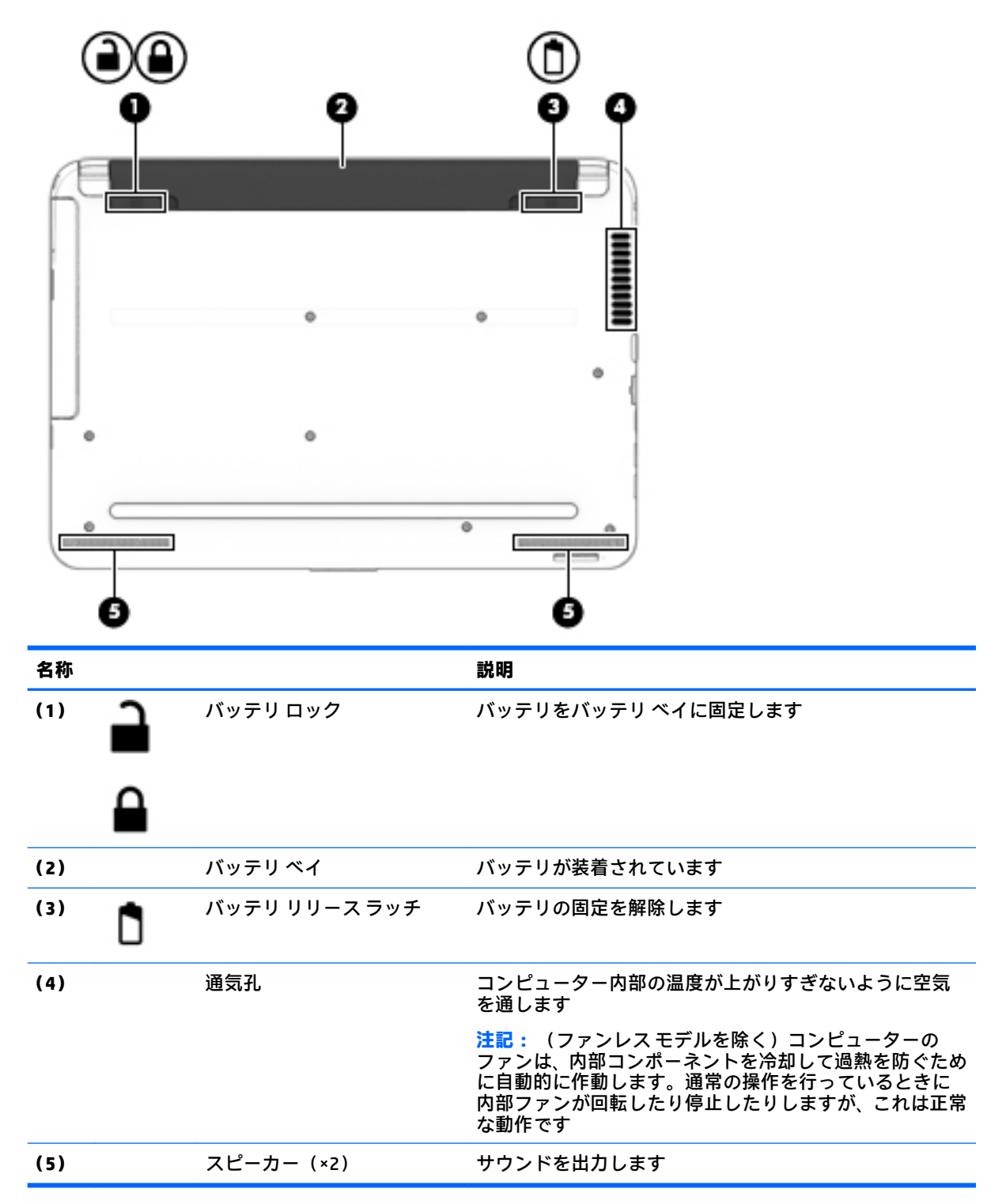

# **前面の各部**

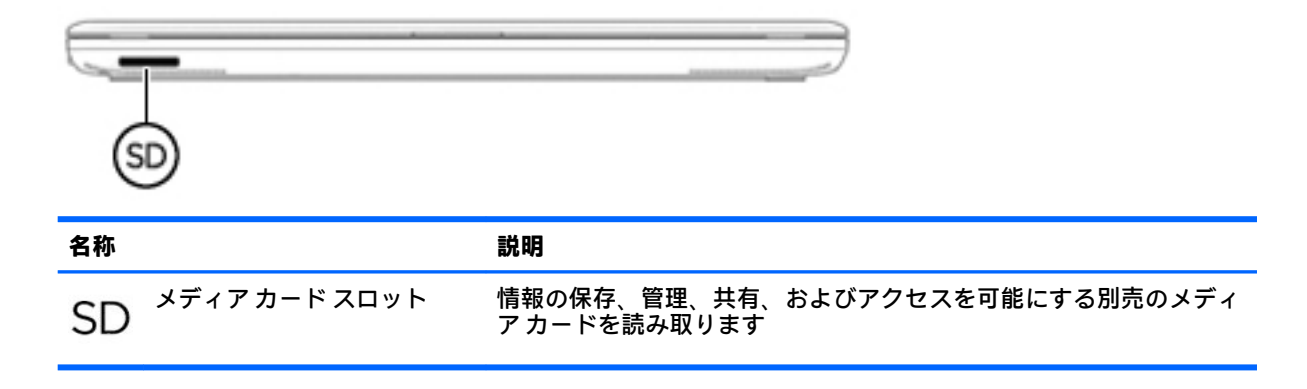

### **ラベル**

コンピューターに貼付されているラベルには、システムの問題を解決するために問い合わせたり、コ ンピューターを日本国外で使用したりするときに必要な基本情報が記載されています。

- **重要:** このセクションで説明するラベルの位置については、コンピューターの裏面、バッテリ ベイ 内、底面カバーの裏面、またはディスプレイの背面を確認してください。
	- サービス ラベル:お使いのコンピューターを識別するための重要な情報が記載されています。 HP のサポート窓口にお問い合わせになるときに、シリアル番号や、製品番号またはモデル番号 を尋ねられることがあります。お問い合わせになる前に、これらの番号を確認しておいてくださ い。

サービス ラベルは、下に示す例のどれかのような外観です。お使いのコンピューターのサービス ラベルに近い図を参照してください。

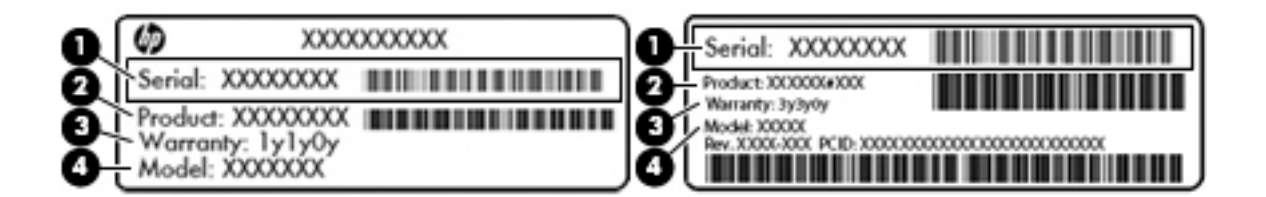

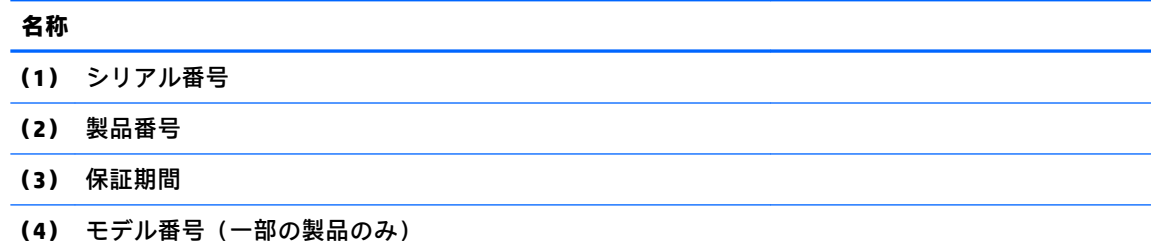

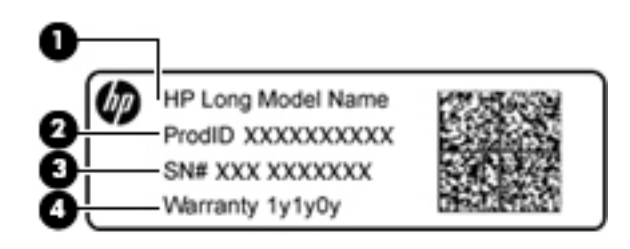

#### **名称**

- **(1)** モデル名(一部の製品のみ)
- **(2)** 製品番号
- **(3)** シリアル番号
- **(4)** 保証期間
- 規定ラベル:コンピューターの規定に関する情報が記載されています。
- 無線認定/認証ラベル:オプションの無線デバイスに関する情報と、認定各国または各地域の認 定マークが記載されています。

# **4 ネットワークへの接続**

お使いのコンピューターは、どこへでも持ち運べます。しかし、自宅にいるときでも、コンピュー ターを有線または無線ネットワークに接続して使用すれば、世界中を検索して何百万もの Web サイト の情報にアクセスできます。この章では、ネットワークで世界と接続する方法について説明します。

### **無線ネットワークへの接続**

無線ネットワークでは、有線のケーブルの代わりに電波を介してデータを転送します。お買い上げい ただいたコンピューターには、以下の無線デバイスが 1 つまたは複数内蔵されている場合がありま す。

- 無線ローカル エリア ネットワーク(無線 LAN)デバイス:会社の事務所、自宅、および公共の 場所(空港、レストラン、喫茶店、ホテル、大学など)で、コンピューターを無線ローカル エリ ア ネットワーク(一般に、無線 LAN ネットワーク、無線 LAN、WLAN と呼ばれます)に接続しま す。無線 LAN では、コンピューターのモバイル無線デバイスは無線ルーターまたは無線アクセス ポイントと通信します。
- HP モバイル ブロードバンド モジュール(一部の製品のみ):より広い範囲での無線接続を実現 する、無線ワイド エリア ネットワーク(無線 WAN)デバイスです。モバイル ネットワーク事業 者は、地理的に広い範囲に基地局(携帯電話の通信塔に似ています)を設置し、県や地域、場合 によっては国全体にわたってサービスエリアを効率的に提供します。
- Bluetooth®デバイス(一部の製品のみ):他の Bluetooth 対応デバイス(コンピューター、タブ レット、電話機、プリンター、ヘッド セット、スピーカー、カメラなど)に接続するためのパー ソナル エリア ネットワーク(PAN)を確立します。PAN では、各デバイスが他のデバイスと直接 通信するため、デバイス同士が比較的近距離になければなりません (通常は約 10 m 以内)。

無線ネットワーク、インターネット、およびネットワークについて詳しくは、[ヘルプとサポート]に 記載されている情報および Web サイトへのリンクを参照してください。アクセスするには、**[スター ト]**→**[ヘルプとサポート]**の順に選択します。

### **無線コントロールの使用**

以下の機能を使用して、コンピューター本体の無線デバイスを制御できます。

- 無線ボタン、無線スイッチ、または無線キー(この章ではこれらすべてを無線ボタンと呼びま す)
- [HP Connection Manager]ソフトウェア
- オペレーティング システムの制御機能

#### **無線ボタンの使用**

コンピューターのモデルにより、無線ボタンや複数の無線デバイス、および 1 つまたは 2 つの無線ラ ンプが搭載されています。出荷時の設定で、コンピューターのすべての無線デバイスが有効になって いる場合、無線ランプが搭載されているモデルでは、最初にコンピューターの電源を入れたときに無 線ランプが点灯します ( 白色 )。

無線ランプは、無線デバイスの全体的な電源の状態を表すものであり、個々のデバイスの状態を表す ものではありません。無線ランプが 白色 の場合は、少なくとも 1 つの無線デバイスがオンになってい ることを示しています。無線ランプが オフ (オレンジ色)の場合は、すべての無線デバイスがオフに なっていることを示しています。

**注記:** モデルによっては、すべての無線デバイスがオフになっている場合に無線ランプが オレンジ色 になります。

出荷時の設定ではすべての無線デバイスが有効になっています。このため、複数の無線デバイスのオ ンとオフの切り替えを、無線ボタンで同時に行うことができます。無線デバイスのオンとオフを個別 に調整するには、[HP Connection Manager]を使用します。

#### **[HP Connection Manager]の使用(一部の製品のみ)**

[HP Connection Manager]には、お使いの無線デバイスを管理するための機能が集められています。ま た、HP モバイル ブロードバンドを使用してインターネットに接続するためのインターフェイス、お よび SMS(テキスト)メッセージを送受信するためのインターフェイスが用意されています。[HP Connection Manager]では、以下のデバイスを管理できます。

- 無線ローカル エリア ネットワーク (無線 LAN) /Wi-Fi
- 無線ワイド エリア ネットワーク (無線 WAN) /HP モバイル ブロードバンド
- **Bluetooth**

[HP Connection Manager]には、接続の状態、電源の状態、SIM(Subscriber Identity Module)カードの詳 細、および SMS(テキスト)メッセージに関する情報や通知が表示されます。状態に関する情報およ び通知は、タスクバーの右端の通知領域に表示されます。

[HP Connection Manager]を起動するには、**[スタート]**を選択し、検索フィールドに「connection」と 入力します。**[HP Connection Manager]**を選択します。

[HP Connection Manager]の使用方法について詳しくは、[HP Connection Manager]ソフトウェアのヘルプ を参照してください。

#### **オペレーティング システムの制御機能の使用**

オペレーティング システムの制御機能である[ネットワークと共有センター]では、接続またはネット ワークのセットアップ、ネットワークへの接続、無線ネットワークの管理、およびネットワークの問 題の診断と修復が行えます。

[ネットワークと共有センター]にアクセスするには、**[スタート]**→**[コントロール パネル]**→**[ネット ワークとインターネット]**→**[ネットワークと共有センター]**の順に選択します。

詳しくは、**[スタート]**→**[ヘルプとサポート]**の順に選択します。

#### **無線 LAN への接続**

**注記:** 自宅でインターネット アクセスをセットアップするには、インターネット サービス プロバイ ダー(ISP)のアカウントを設定する必要があります。インターネット サービスの申し込みおよびモ デムの購入については、利用する ISP に問い合わせてください。ほとんどの ISP が、モデムのセット アップ、無線コンピューターをモデムに接続するためのネットワーク ケーブルの取り付け、インター ネット サービスのテストなどの作業に関するサポートを提供しています。

無線 LAN に接続するには、以下の操作を行います。

- **1.** 無線 LAN デバイスがオンになっていることを確認します。デバイスがオンになっている場合は、 無線ランプが点灯します。無線ランプが点灯していない場合は、無線ボタンを押します。
- **注記:** モデルによっては、すべての無線デバイスがオフになっている場合にオレンジ色のランプ が点灯します。
- **2.** タスクバーの右端の通知領域にあるネットワーク ステータス アイコンをクリックします。
- **3.** 一覧から無線 LAN を選択します。
- **4. [接続]**をクリックします。

無線 LAN がセキュリティ設定済みの無線 LAN である場合は、セキュリティ コードの入力を求め るメッセージが表示されます。コードを入力し、**[OK]**をクリックして接続を完了します。

- **注記:** 無線 LAN が一覧に表示されない場合は、無線ルーターまたはアクセス ポイントの範囲外 にいる可能性があります。
- **注記:** 接続したい無線 LAN が表示されない場合は、**[ネットワークと共有センターを開く]**→**[新 しい接続またはネットワークのセットアップ]**の順にクリックします。[接続オプションの一覧] が表示されて、手動で検索してネットワークに接続したり、新しいネットワーク接続を作成する などのオプションを選択できます。

接続完了後、タスクバー右端の通知領域にあるネットワーク アイコンの上にマウス ポインターを置く と、接続の名前およびステータスを確認できます。

**注記:** 動作範囲(無線信号が届く範囲)は、無線 LAN の実装、ルーターの製造元、および壁や床など の建造物やその他の電子機器からの干渉に応じて異なります。

#### **HP モバイル ブロードバンドの使用(一部の製品および一部の国や地域のみ)**

HP モバイル ブロードバンド コンピューターは、モバイル ブロードバンド サービスをあらかじめサ ポートしています。この新しいコンピューターでモバイル事業者のネットワークを使用すると、無線 LAN スポットなしで、インターネットへの接続、電子メールの送信、および企業ネットワークへの接 続が可能になります。

**注記:** お使いのコンピューターで[HP Mobile Connect]を使用できる場合、以下の手順は適用されませ ん。31 ページの [HP Mobile Connect][の使用\(一部の製品のみ\)](#page-42-0) を参照してください。

モバイル ブロードバンド サービスを有効にするには、HP モバイル ブロードバンド モジュールのシリ アル番号が必要な場合があります。シリアル番号は、バッテリ ベイ内、底面カバーの裏面、または ディスプレイの背面のラベルに印刷されている場合があります。

モバイル ネットワーク事業者によっては、SIM カードが必要な場合があります。SIM カードには、PIN (個人識別番号)やネットワーク情報など、ユーザーに関する基本的な情報が含まれています。一部 のコンピューターでは、SIM カードがあらかじめ装着されています。SIM カードがあらかじめ装着され ていない場合、SIM カードは、コンピューターに付属している HP モバイル ブロードバンド情報に含 まれているか、モバイル ネットワーク事業者から別途入手できることがあります。

<span id="page-42-0"></span>HP モバイル ブロードバンドに関する情報や、推奨されるモバイル ネットワーク事業者のサービスを 有効にする方法については、コンピューターに付属している HP モバイル ブロードバンド情報を参照 してください。

### **[HP Mobile Connect]の使用(一部の製品のみ)**

[HP Mobile Connect]は、費用対効果に優れ、安全性が高く、操作が簡単で、柔軟性の高いモバイル ブ ロードバンド接続をお使いのコンピューターで利用できるプリペイド モバイル ブロードバンド サー ビスです。[HP Mobile Connect]を使用するには、お使いのコンピューターに SIM カードおよび**[HP Mobile Connect]**アプリが必要です。[HP Mobile Connect]および利用可能な国や地域について詳しくは、 <http://www.hp.com/go/mobileconnect/> (英語サイト) を参照してください。

#### **GPS の使用(一部の製品のみ)**

お使いのコンピューターには、GPS(Global Positioning System)デバイスが内蔵されている場合があり ます。GPS 搭載システムには、GPS 衛星から位置、速度、および方角に関する情報が送信されます。

詳しくは、[HP GPS and Location]ソフトウェアのヘルプを参照してください。

### **Bluetooth 無線デバイスの使用(一部の製品のみ)**

Bluetooth デバイスによって近距離の無線通信が可能になり、以下のような電子機器の通信手段を従来 の物理的なケーブル接続から無線通信に変更できるようになりました。

- コンピューター(デスクトップ、ノートブック、タブレット、PDA)
- 電話機(携帯、コードレス、スマートフォン)
- イメージング デバイス(プリンター、カメラ)
- オーディオ デバイス (ヘッドセット、スピーカー)
- マウス

Bluetooth デバイスは、Bluetooth デバイスの PAN(Personal Area Network)を設定できるピアツーピア 機能を提供します。Bluetooth デバイスの設定と使用方法については、Bluetooth ソフトウェアのヘル プを参照してください。

## **有線ネットワーク(LAN)への接続(一部の製品のみ)**

#### **ローカル エリア ネットワーク(LAN)への接続**

コンピューターを自宅のルーターに無線ではなく有線で接続する場合、または会社等の既存の有線 ネットワークに接続する場合は、有線 LAN 接続を使用します。

有線 LAN に接続するには、8 ピンの RJ-45 ネットワーク ケーブルが必要です。

ネットワーク ケーブルを接続するには、以下の操作を行います。

**1.** ネットワーク ケーブルの一方の端をコンピューター本体のネットワーク コネクタに差し込みま す**(1)**。

- **2.** ネットワーク ケーブルのもう一方の端をデジタル モジュラー コンセントまたはルーターに差し 込みます**(2)**。
- **注記:** ネットワーク ケーブルに、テレビやラジオからの電波障害を防止するノイズ抑制コアが 取り付けられている場合は、コアが取り付けられている方の端をコンピューターに接続します。

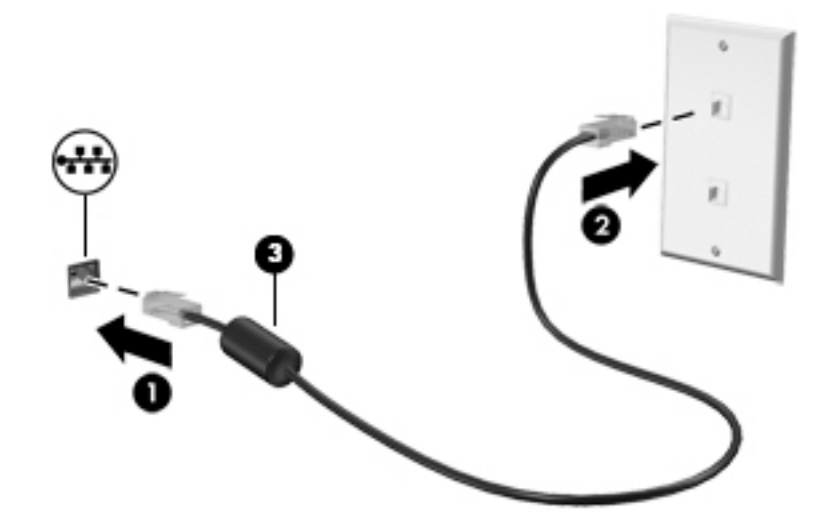

## **データおよびドライブの共有とソフトウェアへのアクセス**

お使いのコンピューターがネットワークの一部である場合、使用できる情報は、コンピューターに保 存されている情報のみに制限されません。ネットワーク コンピューターは、ソフトウェアおよびデー タを相互に交換できます。

**注記:** DVD 動画やゲームなどのコピーが防止されているディスクの場合は、共有できません。

同じネットワーク上で共有を行うには、以下の操作を行います。

- **1.** 共有しているコンピューターで、**[スタート]**→**[コンピューター]**の順に選択します。
- **2.** 共有するものを右クリックして、**[プロパティ]**をクリックします。
- **3. [共有]**タブ→**[詳細な共有]**の順に選択します。
- **4. [このフォルダーを共有する]**チェック ボックスにチェックを入れます。
- **5. [共有名]**テキスト ボックスに、名前を入力します。
- **6. [Apply]**(適用)→**[OK]**の順にクリックします。
- **7.** 共有ドライブを表示するには、以下の操作を行います。
	- **▲ [スタート]**→**[コントロール パネル]**→**[ネットワークとインターネット]**→**[ネットワークと共 有センター]**の順に選択します。

# **5 エンターテインメント機能を楽しむ**

お使いのコンピューターをエンターテインメントのハブとして使用して、Web カメラを使ったソー シャル ネットワーキングを行ったり、音楽の再生や管理をしたり、映画のダウンロードや視聴を行っ たりできます。さらにパワフルなエンターテインメント センターにするには、モニター、プロジェク ター、テレビ、スピーカー、およびヘッドフォンなどの外付けデバイスを接続します。

### **Web カメラの使用**

お使いのコンピューターには、動画を録画したり、写真を撮影したりする内蔵 Web カメラがありま す。一部のモデルでは、動画のストリーミングによるビデオ会議やオンライン チャットができる場合 があります。

**▲** Web カメラを開始するには、**[スタート]**→**[すべてのプログラム]**→**[Communication and Chat]**(通 信とチャット)→**[CyberLink YouCam]**の順に選択します。

Web カメラの使用方法について詳しくは、**[スタート]**→**[ヘルプとサポート]**の順に選択します。

# **オーディオの使用**

お使いのコンピューター、または外付けオプティカル ドライブを使用する一部のモデルでは、音楽 CD の再生、音楽のダウンロードや再生、Web 上のオーディオ コンテンツ (ラジオなど)のストリーミン グ、オーディオの録音、オーディオとビデオの組み合わせによるマルチメディアの作成などが可能で す。オーディオを聴く楽しみを広げるには、スピーカーやヘッドフォンなどの外付けオーディオ デバ イスを接続します。

#### **スピーカーの接続**

有線のスピーカーをコンピューターに接続する場合は、コンピューターまたはドッキング ステーショ ンの USB ポートまたはオーディオ出力(ヘッドフォン)/オーディオ入力(マイク)コネクタに接続 します。

無線スピーカーをコンピューターに接続するには、デバイスの製造元の説明書に沿って操作してくだ さい。HD 対応スピーカーをコンピューターに接続するには、36 ページの HDMI [オーディオの設定](#page-47-0) [\(一部の製品のみ\)](#page-47-0) を参照します。スピーカーを接続する前に、音量を調整します。

### **ヘッドセットの接続**

**警告!** 突然大きな音が出て耳を傷めることがないように、音量設定を下げてからヘッドフォン、イヤ フォン、またはヘッドセットを使用してください。安全に関する情報について詳しくは、『規定、安 全、および環境に関するご注意』を参照してください。このガイドにアクセスするには、**[スタート]** →**[HP Support Assistant]**→**[次へ]**→**[マイ コンピューター]**→**[ユーザー ガイド]**の順に選択します。

マイク付きのヘッドフォンは**ヘッドセット**と呼ばれます。有線のヘッドセットは、コンピューターの オーディオ出力(ヘッドフォン)/オーディオ入力(マイク)コネクタまたは USB ポートに接続でき ます。

無線ヘッドセットをコンピューターに接続するには、デバイスの製造元の説明書に沿って操作してく ださい。

### **サウンド設定の使用**

サウンド設定を使用して、システム音量の調整、システム サウンドの変更、またはオーディオ デバイ スの管理を行います。

サウンド設定を表示または変更するには、以下の操作を行います。

- **▲ [スタート]**→**[コントロール パネル]**→**[ハードウェアとサウンド]**の順に選択し、**[サウンド]**または お使いのオーディオ ソフトウェアを選択します。
- **注記:** コントロール パネルのすべての内容を表示するには、**[カテゴリ]**表示ではなく、[大きいアイコ ン]または[小さいアイコン]表示を選択します。

### **動画の視聴**

お使いのコンピューターはパワフルなビデオ デバイスであり、お気に入りの Web サイトの動画のス トリーミングを視聴したり、動画や映画をダウンロードしてネットワークに接続していないときにコ ンピューター上で視聴したりできます。

コンピューターのビデオ コネクタのどれかに外付けモニター、プロジェクター、またはテレビを接続 することで、視聴の楽しみが広がります。ほとんどのコンピューターには、HDMI (High-Definition Multimedia Interface)出力端子が搭載されており、HD 対応のモニターまたはテレビに接続できます。

**重要:** 外付けデバイスが、正しいケーブルを使用してコンピューター上の正しいコネクタに接続され ていることを確認してください。不明点や疑問点がある場合は、デバイスの製造販売元の説明を確認 してください。

#### **VGA ケーブルを使用したビデオ デバイスの接続(一部の製品のみ)**

**注記:** VGA ビデオ デバイスをコンピューターに接続するには、別売の VGA ケーブルが必要です。

コンピューターの表示画面をモニターやプロジェクターなどの外付けの VGA モニターまたはプロ ジェクターに切り替えてプレゼンテーションを行うには、モニターまたはプロジェクターをコン ピューターの VGA コネクタに接続します。

モニターまたはプロジェクターを接続するには、以下の操作を行います。

**1.** モニターまたはプロジェクターとコンピューターの VGA コネクタを、以下の図のように VGA ケーブルで接続します。

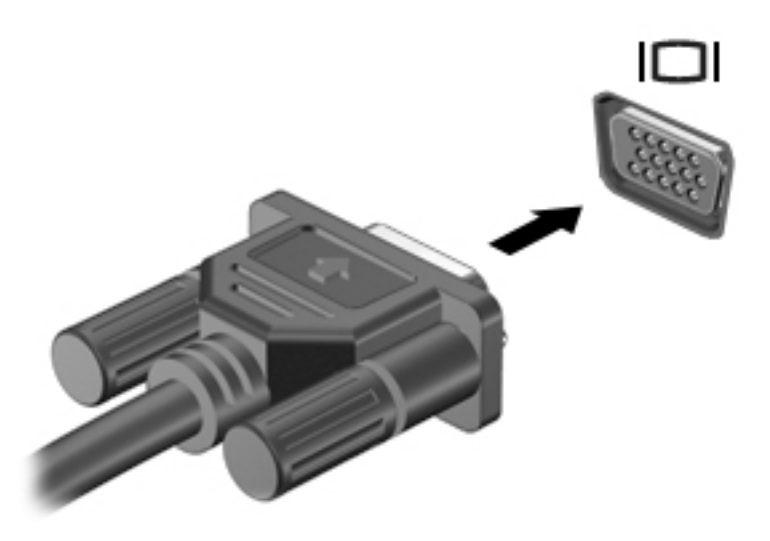

- **2.** f4 キーを押すと、表示画面が以下の 4 つの表示状態の間で切り替わります。
	- **PC 画面のみ: コンピューター本体の画面にのみ表示します。**
	- **複製:** コンピューター本体および外付けデバイスの両方の画面に同時に表示します。
	- **拡張:** コンピューター本体および外付けデバイスの両方にわたって画像を拡張します。
	- **セカンド スクリーンのみ:** 外付けデバイスの画面にのみ表示します。

f4 キーを押すたびに、表示状態が切り替わります。

**注記:** 最適な状態で使用するには、以下の操作を行って外付けデバイスの解像度を上げてくださ い(特に[拡張]オプションを選択した場合)。**[スタート]**→**[コントロール パネル]**→**[デスクトップ のカスタマイズ]**の順に選択します。**[ディスプレイ]**で**[画面の解像度の調整]**を選択します。

### **HDMI ケーブルを使用したビデオ デバイスの接続(一部の製品のみ)**

**注記:** HDMI デバイスをコンピューターに接続するには、別売の HDMI ケーブルが必要です。

HD 対応のテレビまたはモニターでコンピューターの表示画面を見るには、以下の手順に従って HD 対 応のデバイスを接続します。

**1.** HDMI ケーブルの一方の端をコンピューターの HDMI 出力端子に接続します。

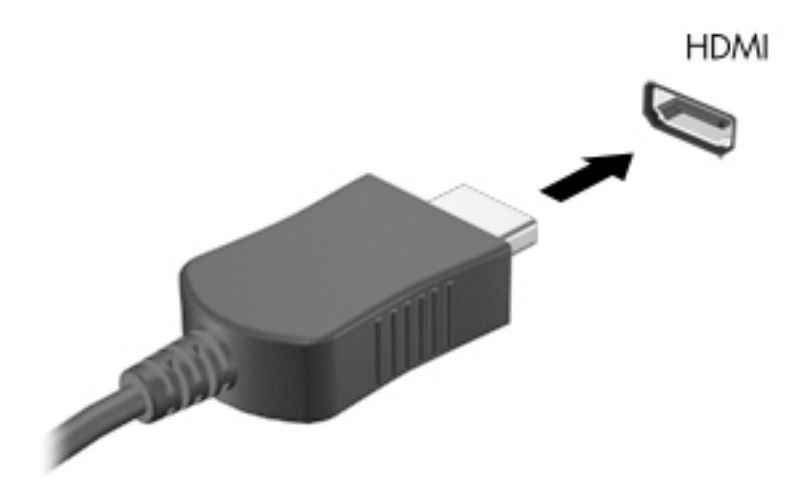

<span id="page-47-0"></span>**注記:** HDMI 端子の形状は、モデルによって異なります。

- **2.** ケーブルのもう一方の端を HD 対応のテレビまたはモニターに接続します。
- **3.** f4 キーを押すと、コンピューターの表示画面が以下の 4 つの表示状態の間で切り替わります。
	- **PC 画面のみ: コンピューター本体の画面にのみ表示します。**
	- **複製:** コンピューター本体および外付けデバイスの両方の画面に同時に表示します。
	- **拡張:** コンピューター本体および外付けデバイスの両方にわたって画像を拡張します。
	- **セカンド スクリーンのみ:** 外付けデバイスの画面にのみ表示します。

f4 キーを押すたびに、表示状態が切り替わります。

**注記:** 最適な状態で使用するには、以下の操作を行って外付けデバイスの解像度を上げてくださ い(特に[拡張]オプションを選択した場合)。**[スタート]**→**[コントロール パネル]**→**[デスクトップ のカスタマイズ]**の順に選択します。**[ディスプレイ]**で**[画面の解像度の調整]**を選択します。

#### **HDMI オーディオの設定(一部の製品のみ)**

HDMI は、HD 対応のビデオおよびオーディオをサポートするビデオ インターフェイスです。HDMI 対 応のテレビをコンピューターに接続した後、以下の操作を行って HDMI オーディオをオンにできます。

- **1.** タスクバーの右端の通知領域にある**[スピーカー]**アイコンを右クリックし、**[再生デバイス]**をク リックします。
- **2.** [再生]タブで**[デジタル出力デバイス(HDMI)]**をクリックします。
- **3. [既定値に設定]**→**[OK]**の順にクリックします。

オーディオのストリーミングをコンピューターのスピーカーに戻すには、以下の操作を行います。

- **1.** タスクバーの右端の通知領域にある**[スピーカー]**アイコンを右クリックし、**[再生デバイス]**をク リックします。
- **2.** [再生]タブで、**[スピーカー]**をクリックします。
- **3. [既定値に設定]**→**[OK]**の順にクリックします。

### **インテル ワイヤレス・ディスプレイおよびワイヤレス・ミュージックの使用(一 部の製品のみ)**

インテル ワイヤレス・ディスプレイおよび ワイヤレス・ミュージックを使用すると、市販の無線アダ プターを使用してコンピューターのコンテンツを無線で受信デバイスやディスプレイ(HDTV、モニ ター、プロジェクター、ゲーム コンソール、ブルーレイ プレーヤー、DVR など)に送信できます。無 線アダプターの使用について詳しくは、製造元の説明書を参照してください。

インテル ワイヤレス・ディスプレイを開くには、**[スタート]**→**[すべてのプログラム]**→**[Intel WiDi]**(イ ンテル ワイヤレス・ディスプレイ)の順に選択します。

**注記:** ワイヤレス・ディスプレイ機能を使用するには、無線デバイスがオンになっていることを確認 しておく必要があります。

# **6 画面の操作**

以下の方法でコンピューター画面を操作できます。

- コンピューター画面で直接タッチ ジェスチャを使用する(一部の製品のみ)
- タッチパッドでタッチ ジェスチャを使用する
- キーボードおよび別売のマウスを使用する

# **タッチパッドおよびタッチ スクリーン ジェスチャの使用**

タッチパッドを使用すると、簡単なタッチ ジェスチャでコンピューターの画面やポインターを操作で きます。タッチパッドの左右のボタンを、外付けマウスの対応するボタンと同様に使用することもで きます。タッチ スクリーン(一部の製品のみ)で移動するには、この章に記載されているジェスチャ を使用して直接画面をタッチします。

また、ジェスチャをカスタマイズしたり、ジェスチャ操作のデモンストレーションを確認したりする こともできます。**[スタート]**→**[コントロール パネル]**→**[ハードウェアとサウンド]**→**[デバイスとプリ ンター]**→**[マウス]**の順に選択します。

**注記:** 記載のない場合、タッチ ジェスチャは、タッチパッド上またはタッチ スクリーン(一部の製 品のみ)上で使用できます。

#### **タップ**

タップ/ダブルタップ ジェスチャを使用すると、画面上の項目を選択したり開いたりできます。

● 画面上の項目にマウス カーソルを合わせてから、タッチパッド ゾーンまたはタッチ スクリーン を 1 本の指で軽く叩いてその項目を選択します。項目を 2 回続けて軽く叩いて(「ダブルタップ」 と言います)開きます。

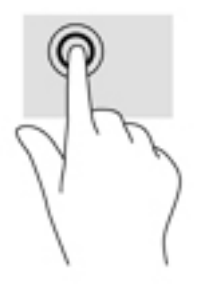

### **2 本指ピンチ ズーム**

2 本指ピンチ ズームを使用すると、画像やテキストをズームイン(拡大)またはズームアウト(縮 小)できます。

- タッチパッド ゾーンまたはタッチ スクリーン上で2本の指を互いに離した状態にして置き、そ の 2 本の指の間隔を狭めるとズームアウト(縮小)できます。
- タッチパッド ゾーンまたはタッチ スクリーン上で2本の指を一緒の状態にして置き、その2本 の指の間隔を拡げるとズームイン(拡大)できます。

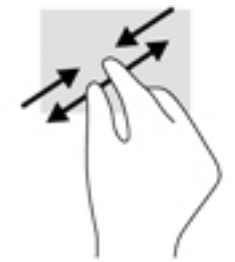

#### **2 本指スクロール(タッチパッドのみ)**

2 本指スクロールを使用すると、ページや画像内を上下左右に移動できます。

● 2本の指を少し離してタッチパッド ゾーン上に置き、上下左右に動かします。

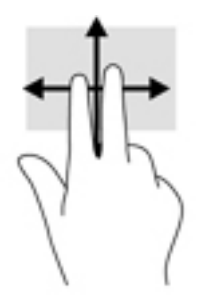

### **2 本指タップ(タッチパッドのみ)**

2 本指タップを使用すると、画面上の項目のメニューを開くことができます。

**注記:** 2 本指タップでは、マウスを右クリックしたときと同じ機能が実行されます。

2 本の指でタッチパッド ゾーンを軽く叩くと、選択したオブジェクトのオプション メニューが表 示されます。

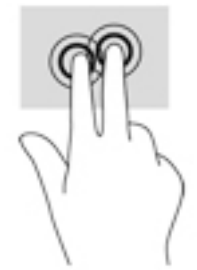

# **7 電源の管理**

お使いのコンピューターは、バッテリ電源または外部電源で動作します。コンピューターがバッテリ 電源でのみ動作しており、外部電源を使用してバッテリを充電することができない場合は、バッテリ 残量を監視し、節約することが重要です。

### **スリープおよび休止状態の開始**

Windows には、スリープと休止状態の 2 つの省電力設定があります。

- スリープ:バッテリ電源を使用しているときも外部電源を使用しているときも、操作しない状態 が一定時間続いた場合に、スリープ状態が自動的に開始されます。作業中のデータはメモリに保 存されるため、非常に迅速に作業に戻れます。スリープを手動で開始することもできます。詳し くは、39 ページの 手動でのスリープの開始および終了 を参照してください。
- 休止状態:完全なロー バッテリ状態になると、休止状態が自動的に開始されます。休止状態で は、データがハードドライブの休止状態 ファイルに保存されて、コンピューターの電源が切れま す。
- **注記:** 手動で休止状態を開始できます。39 ページの 手動でのスリープの開始および終了 およ び40 ページの 手動での休止状態の開始および終了 (一部の製品のみ) を参照してください。
- **注意:** オーディオおよびビデオの劣化、再生機能の損失、または情報の損失を防ぐため、ディスクや 外付けメディア カードの読み取りまたは書き込み中にスリープを開始しないでください。
- **注記:** コンピューターがスリープまたは休止状態の場合は、無線接続やコンピューターの機能を実行 することが一切できなくなります。

#### **手動でのスリープの開始および終了**

スリープ状態を開始するには、以下のどちらかの操作を行います。

- ディスプレイを閉じます。
- **[スタート]**を選択し、[シャットダウン]ボタンの横にある矢印→**[スリープ]**の順にクリックしま す。

スリープ状態を終了するには、以下のどれかの操作を行います。

- 電源ボタンを短く押します。
- ディスプレイが閉じている場合は、ディスプレイを開きます。
- キーボードのキーを押します。
- タッチパッドをタップします。

コンピューターがスリープを終了すると電源ランプが点灯し、作業していた画面に戻ります。

**注記:** 復帰するときにパスワードを必要とするように設定した場合は、作業を中断した時点の画面に 戻る前に Windows パスワードを入力する必要があります。

#### <span id="page-51-0"></span>**手動での休止状態の開始および終了(一部の製品のみ)**

[電源オプション]を使用すると、ユーザーが休止状態を開始できるようにしたり、その他の電源設定 およびタイムアウトを変更したりできます。

- **1. [スタート]**→**[コントロール パネル]**→**[システムとセキュリティ]**→**[電源オプション]**の順に選択 します。
- **2.** 左側の枠内で、**[電源ボタンの動作の選択]**をクリックします。
- **3. [現在利用可能ではない設定を変更します]**をクリックします。
- **4. [電源ボタンを押したときの動作]**領域で、**[休止状態]**を選択します。
- **5. [変更の保存]**をクリックします。

休止状態を終了するには、以下の操作を行います。

**▲** 電源ボタンを短く押します。

コンピューターが休止状態を終了すると電源ランプが点灯し、作業していた画面に戻ります。

**注記:** 復帰するときにパスワードを必要とするように設定した場合は、作業を中断した時点の画面に 戻る前に Windows パスワードを入力する必要があります。

#### **復帰時のパスワード保護の設定**

スリープまたは休止状態が終了したときにパスワードの入力を求めるようにコンピューターを設定 するには、以下の操作を行います。

- **1. [スタート]**→**[コントロール パネル]**→**[システムとセキュリティ]**→**[電源オプション]**の順に選択 します。
- **2.** 左側の枠内で、**[スリープ解除時のパスワード保護]**をクリックします。
- **3. [現在利用可能ではない設定を変更します]**をクリックします。
- **4. [パスワードを必要とする(推奨)]**をクリックします。
- **注記:** ユーザー アカウント パスワードを作成したり、現在のユーザー アカウント パスワードを 変更したりする場合は、**[ユーザー アカウント パスワードの作成または変更]**をクリックしてか ら、画面に表示される説明に沿って操作します。ユーザー アカウント パスワードを作成または 変更する必要がない場合は、手順 5 に進んでください。
- **5. [変更の保存]**をクリックします。

### **電源メーターの使用**

電源メーターを使用すると、すばやく電源設定にアクセスしたり、バッテリ充電残量を表示したりで きます。

- 充電残量率と現在の電源プランを表示するには、ポインターをタスクバーの右端にある[電源 メーター]アイコンの上に移動します。
- 電源オプションにアクセスしたり、電源プランを変更したりするには、[電源メーター]アイコン をクリックして一覧から項目を選択します。

コンピューターがバッテリ電源で動作しているか外部電源で動作しているかは、[電源メーター]アイ コンの形の違いで判断できます。バッテリ アイコンには、バッテリがロー バッテリ状態または完全な ロー バッテリ状態になった場合にそのメッセージが表示されます。

## **電源プランの選択**

コンピューターの電源の使用方法を管理する電源プランによって、電力を節約し、パフォーマンスを 最大限に向上させることができます。

以下の電源プランを利用できます。

- **HP 推奨**:自動的にパフォーマンスと省エネルギーのバランスを取ります。
- **省電力**:システムのパフォーマンスと画面の輝度を低下させることによって電力を節約します。
- **高パフォーマンス**:パフォーマンスを優先しますが、エネルギー消費量が増える可能性がありま す。

また、独自の電源プランを作成したり、その電源プランをニーズに合わせてカスタマイズしたりでき ます。

電源プランを選択するか、独自のプランを作成するには、[HP Power Manager](一部の製品のみ)また は Windows の[コントロール パネル]を使用します。

[HP Power Manager]を開始するには、**[スタート]**→ **[コントロール パネル]**→ **[ハードウェアとサウンド]** → **[HP Power Manager]**の順に選択します。

[コントロール パネル]の[電源オプション]にアクセスするには、**[スタート]**→**[コントロール パネル]**→ **[システムとセキュリティ]**→**[電源オプション]**の順に選択し、一覧から電源プランを選択します。

### **バッテリ電源での駆動**

充電済みのバッテリが装着され、外部電源に接続されていない場合、コンピューターはバッテリ電源 で動作します。コンピューターを外部電源に接続していない場合は、コンピューターがオフのときで もバッテリは徐々に放電していきます。コンピューターには、バッテリがロー バッテリ状態または完 全なロー バッテリ状態になった場合にそのメッセージが表示されます。

コンピューターのバッテリは消耗品です。バッテリ電源での駆動時間およびバッテリの寿命は、電源 管理の設定、コンピューターで動作しているプログラム、画面の輝度、コンピューターに接続されて いる外付けデバイス、およびその他の要素によって異なります。

#### **ユーザーが交換可能なバッテリ**

- **警告!** けがや事故、および機器の故障などの安全に関する問題の発生を防ぐため、この製品を使用す る場合は、コンピューターに付属しているユーザーが交換可能なバッテリ、HP が提供する交換用バッ テリ、または HP から購入した対応するバッテリを使用してください。
- **注意:** コンピューターの電源としてユーザーが交換可能なバッテリのみを使用しているときにその バッテリを取り外すと、情報が失われる可能性があります。バッテリを取り外す場合は、情報の損失 を防ぐため、作業中のデータを保存するか Windows の通常の手順でシャットダウンしておいてくださ い。

ユーザーが交換可能なバッテリを取り外すには、以下の操作を行います。お使いのコンピューターに 最も近い図および手順を参照してください。

- **1.** バッテリが手前を向くようにして、コンピューターの底面が上になるように安定した平らな場所 に置きます。
- **2.** バッテリ リリース ラッチをスライドさせて**(1)**バッテリの固定を解除します。

**注記:** バッテリ リリース ラッチは、自動的に元の位置に戻ります。

**3.** バッテリをコンピューターから取り外します**(2)**。

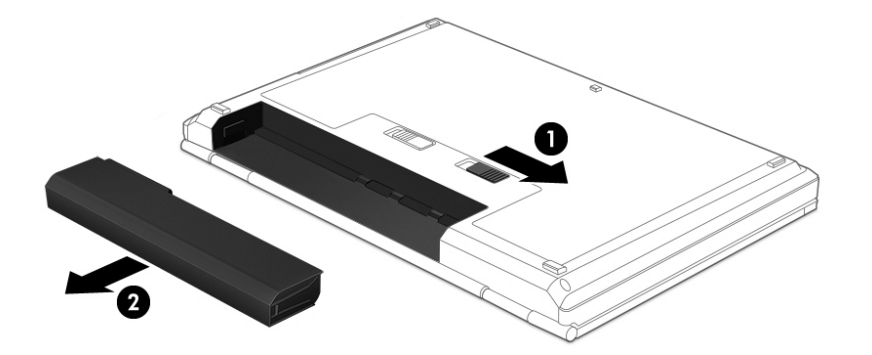

または

- **1.** バッテリが手前を向くようにして、コンピューターの底面が上になるように安定した平らな場所 に置きます。
- **2.** バッテリ ロック ラッチをスライドさせて**(1)**バッテリの固定を解除し、バッテリ リリース ラッチをスライドさせて**(2)**バッテリを外します。

**注記:** バッテリ リリース ラッチは、自動的に元の位置に戻ります。

**3.** バッテリをコンピューターから取り外します**(3)**。

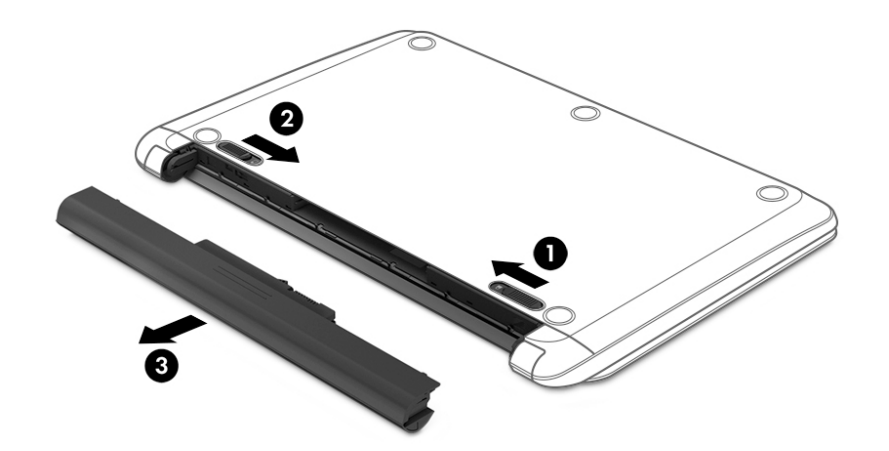

または

- **1.** バッテリが手前を向くようにして、コンピューターの底面が上になるように安定した平らな場所 に置きます。
- **2.** バッテリ ロック ラッチをスライドさせて**(1)**バッテリの固定を解除し、バッテリ リリース ラッチをスライドさせて**(2)**バッテリを外します。

**注記:** バッテリ リリース ラッチは、自動的に元の位置に戻ります。

**3.** バッテリを回転させるようにして引き上げて**(3)**、コンピューターから取り外します**(4)**。

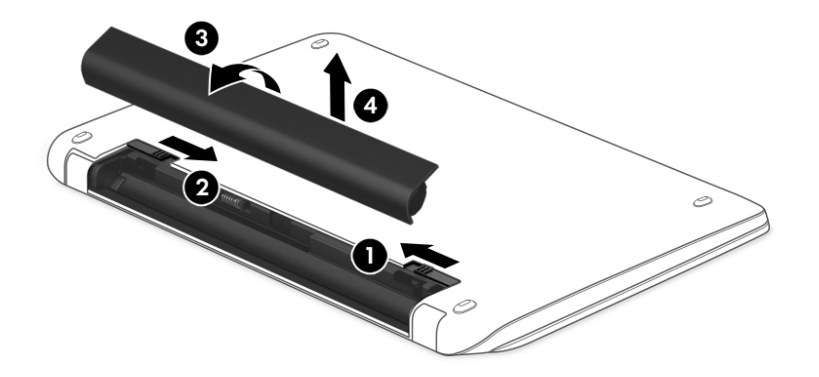

### **バッテリに関する情報の確認**

バッテリの状態を監視する場合またはバッテリが充電されなくなった場合は、[HP Support Assistant]で [HP バッテリ チェック]を実行してください。バッテリ情報にアクセスするには、**[スタート]**→**[すべて のプログラム]**→**[HP ヘルプとサポート]**→**[HP Support Assistant]**→**[次へ]**→**[バッテリおよびパフォー マンス]**→**[電源およびバッテリ]**→**[HP バッテリ チェック]**の順に選択します。

[HP Support Assistant]では、バッテリに関する以下のツールおよび情報が提供されます。

- バッテリ テスト
- バッテリの種類、仕様、ライフ サイクル、および容量に関する情報

#### **バッテリの節電**

バッテリ電源の節約およびバッテリの寿命の最長化のために、以下のヒントを参考にしてください。

- ディスプレイの輝度を下げます。
- [電源オプション]で**[省電力]**設定を選択します。
- 2 週間以上コンピューターを使用せず、外部電源から切り離しておく場合は、ユーザーが交換可 能なバッテリをコンピューターから取り出して、気温や湿度の低い場所に別々に保管してくださ い。
- 使用していない無線デバイスをオフにします。
- 外部電源に接続されていない外付けデバイスのうち、USB ポートに接続している外付けハードド ライブなど、使用していないものをコンピューターから取り外します。
- 使用していない外付けメディア カードを停止するか、無効にするか、または取り出します。
- しばらく作業を行わないときは、スリープまたは休止状態を開始するか、コンピューターの電源 を切ります。

### **ロー バッテリ状態の確認**

コンピューターの電源としてバッテリのみを使用しているときにバッテリがロー バッテリ状態また は完全なロー バッテリ状態になった場合は、通知領域の[電源メーター]アイコンに、ロー バッテリ状 態または完全なロー バッテリ状態の通知が表示されます。

**注記:** 電源メーターについて詳しくは、40 ページの [電源メーターの使用](#page-51-0) を参照してください。

完全なロー バッテリの状態になった場合、コンピューターでは以下の処理が行われます。

- 休止状態が有効で、コンピューターの電源が入っているかスリープ状態のときは、休止状態が開 始します。
- 休止状態が無効で、コンピューターの電源が入っているかスリープ状態のときは、短い時間ス リープ状態に移行または維持した後、システムが終了します。このとき、保存されていない情報 は失われます。

### **ロー バッテリ状態の解決**

#### **外部電源を使用できる場合のロー バッテリ状態への対処方法**

- AC アダプターをコンピューターおよび外部電源に接続します。
- 別売のドッキング デバイスまたは拡張デバイスを接続します。
- HP からオプション製品として購入した電源アダプターを接続します。

#### **外部電源を使用できない場合のロー バッテリ状態への対処方法**

作業中のデータを保存してコンピューターをシャットダウンします。

#### **休止状態を終了できない場合のロー バッテリ状態への対処方法**

休止状態を終了するための十分な電力がコンピューターに残っていない場合は、以下の操作を行いま す。

- **1.** ユーザーが交換可能な放電したバッテリを充電済みのバッテリに交換するか、AC アダプターを コンピューターおよび外部電源に接続します。
- **2.** 電源ボタンを押して、休止状態を終了します。

#### **ユーザーが交換可能なバッテリの保管**

**注意:** 故障の原因となりますので、バッテリを温度の高い場所に長時間放置しないでください。

2 週間以上コンピューターを使用せず、外部電源から切り離しておく場合は、すべてのバッテリを取 り出して、バッテリの放電を抑えるために気温や湿度の低い場所に別々に保管してください。

保管中のバッテリは 6 か月ごとに点検する必要があります。容量が 50%未満になっている場合は、再 充電してから保管してください。

### **ユーザーが交換可能なバッテリの処分**

**警告!** 化学薬品による火傷や発火のおそれがありますので、分解したり、壊したり、穴をあけたりし ないでください。また、バッテリの接点をショートさせたり、火や水の中に捨てたりしないでくださ い。

日本では、コンピューターの使用済みのバッテリは、お住まいの地域の地方自治体の条例または規則 に従って、正しく処分してください。バッテリの正しい処分方法については、『規定、安全、および 環境に関するご注意』を参照してください。このガイドにアクセスするには、**[スタート]**→**[すべての プログラム]**→**[HP ヘルプとサポート]**→**[HP Support Assistant]**→**[次へ]**→**[マイ コンピューター]**→ **[ユーザー ガイド]**の順に選択します。

#### **ユーザーが交換可能なバッテリの交換**

[HP Support Assistant]にある[HP バッテリ チェック]は、内部セルが正常に充電されていないときや、 バッテリ容量が「ロー バッテリ」の状態になったときに、バッテリを交換するようユーザーに通知し ます。バッテリが HP の保証対象となっている場合は、説明書に保証 ID が記載されています。交換用 バッテリの購入について詳しくは、メッセージに記載されている HP の Web サイトを参照してくださ い。

### **外部電源での駆動**

外部電源の接続について詳しくは、コンピューターに付属の印刷物の『セットアップ手順』ポスター を参照してください。

純正の AC アダプター、または別売のドッキング デバイスや拡張デバイスを使用してコンピューター が外部電源に接続されている場合、コンピューターはバッテリ電源を使用しません。

**警告!** 安全に関する問題の発生を防ぐため、コンピューターを使用する場合は、コンピューターに付 属している AC アダプター、HP が提供する交換用 AC アダプター、または HP から購入した対応する AC アダプターだけを使用してください。

以下のどれかの条件にあてはまる場合はコンピューターを外部電源に接続してください。

**警告!** 航空機内でコンピューターのバッテリを充電しないでください。

- バッテリを充電するか、バッテリ ゲージを調整する場合
- システム ソフトウェアをインストールまたは変更する場合
- ディスクに情報を書き込む場合(一部の製品のみ)
- 内蔵ハードドライブが搭載されているコンピューターで[ディスク デフラグ]を実行する場合
- バックアップまたは復元を実行する場合

コンピューターを外部電源に接続すると、以下のようになります。

- バッテリの充電が開始されます。
- 画面の輝度が上がります。
- Windows デスクトップの[電源メーター]アイコンの形状が変わります。

外部電源の接続を外すと、以下のようになります。

- コンピューターの電源がバッテリに切り替わります。
- バッテリ電源を節約するために自動的に画面の輝度が下がります。
- Windows デスクトップの[電源メーター]アイコンの形状が変わります。

#### **電源に関するトラブルシューティング**

外部電源に接続したときにコンピューターに以下の状況のどれかが見られる場合は、AC アダプターを テストします。

- コンピューターの電源が入らない。
- ディスプレイの電源が入らない。
- 電源ランプが点灯しない。

AC アダプターをテストするには、以下の操作を行います。

- **1.** コンピューターをシャットダウンし、AC アダプターやバッテリ、およびすべての外付けデバイ スを取り外します。
- **2.** AC アダプターをコンピューターおよび電源コードに接続してから、電源コードを電源コンセン トに接続します。
- **3.** コンピューターの電源を入れます。
	- AC アダプター ランプが**点灯した**場合は、AC アダプターは正常に動作しています。
	- AC アダプター ランプが消灯したままになっている場合は、AC アダプターとコンピューター の接続および電源コードと外部電源の接続をチェックし、確実に接続されていることを確認 します。
	- コンピューターと AC アダプターおよび AC アダプターと外部電源がそれぞれ確実に接続さ れているにもかかわらずコンピューターが起動しない場合は、AC アダプターが故障してい る可能性があります。

交換用 AC アダプターを入手する方法については、HP のサポート窓口にお問い合わせください。

# **コンピューターのシャットダウン**

**注意:** コンピューターをシャットダウンすると、保存されていない情報は失われます。

[シャットダウン]コマンドはオペレーティング システムを含む開いているすべてのプログラムを終了 し、ディスプレイおよびコンピューターの電源を切ります。

以下の場合は、コンピューターをシャットダウンします。

- バッテリを交換したりコンピューター内部の部品に触れたりする必要がある場合
- USB ポートまたはビデオ コネクタ以外のコネクタに外付けハードウェア デバイスを接続する場 合
- コンピューターを長期間使用せず、外部電源から切断する場合

電源ボタンでコンピューターをシャットダウンすることもできますが、Windows の[シャットダウン] コマンドを使用した以下の手順をおすすめします。

- **注記:** コンピューターがスリープまたは休止状態の場合は、シャットダウンをする前にスリープまた は休止状態を終了する必要があります。
	- **1.** 作業中のデータを保存して、開いているすべてのプログラムを閉じます。
	- **2. [スタート]**→**[シャットダウン]**の順に選択します。

コンピューターが応答しなくなり、上記のシャットダウン手順を使用できない場合は、以下の緊急手 順を記載されている順に試みてください。

- ctrl + alt + delete キーを押してから、画面上で[シャットダウン]アイコンをクリックします。
- 電源ボタンを5秒程度押し続けます。
- コンピューターを外部電源から切り離します。
- ユーザーが交換可能なバッテリを搭載したモデルの場合、バッテリを取り外します。

# **8 メンテナンス**

コンピューターを最適な状態に保つには、[ディスク デフラグ]や[ディスク クリーンアップ]などの ツールを使用して、定期的なメンテナンスを行うことが非常に重要です。この章では、プログラムお よびドライバーの更新方法、コンピューターの清掃手順、およびコンピューターの持ち運び(または 送付)に関する情報についても説明します。

### **パフォーマンスの向上**

[ディスク デフラグ]や[ディスク クリーンアップ]などのツールを使用して定期的なメンテナンス作業 を実行することにより、コンピューターのパフォーマンスを向上させることができます。

### **[HP 3D DriveGuard]の使用(一部の製品のみ)**

[HP 3D DriveGuard]は、以下のどちらかの場合にドライブを一時停止し、データ要求を中止することに よって、ハードドライブを保護するシステムです。

- バッテリ電源で動作しているときにコンピューターを落下させた場合
- バッテリ電源で動作しているときにディスプレイを閉じた状態でコンピューターを移動した場 合

これらの動作の実行後は[HP 3D DriveGuard]によって、短時間でハードドライブが通常の動作に戻りま す。

- **注記:** SSD(Solid State Drive)には駆動部品がないため、[HP 3D DriveGuard]による保護は必要ありま せん。
- **注記:** メイン ハードドライブ ベイまたはセカンダリ ハードドライブ ベイのハードドライブは、[HP 3D DriveGuard]によって保護されます。別売のドッキング デバイスに取り付けられているハードドラ イブや USB ポートに接続されているハードドライブは、[HP 3D DriveGuard]では保護されません。

詳しくは、[HP 3D DriveGuard]ソフトウェアのヘルプを参照してください。

#### **[HP 3D DriveGuard]の状態の確認**

コンピューターのハードドライブ ランプの色が変化することによって、メイン ハードドライブ ベイ またはセカンダリ ハードドライブ ベイ(一部の製品のみ)のディスク ドライブが停止していること を示します。Windows デスクトップで、タスクバーの右端の通知領域にあるアイコンを使用して、ド ライブが現在保護されているかどうか、およびドライブが停止しているかどうかを確認できます。

### **[ディスク デフラグ]の使用**

コンピューターを使用しているうちに、ハードドライブ上のファイルが断片化されてきます。ドライ ブが断片化されるとドライブ上のデータが隣接(連続)しなくなり、そのためにハードドライブが ファイルを見つけるのが困難になってコンピューターの処理速度が低下します。[ディスク デフラグ] を行うと、ハードドライブ上の断片化したファイルやフォルダーを集めて(または物理的に再構成し て)より効率よく作業を実行できるようになります。

**注記:** SSD(Solid State Drive)では、[ディスク デフラグ]を実行する必要はありません。

<span id="page-60-0"></span>いったん[ディスク デフラグ]を開始すれば、動作中に操作する必要はありません。ただし、ハードド ライブのサイズと断片化したファイルの数によっては、完了まで 1 時間以上かかることがあります。

少なくとも 1 か月に 1 度、ハードドライブのデフラグを行うことをおすすめします。[ディスク デフ ラグ]は 1 か月に 1 度実行するように設定できますが、手動でいつでもコンピューターのデフラグを実 行できます。

[ディスク デフラグ]を実行するには、以下の操作を行います。

- **1.** コンピューターを外部電源に接続します。
- **2. [スタート]**→**[すべてのプログラム]**→**[アクセサリ]**→**[システム ツール]**→**[ディスク デフラグ]**の順 に選択します。
- **3.** 画面に表示される説明に沿って操作します。

詳しくは、[ディスク デフラグ ツール]ソフトウェアのヘルプを参照してください。

#### **[ディスク クリーンアップ]の使用**

[ディスク クリーンアップ]を行うと、ハードドライブ上の不要なファイルが検出され、それらのファ イルが安全に削除されてディスクの空き領域が増し、より効率よく作業を実行できるようになりま す。

[ディスク クリーンアップ]を実行するには、以下の操作を行います。

- **1. [スタート]**→**[すべてのプログラム]**→**[アクセサリ]**→**[システム ツール]**→**[ディスク クリーンアッ プ]**の順に選択します。
- **2.** 画面に表示される説明に沿って操作します。

### **プログラムおよびドライバーの更新**

プログラムおよびドライバーを定期的に最新バージョンへ更新することをおすすめします。更新に よって問題が解決し、コンピューターで新しい機能やオプションを使用できるようになります。テク ノロジーは常に変化しているため、プログラムやドライバーを更新するとお使いのコンピューターで 最新のテクノロジーを実行できます。たとえば、古いグラフィックス コンポーネントは最新のゲーム ソフトウェアで正しく動作しない場合があります。最新のドライバーがないと、お手持ちの装置を最 大限に活用できません。

HP プログラムおよびドライバーの最新バージョンをダウンロードするには、[http://www.hp.com/jp/](http://www.hp.com/jp/support/) [support/](http://www.hp.com/jp/support/) を参照してください。HP の Web サイトでは、アップデートが使用可能になったときに自動 的に通知を受け取るように登録することもできます。

## **コンピューターの清掃**

お使いのコンピューターを安全に清掃するには、以下の製品を使用します。

- 濃度が 0.3%までのジメチル ベンジル塩化アンモニウム(使い捨てシートなど、これらのシート はさまざまなブランドで販売されています)
- ノンアルコールのガラス用クリーナー
- 低刺激性の液体石けん
- 乾いたマイクロファイバーのクリーニング クロスまたはセーム皮(油分を含まない、静電気防止 布)
- 静電気防止クリーニング シート

**注意:** コンピューターに修復できない傷が付いてしまう可能性があるため、強力なクリーニング溶剤 は使用しないでください。クリーニング製品がコンピューターに対して安全かどうかわからない場 合は、製品にアルコール、アセトン、塩化アンモニウム、塩化メチレン、炭化水素などが含まれてい ないかどうか確認します。

ペーパー タオルなどの繊維素材を使用すると、コンピューターに傷が付く可能性があります。時間が たつにつれて、ほこりの粒子や洗浄剤がその傷の中に入り込んでしまう場合があります。

#### **清掃手順**

お使いのコンピューターを安全に清掃するため、このセクションの手順に沿って作業をしてくださ い。

- **警告!** 感電やコンポーネントの損傷を防ぐため、電源が入っているときにコンピューターを清掃しな いでください。
	- **1.** コンピューターの電源を切ります。
	- **2.** AC アダプターを取り外します。
	- **3.** すべての外付けデバイスを取り外します。
- **注意:** 内部コンポーネントへの損傷を防ぐため、コンピューターに洗浄剤や液体を直接吹きかけない でください。表面から流れ落ちた液体によって、内部のコンポーネントに回復できない損傷を与える 可能性があります。

#### **ディスプレイの清掃(オールインワンまたはノートブック コンピューター)**

ディスプレイは、ノンアルコールのガラス用クリーナーで湿らせた柔らかい布でやさしく拭いてくだ さい。ディスプレイを閉じる前に、ディスプレイが乾いていることを確認してください。

#### **側面またはカバーの清掃**

側面またはカバーを清掃するには、上記のどれかの洗浄液で湿らせた、柔らかいマイクロファイバー のクロスまたはセーム皮を使用するか、条件に合った使い捨てシートを使用してください。

**注記:** コンピューターのカバーを清掃する場合は、ごみやほこりを除去するため、円を描くように拭 いてください。

#### **タッチパッド、キーボード、またはマウスの清掃**

- **警告!** 感電や内部コンポーネントの損傷を防ぐため、掃除機のアタッチメントを使用してキーボード を清掃しないでください。キーボードの表面に、掃除機からのごみくずが落ちてくることがありま す。
- **注意:** 内部のコンポーネントへの損傷を防ぐため、キーとキーの間にクリーナーなどの液体が垂れな いようにしてください。
	- タッチパッド、キーボード、またはマウスを清掃するには、上記のどれかの洗浄液で湿らせた、 柔らかいマイクロファイバーのクロスまたはセーム皮を使用するか、条件に合った使い捨てシー トを使用してください。
	- キーが固まらないようにするため、また、キーボードからごみや糸くず、細かいほこりを取り除 くには、コンピューターの清掃用のブロアー(圧縮空気入りの缶)などを使用してください。

# **コンピューターの持ち運びまたは送付**

コンピューターを持ち運んだり発送したりする必要がある場合は、装置を安全に保持するために以下 の点を参考にしてください。

- お使いのコンピューターを持ち運んだり荷物として送ったりする場合は、以下の手順で準備を行 います。
	- 外付けドライブ等に情報をバックアップします。
	- すべてのディスク、およびすべての外付けメディア カード(デジタル ストレージ カードな ど)をコンピューターから取り外します。
	- すべての外付けデバイスを、必要に応じてそれぞれの電源を切ってから取り外します。
	- ドライブ ベイからドライブを取り外す前に、ドライブからすべてのメディアを取り出して ください。

**注意:** ドライブの発送、保管、持ち運びなどを行う前に、この作業を実行してください。 これにより、コンピューターやドライブの損傷、または情報の損失を防止できます。

- コンピューターをシャットダウンします。
- バックアップはコンピューターとは別に保管します。
- 飛行機に乗る場合などは、コンピューターを手荷物として持ち運び、他の荷物と一緒に預けない でください。
- **注意:** ドライブを磁気に近づけないようにしてください。磁気を発するセキュリティ装置には、 空港の金属探知器や金属探知棒が含まれます。空港のベルト コンベアなど機内持ち込み手荷物 をチェックするセキュリティ装置は、磁気ではなく X 線を使用してチェックを行うので、ドライ ブには影響しません。
- 機内でコンピューターを使用する場合は、機内のアナウンスを聞いて、コンピューターの使用が 許可されている時間を確認してください。機内でのコンピューターの使用を許可するかどうか は航空会社の判断に委ねられます。
- バッテリの取り外しが可能なモデルをお使いの場合、外部電源に接続しないまま 2 週間以上コン ピューターを使用しないときは、バッテリを取り外して保管してください。
- コンピューターまたはドライブを荷物として送る場合は、緩衝材で適切に梱包し、梱包箱の表面 に「コワレモノ―取り扱い注意」と明記してください。
- コンピューターに無線デバイスが搭載されている場合、コンピューター自体または無線デバイス の使用が制限されることがあります。たとえば、航空機内、病院内、爆発物付近、および危険区 域内です。特定の機器の使用に適用される規定が不明な場合は、コンピューターの電源を入れる 前に、使用可能かどうかを確認して許可を得てください。
- コンピューターを持って国外に移動する場合は、以下のことを行ってください。
	- 行き先の国または地域のコンピューターに関する通関手続きを確認してください。
	- 滞在する国または地域に適応した電源コードを、滞在する国または地域の HP 製品販売店で 購入してください。電圧、周波数、およびプラグの構成は地域によって異なります。

**警告!** 感電、火災、および装置の損傷などを防ぐため、コンピューターを外部電源に接続 するときに、家電製品用に販売されている電圧コンバーターは使用しないでください。

# **9 コンピューターと情報の保護**

コンピューターのセキュリティは、情報の機密性、整合性、および可用性を保つために重要です。 Windows オペレーティング システム、HP アプリケーション、セットアップ ユーティリティ(BIOS)、 およびその他の他社製ソフトウェアの標準のセキュリティ ソリューションによって、コンピューター ウィルスやワームおよびその他の種類の悪質なコードなどのさまざまなリスクからお使いのコン ピューターを保護するようにしてください。

**重要:** この章に記載されている一部のセキュリティ機能は、お使いのコンピューターでは使用できな い場合があります。

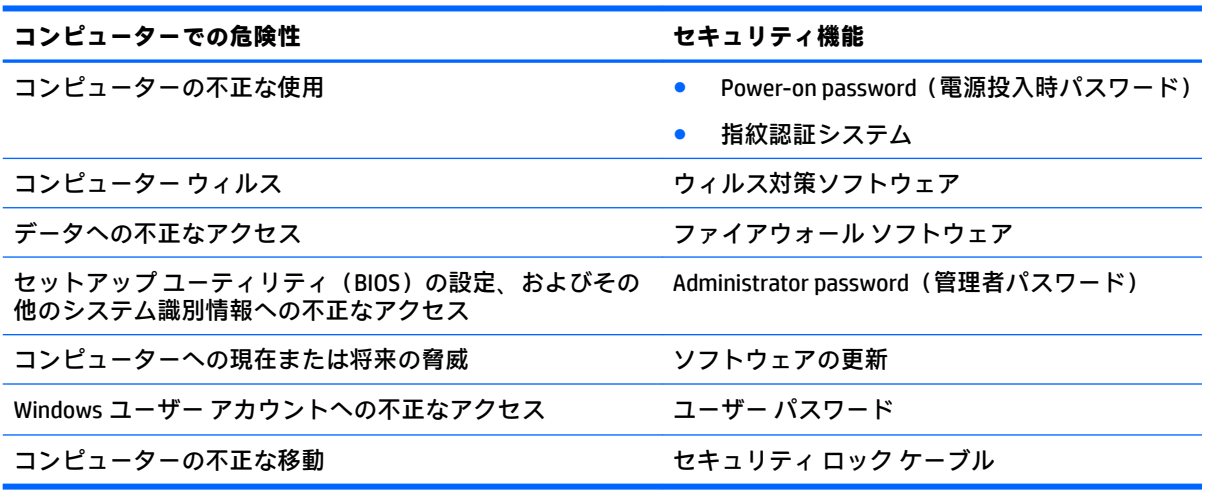

# **セキュリティ ソフトウェアの確認**

[HP Security Assistant](一部の製品のみ)には、タスクごとにまとめられたセキュリティ ソフトウェ ア アプリケーションのコレクションにすばやくアクセスするための場所が用意されています。[ス タート]メニューや[コントロール パネル]を通じて各アプリケーションを検索する代わりに、[HP Security Assistant]から以下のセキュリティ タスクにアクセスできます。

- インターネットおよびウィルス対策セキュリティのセットアップ
- ファイルのバックアップおよび復元
- パスワード、ユーザー アカウント、および保護者による制限の管理
- コンピューターのメンテナンスならびに HP および Windows の最新の更新プログラムのインス トール
- 指紋認証システムのセットアップ (一部の製品のみ)

[HP Security Assistant]を開くには、**[スタート]**→**[すべてのプログラム]**→**[Security and Protection]**(セ キュリティと保護)→**[HP Security Assistant]**の順に選択します。

# **パスワードの使用**

パスワードとは、お使いのコンピューターの情報を保護するため、およびオンラインでの情報のやり とりを保護するために選択する文字列です。いくつかの種類のパスワードを設定できます。たとえ ば、コンピューターを初めてセットアップするときに、コンピューターを保護するためにユーザー パ スワードを作成するよう求められます。追加のパスワードは、Windows、およびコンピューターにプ リインストールされている HP セットアップ ユーティリティ(BIOS)で設定できます。

セットアップ ユーティリティ(BIOS)の機能および Windows のセキュリティ機能に、同じパスワード を使用することもできます。

パスワードを作成したり保存したりするときは、以下のヒントを参考にしてください。

- コンピューターがロックされないように、パスワードはすべて書き留め、コンピューターから離 れた安全な場所に保管しておきます。パスワードをコンピューター上のファイルに保存しない でください。
- パスワードを作成するときは、プログラムの要件に従ってください。
- 少なくとも 3 か月に一度の割合でパスワードを変更すると安全性がより高まります。
- パスワードは長く、文字、句読点、記号、数字が組み合わされていることが理想です。
- コンピューターを修理などのためにサポートあてに送付する場合は、ファイルのバックアップ、 機密性の高いファイルの削除、およびすべてのパスワード設定の削除を事前に行ってください。

スクリーン セーバーのパスワードなど、Windows のパスワードについて確認するには、**[スタート]**→ **[ヘルプとサポート]**の順に選択してください。

#### **Windows でのパスワードの設定**

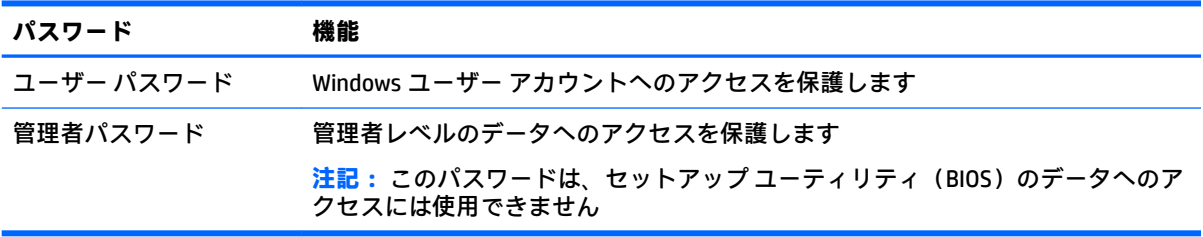

### **セットアップ ユーティリティ(BIOS)パスワードの設定**

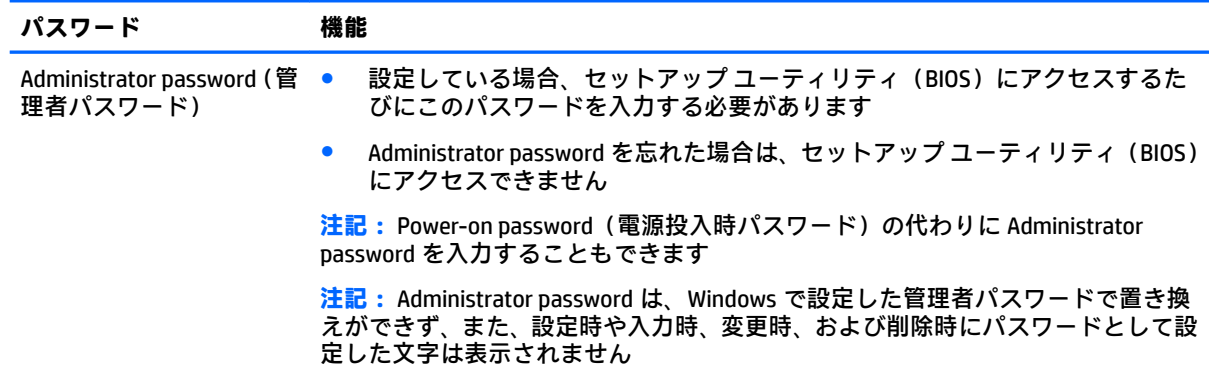

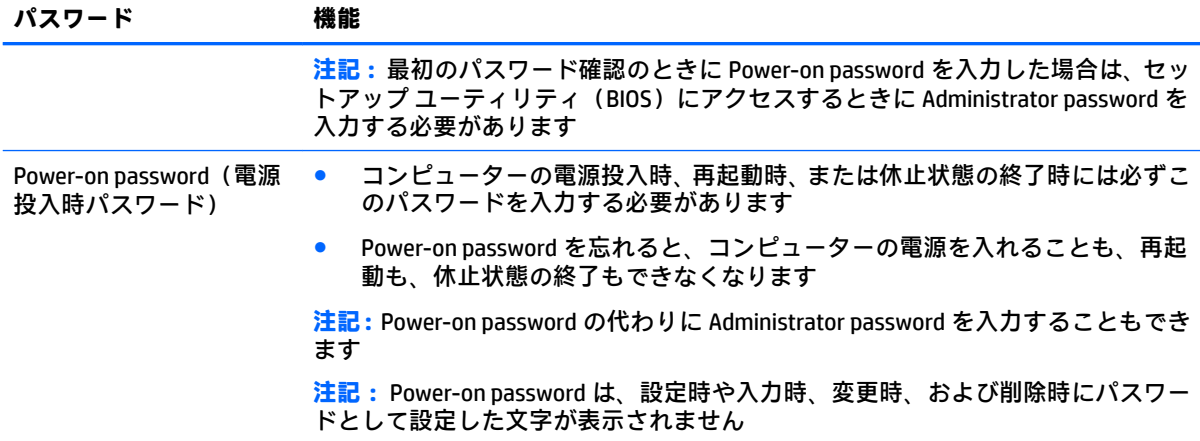

セットアップ ユーティリティ(BIOS)で Administrator password または Power-on password を設定、変 更、または削除するには、以下の操作を行います。

- **1.** セットアップ ユーティリティ(BIOS)を開始するには、コンピューターの電源を入れるか再起動 してすぐに esc キーを押し、次に f10 キーを押します。
- **2.** 矢印キーを使用して、**[Security]**(セキュリティ)を選択し、画面の説明に沿って操作します。

変更、保存した内容は、次回コンピューターを起動したときに有効になります。

### **インターネット セキュリティ ソフトウェアの使用**

コンピューターで電子メールを使用するとき、またはネットワークやインターネットにアクセスする ときは、コンピューターがコンピューター ウィルス、スパイウェア、およびその他のオンラインの脅 威にさらされる可能性があります。お使いのコンピューターを保護するために、ウィルス対策および ファイアウォール機能を含むインターネット セキュリティ ソフトウェアの試用版がお使いのコン ピューターにプリインストールされている場合があります。新しく発見されたウィルスおよびその 他のセキュリティ リスクからコンピューターを保護するには、セキュリティ ソフトウェアを最新の状 態にしておく必要があります。セキュリティ ソフトウェア試用版をアップグレードするか、セキュリ ティ ソフトウェアを別途購入して、お使いのコンピューターを確実に保護することを強くおすすめし ます。

#### **ウィルス対策ソフトウェアの使用**

コンピューター ウィルスに感染すると、プログラム、ユーティリティ、オペレーティング システムな どが使用できなくなったり、正常に動作しなくなったりすることがあります。ウィルス対策ソフト ウェアを使用すれば、ほとんどのウィルスを検出および駆除することができ、通常、ウィルスの被害 にあった箇所を修復することもできます。

新しく発見されたウィルスからコンピューターを保護するには、ウィルス対策ソフトウェアを最新の 状態にしておく必要があります。

お使いのコンピューターには、ウィルス対策プログラムがあらかじめインストールされている場合が あります。あらかじめインストールされていたプログラムを活用するか、別途ウィルス対策ソフト ウェアを購入して、お使いのコンピューターを保護することを強くおすすめします(ただし、最新の 状態でウィルス対策ソフトウェアを使用していても、すべてのウィルスの脅威から完全に守られるわ けではありません)。

コンピューター ウィルスについてさらに詳しく調べるには、[ヘルプとサポート]の[検索]テキスト フィールドに「ウィルス」と入力してください。

### **ファイアウォール ソフトウェアの使用**

ファイアウォールは、システムやネットワークへの不正なアクセスを防ぐように設計されています。 ファイアウォールには、コンピューターやネットワークにインストールするソフトウェアもあれば、 ハードウェアとソフトウェアの両方を組み合わせたものもあります。

検討すべきファイアウォールには以下の 2 種類があります。

- ホストベースのファイアウォール:インストールされているコンピューターだけを保護するソフ トウェアです。
- ネットワークベースのファイアウォール:DSL モデムまたはケーブル モデムとホーム ネットワー クの間に設置して、ネットワーク上のすべてのコンピューターを保護します。

ファイアウォールをシステムにインストールすると、そのシステムとの間で送受信されるすべての データが監視され、ユーザーの定義したセキュリティ基準と比較されます。セキュリティ基準を満た していないデータはすべてブロックされます。

# **ソフトウェア アップデートのインストール**

お使いのコンピューターにインストールされている HP、Windows、および他社製ソフトウェアは、セ キュリティの問題を修正するため、およびソフトウェア パフォーマンスを向上させるために、定期的 に更新する必要があります。詳しくは、49 ページの [プログラムおよびドライバーの更新](#page-60-0) を参照して ください。

### **緊急セキュリティ アップデートのインストール**

**注意:** Microsoft®社は、緊急アップデートに関する通知を配信しています。お使いのコンピューター をセキュリティの侵害やコンピューター ウィルスから保護するため、通知があった場合はすぐに Microsoft 社からのすべてのオンライン緊急アップデートをインストールしてください。

アップデートを自動的にインストールするかどうかを選択できます。設定を変更するには、**[スター ト]**→**[コントロール パネル]**→**[システムとセキュリティ]**→**[Windows Update]**→**[設定の変更]**の順に選 択し、画面の説明に沿って操作します。

### **HP および他社製ソフトウェア アップデートのインストール**

お使いのコンピューターにあらかじめインストールされているソフトウェアやドライバーを定期的 に更新することをおすすめします。最新バージョンをダウンロードするには、[http://www.hp.com/jp/](http://www.hp.com/jp/support/) [support/](http://www.hp.com/jp/support/) を参照してください。HP の Web サイトでは、アップデートが使用可能になったときに自動 的に通知を受け取るように登録することもできます。

コンピューターの購入後に他社製のソフトウェアをインストールした場合は、そのソフトウェアを定 期的に更新することもおすすめします。各社ともに、製品のソフトウェア アップデートを提供するこ とでセキュリティの問題を修正し、ソフトウェアの機能を向上させています。

## **[HP Touchpoint Manager]の使用(一部の製品のみ)**

[HP Touchpoint Manager]は、企業が自社の資産を効果的に管理および保護するための、クラウド ベー スの IT ソリューションです。[HP Touchpoint Manager]によって、マルウェアなどの攻撃からデバイス がさらに保護され、デバイス状態を監視し、エンド ユーザー デバイスおよびセキュリティの問題を解 決するための時間を短縮できるようになります。ソフトウェアをすばやくダウンロードしてインス トールでき、従来のソリューションに比べて優れた対費用効果が得られます。

# **無線ネットワークの保護**

無線 LAN をセットアップする場合や、既存の無線 LAN にアクセスする場合は、常にセキュリティ機能 を有効にして、不正アクセスからネットワークを保護してください。無線 LAN スポットと呼ばれるイ ンターネット カフェや空港などで利用できる公衆無線 LAN では、セキュリティ対策がとられていない ことがあります。

# **ソフトウェア アプリケーションおよび情報のバックアップ**

ソフトウェア アプリケーションおよび情報を定期的にバックアップして、ウィルスからの攻撃や、ソ フトウェアまたはハードウェアの障害によって、アプリケーションおよび情報が恒久的に失われた り、損傷を受けたりしないように保護します。詳しくは、61 ページの「 [バックアップおよび復元](#page-72-0) 」 を参照してください。

### **別売のセキュリティ ロック ケーブルの使用**

別売のセキュリティ ロック ケーブルに抑止効果はありますが、コンピューターの誤った取り扱いや盗 難を完全に防ぐものではありません。セキュリティ ロック ケーブルは、盗難をより確実に防止するた めに、完全なセキュリティ ソリューションの一部として実施すべきいくつかの方法のうちの 1 つにす ぎません。

お使いのコンピューターのセキュリティ ロック ケーブル用スロットは、ここに記載されている図と多 少異なる場合があります。

- **1.** 固定された物体にセキュリティ ロック ケーブルを巻きつけます。
- **2.** 鍵**(1)**をセキュリティ ロック ケーブル**(2)**に差し込みます。
- **3.** セキュリティ ロック ケーブルをコンピューターのセキュリティ ロック ケーブル用スロット**(3)** に差し込み、鍵をかけます。

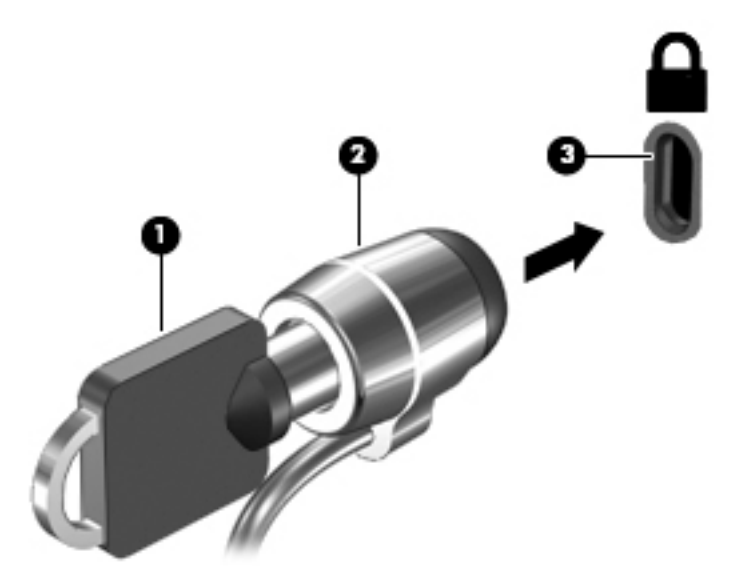

**4.** 鍵を抜き、安全な場所に保管します。

# **10 セットアップ ユーティリティ(BIOS)の使 用**

BIOS(Basic Input/Output System)とも呼ばれるセットアップ ユーティリティは、システム上のすべて の入出力デバイス(ディスク ドライブ、ディスプレイ、キーボード、マウス、プリンターなど)間で 行われる通信を制御します。セットアップ ユーティリティ(BIOS)を使用すると、取り付けるデバイ スの種類、コンピューターの起動順序、およびシステム メモリと拡張メモリの容量を設定できます。

# **セットアップ ユーティリティ(BIOS)の開始**

- **▲** セットアップ ユーティリティ(BIOS)を開始するには、コンピューターの電源を入れるか再起動 してすぐに esc キーを押し、次に f10 キーを押します。
- $\widetilde{\mathbb{B}}$  注記: セットアップ ユーティリティ(BIOS)で設定変更を行う場合は、細心の注意を払ってくださ い。設定を誤ると、コンピューターが正しく動作しなくなる可能性があります。

### **BIOS の更新**

HP の Web サイトから、更新されたバージョンのセットアップ ユーティリティ(BIOS)を入手できる 場合があります。

HP の Web サイトでは、多くの BIOS アップデートが「SoftPaq」という圧縮ファイル形式で提供されて います。

一部のダウンロード パッケージには、そのパッケージのインストールやトラブルの解決方法に関する 情報が記載された Readme.txt ファイルが含まれます。

#### **BIOS のバージョンの確認**

セットアップ ユーティリティ(BIOS)を更新する必要があるかどうかを判断するには、まずコンピュー ターの BIOS バージョンを確認します。

BIOS のバージョン情報(**ROM の日付**または**システム BIOS** とも呼ばれます)にアクセスするには、fn + esc キーを押す(Windows を起動している場合)か、またはセットアップ ユーティリティ(BIOS) を使用します。

セットアップ ユーティリティ(BIOS)を使用するには、以下の操作を行います。

- **1.** セットアップ ユーティリティ(BIOS)を開始します。
- **2.** 矢印キーを使用して**[メイン]**を選択し、現在の BIOS のバージョン番号を書き留めておきます。
- **3.** 変更を保存しないでセットアップ ユーティリティ(BIOS)を終了するには、タブ キーおよび矢 印キーを使用して、**[Exit]**→**[Exit Discarding Changes]**の順に選択し、enter キーを押します。

より新しいバージョンの BIOS があるかどうかを確認するには、58 ページの BIOS [アップデートのダ](#page-69-0) [ウンロード](#page-69-0) を参照してください。

### <span id="page-69-0"></span>**BIOS アップデートのダウンロード**

- **注意:** コンピューターの損傷やインストールの失敗を防ぐため、BIOS アップデートのダウンロードお よびインストールを実行するときは必ず、AC アダプターを使用して信頼性の高い外部電源にコン ピューターを接続してください。コンピューターがバッテリ電源で動作しているとき、別売のドッキ ング デバイスに接続されているとき、または別売の電源装置に接続されているときは、BIOS アップ デートをダウンロードまたはインストールしないでください。ダウンロードおよびインストール時 は、以下の点に注意してください。
	- 電源コンセントからコンピューターの電源コードを抜かないでください。外部からの電源供給 を遮断しないでください。
	- コンピューターをシャットダウンしたり、スリープや休止状態を開始したりしないでください。
	- ケーブルやコード類の抜き差しおよびデバイスの着脱は行わないでください。
	- **1. [スタート]**を選択し、検索フィールドに「hp support assistant」と入力して、**[HP Support Assistant]**プログラムを選択します。
	- **2.** 画面の説明に沿ってお使いのコンピューターを指定し、ダウンロードする BIOS アップデートに アクセスします。
	- **3.** ダウンロード エリアで、以下の操作を行います。
		- **注記:** 操作手順は提供されているパッケージによって異なる場合があります。画面に表示される 説明をお読みください。
			- **a.** お使いのコンピューターに現在インストールされている BIOS のバージョンよりも新しい BIOS を確認します。アップデートがお使いの BIOS のバージョンよりも新しい場合は、日付 や名前、またはその他のファイルを識別するための情報をメモしておきます。後で、ハード ドライブにダウンロードしたアップデートを探すときにこの情報が必要になる場合があり ます。
			- **b.** 画面の説明に沿って操作し、選択したバージョンをハードドライブにダウンロードします。 BIOS アップデートをダウンロードする場所へのパスのメモを取っておきます。このパス は、アップデートをインストールするときに必要です。
	- **注記:** コンピューターが職場や学校などで管理されているネットワークに接続されている場合 は、ソフトウェア アップデート(特にシステム BIOS アップデート)のインストールは、ネット ワーク管理者に確認してから実行してください。

ダウンロードした BIOS によってインストール手順が異なります。ダウンロードが完了した後、画面に 表示される説明に沿って操作します。説明が表示されない場合は、以下の操作を行います。

- **1. [スタート]**→**[コンピューター]**の順に選択して、Windows の[エクスプローラー]を開きます。
- **2.** ハードドライブをダブルクリックします。通常は、[ローカル ディスク(C:)]を指定します。
- **3.** BIOS ソフトウェアをダウンロードしたときのメモを参照するなどして、アップデート ファイル が保存されているフォルダーを開きます。
- **4.** アップデート ファイルをダブルクリックします。

BIOS のインストールが開始されます。

**5.** 画面の説明に沿って操作し、インストールを完了します。

**注記:** インストールが成功したことを示すメッセージが画面に表示されたら、ダウンロードしたファ イルをハードドライブから削除できます。

# **11 [HP PC Hardware Diagnostics](UEFI)の使 用**

[HP PC Hardware Diagnostics](HP PC ハードウェア診断)は UEFI(8nified Extensible Firmware Interface) であり、診断テストを実行して、コンピューターのハードウェアが正常に動作しているかどうかを確 認できます。このツールはオペレーティング システムの外で実行されるため、オペレーティング シス テムまたはその他のソフトウェア コンポーネントが原因で発生する可能性のある問題からハード ウェア障害を分離できます。

ハードウェアの交換が必要な障害が[HP PC Hardware Diagnostics](UEFI)で検出された場合、24 桁の障 害 ID コードが生成されます。この ID コードは HP のサポートでの問題の解決に役立てることができ ます。

**注記:** モードの変更が可能なコンピューターで診断を開始するには、お使いのコンピューターをノー トブック モードにして、コンピューターに取り付けられているキーボードを使用する必要がありま す。

[HP PC Hardware Diagnostics](UEFI)を起動するには、以下の操作を行います。

- **1.** コンピューターの電源を入れるかコンピューターを再起動してすぐに esc キーを押します。
- **2.** f2 キーを押します。

BIOS は、以下の順序で 3 か所から診断ツールを検索します。

- **a.** 接続されている USB ドライブ
- **注記:**[HP PC Hardware Diagnostics](UEFI)ツールを USB ドライブにダウンロードするには、 60 ページの [\[HP PC Hardware Diagnostics\]](#page-71-0)(UEFI)の USB デバイスへのダウンロード を参照 してください。
- **b.** ハードドライブ
- **c.** BIOS
- **3.** 診断ツールが開いたら、実行する診断テストの種類を選択し、画面に表示される説明に沿って操 作します。

**注記:** 診断テストを停止する必要がある場合は、esc キーを押します。

## <span id="page-71-0"></span>**[HP PC Hardware Diagnostics](UEFI)の USB デバイスへのダウ ンロード**

 $\Box$  注記 : [HP PC Hardware Diagnostics](UEFI)のダウンロードの説明は、英語でのみ提供されています。 また、.exe ファイルのみが提供されているため、Windows コンピューターを使用して、[HP UEFI Support Environment](HP UEFI サポート環境)をダウンロードおよび構築する必要があります。

[HP PC Hardware Diagnostics](UEFI)を USB デバイスにダウンロードするには、以下の 2 つの方法があ ります。

#### **UEFI の最新バージョンをダウンロードする**

- **1.** HP の Web サイト、<http://www8.hp.com/jp/ja/campaigns/hpsupportassistant/pc-diags.html> にアクセ スします。[HP PC Hardware Diagnostics]のホーム ページが表示されます。
- **2.** [HP PC Hardware Diagnostics 3-in-1 USB メモリ]セクションの**[ダウンロード(3-in-1 USB メモリ v.x.x.x)]**(「x.x.x」はバージョン番号)リンクをクリックし、**[保存]**を選択して USB デバイスに 保存します。

#### **特定の製品向けの任意のバージョンの UEFI をダウンロードする**

- **1.** HP の Web サイト、<http://www.hp.com/jp/support/> にアクセスします。[カスタマー サポート]ペー ジが表示されます。
- **2. [ドライバー&ダウンロード]**をクリックします。
- **3.** 一覧表示されているカテゴリからお使いの製品を見つけます。

または

**[検出を開始]**をクリックして、お使いの製品が自動検出されるようにします。

- **注記: [製品の自動検出を行う]**で製品を自動検出させるには、自動検出プログラムの最新版また は追加ファイルをインストールする必要がある場合があります。
- **4.** お使いのコンピューターを選択し、オペレーティング システムを選択します。
- **5. [診断]**セクションで、画面の説明に沿って必要な UEFI バージョンを選択してダウンロードしま す。
# <span id="page-72-0"></span>**12 バックアップおよび復元**

お使いのコンピューターには、オペレーティング システムに付属のツールおよび HP が提供している ツールが含まれています。これらを使用すると障害の発生に備えて情報を保護したり、障害が発生し た場合に保護しておいた情報を取り出したりできます。

# **バックアップの作成**

- **1.** 作業しているコンピューターをセットアップしたらすぐに、[HP Recovery Manager]を使用してリ カバリ メディアを作成します。
- **2.** ハードウェアおよびソフトウェア プログラムを追加するときは、システムの復元ポイントを作成 します。
- **3.** 写真、動画、音楽、およびその他の個人用ファイルを追加するときは、システムおよび個人情報 のバックアップを作成します。

## **元のシステムを復元するためのリカバリ メディアの作成**

コンピューターを正常にセットアップしたら、[HP Recovery Manager]を使用してリカバリ ディスクま たはリカバリ フラッシュ ドライブを作成してください。これらのリカバリ ディスクまたはリカバリ フラッシュ ドライブは、ハードドライブが破損した場合にシステムの復元を実行するために必要にな ります。システムの復元を実行すると、元のオペレーティング システムが再インストールされた後、 工場出荷時にインストールされていたプログラムの設定内容が再構築されます。

#### **確認しておくべきこと**

- リカバリ メディアは 1 セットのみ作成できます。リカバリ ディスクは慎重に取り扱い、安全な 場所に保管してください。
- [HP Recovery Manager]はコンピューターを検査して、フラッシュ ドライブの容量がどれだけ必要 か、または空の DVD ディスクがいくつ必要かを判断します。

DVD-R、DVD+R、DVD-R DL、DVD+R DL ディスクまたはフラッシュ ドライブを使用してください。 CD±RW、DVD±RW、2 層記録 DVD±RW、および BD-RE(再書き込みが可能なブルーレイ)ディスク などのような書き換え可能なディスクは使用しないでください。これらのディスクは、[HP Recovery Manager]ソフトウェアに対応していません。

- お使いのコンピューターにオプティカル ドライブが内蔵されていない場合は、外付けオプティカ ル ドライブ (別売)を使用してリカバリ ディスクを作成するか、または HP の Web サイトから お使いのコンピューターに適切なリカバリ ディスクを入手できます。外付けオプティカル ドラ イブを使用する場合は、USB ハブなどの他の外付けデバイスにある USB ポートではなく、コン ピューター本体の USB ポートに直接接続する必要があります。
- コンピューターが外部電源に接続されていることを確認してから、リカバリ メディアの作成を開 始してください。
- 作成処理には1時間以上かかる場合があります。作成処理を中断しないでください。
- <span id="page-73-0"></span>● リカバリ メディアはコンピューターとは別に、安全な場所に保管してください。
- 必要に応じて、リカバリ メディアの作成が完了する前に、プログラムを終了させることができま す。次回[HP Recovery Manager]を起動すると、リカバリ メディア作成プロセスを続行するかどう かを確認するメッセージが表示されます。

#### **リカバリ メディアの作成**

- **1. [スタート]**を選択し、検索フィールドに「recovery」と入力します。一覧から**[HP Recovery Manager]**(HP リカバリ マネージャー)を選択します。確認のメッセージが表示されたら、作業 の続行を許可します。
- **2.** [Recovery Media Creation] (リカバリ メディアの作成) をクリックします。
- **3.** 画面に表示される説明に沿って操作を続行します。

復元するには、65 ページの [HP Recovery Manager][を使用した元のシステムの復元](#page-76-0) を参照してくださ い。

### **システムの復元ポイントの作成**

システムの復元ポイントは、[Windows System Restore]によって保存された特定の時点でのハードドラ イブの内容のスナップショットです。復元ポイントには、Windows が使用するレジストリ設定などの 情報が含まれます。以前の復元ポイントに復元すると、その復元ポイントの作成後にシステムに加え られた変更を取り消すことができます。

以前の復元ポイントに復元しても、最後の復元ポイント作成後に保存されたり作成されたりしたデー タ ファイルや電子メールには影響がありませんが、インストールされていたソフトウェアには影響が 及びます。

たとえば、デジタル カメラから写真をダウンロードしてから、コンピューターを前日の状態に復元し た場合、写真はコンピューターに残ります。

しかし、写真表示ソフトウェアをインストールしてからコンピューターを前日の状態に復元した場合 は、ソフトウェアはアンインストールされて使用できなくなります。

#### **確認しておくべきこと**

- 復元ポイントまで戻した後に考えが変わった場合は、その復元を取り消すことができます。
- 以下のようなシステムの復元ポイントを作成する必要があります。
	- ソフトウェアまたはハードウェアを追加/変更する前
	- コンピューターが正常に動作しているとき(定期的に行います)
- システムを復元すると、最後の復元ポイント作成後に変更されたファイルのシャドウ コピーも保 存されます。シャドウ コピーを使用して復元する方法について詳しくは、[ヘルプとサポート]を 参照してください。

#### **システムの復元ポイントの作成**

- **1. [スタート]**→**[コントロール パネル]**→**[システムとセキュリティ]**→**[システム]**の順に選択します。
- **2.** 左側の枠内で、**[システムの保護]**をクリックします。
- **3. [システムの保護]**タブをクリックします。
- **4. [作成]**をクリックし、画面の説明に沿って操作します。

復元するには、64 ページの [以前のシステムの復元ポイントへの復元](#page-75-0) を参照してください。

### **システムおよび個人情報のバックアップ**

お使いのコンピューターには、ファイル、電子メール、写真などのあなたにとって大切な情報が保存 されています。これらは、たとえ誤ってウィルスをダウンロードしてしまったりシステムが正常な動 作を停止したりした場合でも、正常な状態で保持しておきたい情報です。ファイルをより完全に復元 するためには、より新しいバックアップが必要です。その後も、新しいソフトウェアやデータ ファイ ルの追加に応じて定期的にバックアップを作成する必要があります。

#### **正しいバックアップのためのヒント**

- オプティカル ドライブにディスクを挿入する前に、バックアップ ディスクに番号を付けておい てください。
- 個人用ファイルを[ドキュメント]、[音楽]、[画像]、および[動画]ライブラリに保存し、これらの フォルダーを定期的にバックアップします。
- カスタマイズされているウィンドウ、ツールバー、またはメニュー バーの設定のスクリーン ショット(画面のコピー)を撮って保存します。設定をもう一度入力する必要がある場合、画面 のコピーを保存しておくと時間を節約できます。

スクリーン ショットを作成するには、以下の操作を行います。

- **1.** 保存する画面を表示させます。
- **2.** 表示されている画面を、クリップボードに画像としてコピーします。 アクティブなウィンドウだけをコピーするには、alt + prt sc キーを押します。 画面全体をコピーするには、prt sc キーを押します。
- **3.** ワープロ ソフトなどの文書か、または画像編集プログラムを開き、**[編集]**→**[貼り付け]**の順に選 択します。画面のイメージが文書に追加されます。
- **4.** 文書を保存して印刷します。

#### **確認しておくべきこと**

- 情報は、別売の外付けハードドライブ、フラッシュ ドライブ、ネットワーク ドライブ、または ディスクにバックアップできます。
- バックアップ中はコンピューターを外部電源に接続しておきます。
- 十分な時間の余裕があるときにバックアップを行います。ファイル サイズによっては、処理に 1 時間以上かかる場合があります。
- バックアップの実行前に、バックアップ用ストレージ デバイスに十分な空き領域があることを確 認してください。
- 以下のような場合にバックアップを行ってください。
	- ソフトウェアまたはハードウェアを追加/変更する前
	- コンピューターを修復または復元する前
	- 自分が作成したり保存したりした情報をなるべく新しい状態で保管しておくために、定期的 なスケジュールで
	- 多数のファイルを追加した後(例:誕生パーティーの動画を保存した後)
	- ウィルス対策ソフトウェアを使用して悪意のあるプログラムを削除する前

◦ かけがえのない重要な情報(写真、動画、音楽、プロジェクト ファイル、データ レコード など)を追加した後

#### <span id="page-75-0"></span>**Windows の[バックアップと復元]を使用したバックアップの作成**

Windows では、Windows の[バックアップと復元]を使用してファイルをバックアップできます。個人 用フォルダーからドライブまで、バックアップするレベルを選択できます。スペースを節約するため にバックアップは圧縮されます。バックアップするには、以下の操作を行います。

- **1. [スタート]**→**[コントロール パネル]**→**[システムとセキュリティ]**→**[バックアップと復元]**の順に 選択します。
- **2.** 画面の説明に沿って操作し、バックアップのスケジュール設定とバックアップの作成を行いま す。
- **注記:**Windows には、コンピューターのセキュリティを高めるためのユーザー アカウント制御機能が 含まれています。ソフトウェアのインストール、ユーティリティの実行、Windows の設定変更などを 行うときに、ユーザーのアクセス権やパスワードの入力を求められる場合があります。詳しくは、[ヘ ルプとサポート]を参照してください。

復元するには、64 ページの Windows の[バックアップと復元]を使用した特定のファイルの復元 を参 照してください。

## **復元**

## **以前のシステムの復元ポイントへの復元**

ソフトウェア プログラムをインストールすると、コンピューターまたは Windows が予測できない動作 をすることがあります。多くの場合、ソフトウェアをアンインストールすると問題は修正されます。 アンインストールしても問題が修正されない場合は、コンピューターを前の(以前のある日時に作成 した)システムの復元ポイントに復元できます。

コンピューターが正常に動作していた復元ポイントまで戻すには、以下の操作を行います。

- **1. [スタート]**→**[コントロール パネル]**→**[システムとセキュリティ]**→**[システム]**の順に選択します。
- **2.** 左側の枠内で、**[システムの保護]**をクリックします。
- **3. [システムの保護]**タブをクリックします。
- **4. [システムの復元]**をクリックし、画面の説明に沿って操作します。

#### **特定のファイルの復元**

ファイルをハードドライブから誤って削除してしまってごみ箱からも復元できない場合や、ファイル が壊れてしまった場合は、特定のファイルの復元が有効です。特定のファイルの復元は、[HP Recovery Manager]を使用して元のシステムを復元する場合にも役立ちます。特定のファイルの復元は、以前 バックアップを行ったファイルに対してのみ可能です。

#### **Windows の[バックアップと復元]を使用した特定のファイルの復元**

Windows では、Windows の[バックアップと復元]を使用してバックアップしたファイルを復元できま す。

- <span id="page-76-0"></span>**1. [スタート]**→**[コントロール パネル]**→**[システムとセキュリティ]**→**[バックアップと復元]**の順に 選択します。
- **2.** 画面の説明に沿って操作し、バックアップを復元します。
- **注記:**Windows には、コンピューターのセキュリティを高めるためのユーザー アカウント制御機能が 含まれています。ソフトウェアのインストール、ユーティリティの実行、Windows の設定変更などを 行うときに、ユーザーのアクセス権やパスワードの入力を求められる場合があります。詳しくは、[ヘ ルプとサポート]を参照してください。

#### **[HP Recovery Manager]を使用した元のシステムの復元**

[HP Recovery Manager](HP リカバリ マネージャー)ソフトウェアを使用して、コンピューターを工場 出荷時の状態に修復または復元できます。

#### **確認しておくべきこと**

- [HP Recovery Manager]では、出荷時にインストールされていたソフトウェアのみが復元されます。 このコンピューターに付属していないソフトウェアは、製造元の Web サイトからダウンロード するかまたは製造元から提供されたディスクから再インストールする必要があります。
- システムの復元は、コンピューターの問題を修正するための最後の手段として試みてください。 復元ポイント(64 ページの [以前のシステムの復元ポイントへの復元](#page-75-0) を参照してください)と一 部の復元(64ページの[特定のファイルの復元](#page-75-0)を参照してください)をまだ試していない場合は、 それらの手段を試してみてから[HP Recovery Manager]を使用してシステムを復元してください。
- コンピューターのハードドライブに障害が発生した場合や、コンピューターの動作上の問題を修 正しようとする試みがすべて失敗した場合は、システムの復元を実行する必要があります。
- リカバリ メディアが動作しない場合は、HP の Web サイトからお使いのシステムのリカバリ ディ スクを入手できます。
- [最小限のイメージの復元]オプションは、詳しい知識があるユーザーのみにおすすめします。 ハードウェア関連のすべてのドライバーおよびソフトウェアが再インストールされますが、その 他のソフトウェア アプリケーションは再インストールされません。復元が完了するまで処理を 中断しないでください。中断すると復元に失敗します。

#### **HP 復元用パーティションを使用した復元(一部の製品のみ)**

HP 復元用パーティション(一部の製品のみ)を使用すると、リカバリ ディスクまたはリカバリ フ ラッシュ ドライブなしでシステムを復元できます。このような復元は、ハードドライブがまだ動作し ている場合にのみ使用できます。

復元用パーティションの有無を確認するには、**[スタート]**を選択し、**[コンピューター]**を右クリックし て**[管理]**→**[ディスクの管理]**の順に選択します。復元用パーティションがある場合、ウィンドウにリカ バリ ドライブが表示されます。

**注記:** 復元用パーティションがないコンピューターには、リカバリ ディスクが付属しています。

- **1.** 以下のどちらかの方法で[HP Recovery Manager] (HP リカバリ マネージャー)にアクセスします。
	- **[スタート]**を選択し、検索フィールドに「recovery」と入力します。一覧から**[HP Recovery Manager]**(HP リカバリ マネージャー)を選択します。

または

- <span id="page-77-0"></span>● コンピューターを起動または再起動し、画面の左下隅に[Press the ESC key for Startup Menu]と いうメッセージが表示されている間に esc キーを押します。次に、画面に[F11 (System Recovery)]というメッセージが表示されている間に、f11 キーを押します。
- **2. [HP Recovery Manager]**ウィンドウの**[System Recovery]**(システムの復元)をクリックします。
- **3.** 画面に表示される説明に沿って操作します。

#### **リカバリ メディアを使用した復元**

- **1.** 可能であれば、すべての個人用ファイルをバックアップします。
- **2.** 1 枚目のリカバリ ディスクをお使いのコンピューターのオプティカル ドライブまたは別売の外 付けオプティカル ドライブに挿入してから、コンピューターを再起動します。

または

お使いのコンピューターの USB ポートにリカバリ フラッシュ ドライブを挿入してから、コン ピューターを再起動します。

- $\overline{\mathbb{B}}$  注記: [HP Recovery Manager](HP リカバリ マネージャー)でコンピューターが自動的に再起動 しない場合は、コンピューターのブート順序を変更します。66 ページの コンピューターのブー ト順序の変更 を参照してください。
- **3.** システムの起動時に f9 キーを押します。
- **4.** オプティカル ドライブまたはフラッシュ ドライブを選択します。
- **5.** 画面に表示される説明に沿って操作します。

#### **コンピューターのブート順序の変更**

リカバリ ディスクを使用するためにブート順序を変更するには、以下の操作を行います。

- **1.** コンピューターを再起動します。
- **2.** コンピューターの再起動中に esc キーを押してから、f9 キーを押してブート オプションを表示し ます。
- **3.** [Boot options](ブート オプション)ウィンドウで、**[Internal CD/DVD ROM Drive]**(内蔵 CD/DVD ROM ドライブ)を選択します。

リカバリ フラッシュ ドライブを使用するためにブート順序を変更するには、以下の操作を行います。

- **1.** フラッシュ ドライブを USB ポートに挿入します。
- **2.** コンピューターを再起動します。
- **3.** コンピューターの再起動中に esc キーを押してから、f9 キーを押してブート オプションを表示し ます。
- **4.** [Boot options]ウィンドウで、フラッシュ ドライブを選択します。

# <span id="page-78-0"></span>**13 仕様**

# **入力電源**

ここで説明する電源の情報は、お使いのコンピューターを国外で使用する場合に役立ちます。

コンピューターは、AC 電源または DC 電源から供給される DC 電力で動作します。AC 電源は 100~240 V (50/60 Hz) の定格に適合している必要があります。コンピューターは単独の DC 電源で動作します が、コンピューターの電力供給には、このコンピューター用に HP から提供および認可されている AC アダプターまたは DC 電源のみを使用する必要があります。

お使いのコンピューターは、以下の仕様の DC 電力で動作します。動作電圧および電流はプラット フォームによって異なります。コンピューターの電圧および電流は、規定ラベルに記載されていま す。

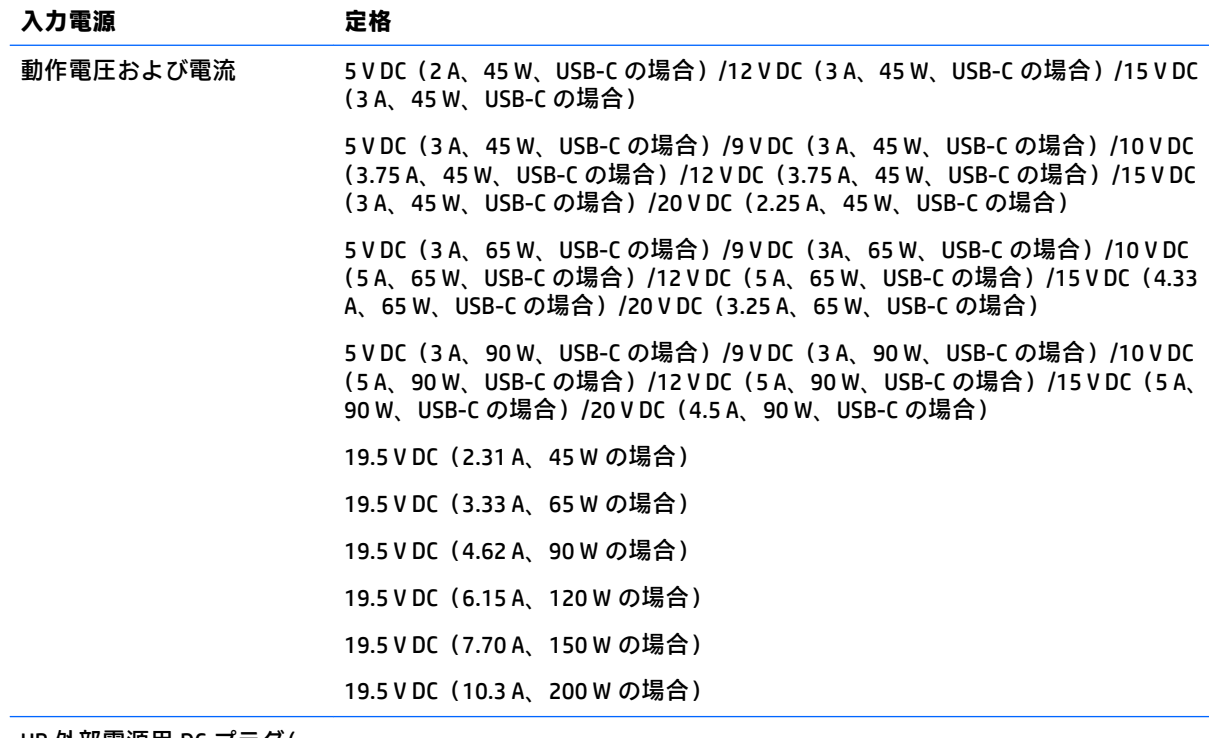

HP 外部電源用 DC プラグ(一 部の製品のみ)

∩ (⊷

**注記:** この製品は、最低充電量 240 V rms 以下の相対電圧によるノルウェーの IT 電源システム用に設 計されています。

# <span id="page-79-0"></span>**動作環境**

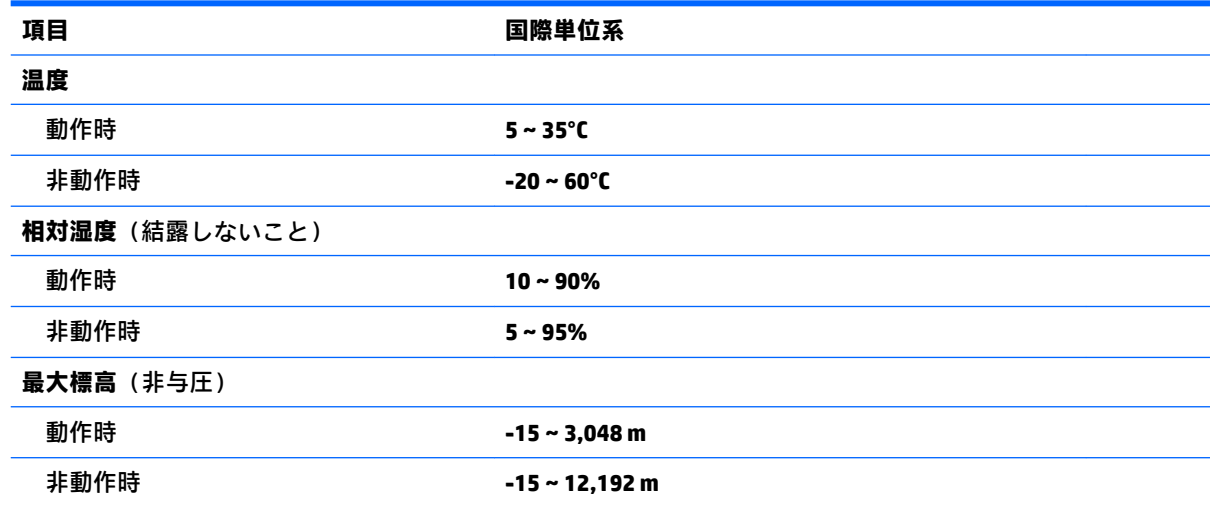

# <span id="page-80-0"></span>**14 静電気対策**

静電気の放電は、じゅうたんの上を歩いてから金属製のドアノブに触れたときなど、2 つのものが接 触したときに発生します。

人間の指など、導電体からの静電気の放電によって、システム ボードなどのデバイスが損傷したり、 耐用年数が短くなったりすることがあります。

静電気に弱い部品を取り扱う前に、以下で説明する方法のどれかで身体にたまった静電気を放電して ください。

- 部品などの取り外しまたは取り付けの手順で、コンピューターから電源コードを取り外すように 指示されている場合は、まず正しくアース(接地)されていることを確認してください。
- 部品は、コンピューターに取り付ける直前まで静電気防止用のケースに入れておきます。
- ピン、リード線、および回路には触れないようにします。電子部品に触れる回数をなるべく少な くします。
- 磁気を帯びていない道具を使用します。
- 部品を取り扱う前に、塗装されていない金属面に触れるなどして、静電気を放電します。
- 取り外した部品は、静電気防止用のケースに入れておきます。

# <span id="page-81-0"></span>**15 ユーザー サポート**

HP は、単体で、または適切な補助ツールや支援技術と組み合わせることにより、お身体の不自由な方 にもお使いいただけるような製品やサービスを設計、製造、販売しています。

# **サポートされている支援技術**

HP 製品は、さまざまなオペレーティング システム支援技術に対応しており、また、その他の支援技 術と組み合わせて機能するようにも設定できます。支援機能に関してより詳しい情報を確認するに は、お使いのデバイスの検索機能を使用してください。

**注記:** 特定の支援技術製品について詳しくは、その製品のサポート窓口にお問い合わせください。

# **HP のサポート窓口へのお問い合わせ**

このユーザー ガイドで提供されている情報で問題に対処できない場合は、以下の Web サイト、また は日本向けの日本語モデル製品に付属の『サービスおよびサポートを受けるには』に記載されている HP のサポート窓口にお問い合わせください。日本でのサポートについては、[http://www.hp.com/jp/](http://www.hp.com/jp/contact/) [contact/](http://www.hp.com/jp/contact/) を参照してください。日本以外の国や地域でのサポートについては、[http://welcome.hp.com/](http://welcome.hp.com/country/us/en/wwcontact_us.html) [country/us/en/wwcontact\\_us.html](http://welcome.hp.com/country/us/en/wwcontact_us.html) (英語サイト)から該当する国や地域、または言語を選択してくださ い。

# **索引**

#### **記号/数字**

2 本指スクロール用タッチパッド ジェスチャ [38](#page-49-0) 2 本指タップ用タッチパッド ジェ スチャ [38](#page-49-0) 2 本指ピンチ ズーム用タッチパッ ドおよびタッチ スクリーン ジェ スチャ [38](#page-49-0)

#### **A**

AC アダプター テスト [46](#page-57-0)

#### **B**

BIOS アップデートのダウンロード [58](#page-69-0) 更新 [57](#page-68-0) バージョンの確認 [57](#page-68-0) Bluetooth デバイス [28,](#page-39-0) [31](#page-42-0) ラベル [14,](#page-25-0) [27](#page-38-0)

#### **C**

Caps Lock ランプ 位置 [9](#page-20-0), [21](#page-32-0)

#### **E**

esc キー 位置 [11,](#page-22-0) [23](#page-34-0)

#### **F**

fn  $\pm$   $-$ 位置 [11,](#page-22-0) [23](#page-34-0)

#### **G**

GPS [31](#page-42-0)

#### **H**

HDMI オーディオの設定 [36](#page-47-0) HDMI 出力端子 位置 [5](#page-16-0), [17](#page-28-0) 接続 [35](#page-46-0)

HD 対応デバイス、接続 [35](#page-46-0), [36](#page-47-0) HP 3D DriveGuard [48](#page-59-0) [HP Connection Manager]ソフトウェ ア [29](#page-40-0) [HP Mobile Connect] [31](#page-42-0) HP Notebook 14 コンピューター モ デルの各部 前面 [26](#page-37-0) ディスプレイ [19](#page-30-0) 左側面 [17](#page-28-0) 表面 [20](#page-31-0) 右側面 [16](#page-27-0) 裏面 [25](#page-36-0) HP Notebook 15 コンピューター モ デルの各部 ディスプレイ [7](#page-18-0) 左側面 [5](#page-16-0) 表面 [8](#page-19-0) 右側面 [4](#page-15-0) 裏面 [13](#page-24-0) HP PC Hardware Diagnostics(UEFI) 使用 [59](#page-70-0) HP Recovery Manager [65](#page-76-0) HP Touchpoint Manager [55](#page-66-0) HP および他社製ソフトウェア アップデート、インストール [55](#page-66-0)

### **R**

RJ-45(ネットワーク)コネクタ 位置 [5](#page-16-0), [17](#page-28-0) RJ-45 (ネットワーク) ランプ、位 置 [5](#page-16-0), [17](#page-28-0)

#### **U**

USB 3.0 ポート [5,](#page-16-0) [17](#page-28-0) USB ポート、位置 [4](#page-15-0), [5](#page-16-0), [6,](#page-17-0) [16](#page-27-0), [17](#page-28-0), [18](#page-29-0)

#### **V**

VGA コネクタ、接続 [34](#page-45-0)

#### **W**

Web カメラ [7,](#page-18-0) [19](#page-30-0), [33](#page-44-0) 位置 [7](#page-18-0), [19](#page-30-0)

Web カメラ ランプ 位置 [7](#page-18-0), [19](#page-30-0) Windows パスワード [53](#page-64-0) Windows キー、位置 [11,](#page-22-0) [23](#page-34-0) Windows のバックアップおよび復 元 ファイルの復元 [64](#page-75-0)

#### **い**

インストール 緊急セキュリティ アップデー ト [55](#page-66-0) インターネット セキュリティ ソフ トウェア、使用 [54](#page-65-0) インテル ワイヤレス・ディスプレ イ [36](#page-47-0) インテル ワイヤレス・ミュージッ ク [36](#page-47-0)

#### **う**

ウィルス対策ソフトウェア、使 用 [54](#page-65-0)

#### **お**

オーディオ出力(ヘッドフォン)/ オーディオ入力(マイク)コンボ コネクタ、位置 [6](#page-17-0), [18](#page-29-0) オプティカル ドライブ 位置 [4](#page-15-0), [16](#page-27-0) オプティカル ドライブ イジェクト ボタン、位置 [4](#page-15-0), [16](#page-27-0) 温度 [44](#page-55-0)

#### **か**

完全なロー バッテリ状態 [44](#page-55-0)

#### **き**

キー esc [11](#page-22-0), [23](#page-34-0) fn [11](#page-22-0), [23](#page-34-0) Windows キー [11,](#page-22-0) [23](#page-34-0) 機内モード [12,](#page-23-0) [24](#page-35-0) 操作 [11,](#page-22-0) [23](#page-34-0)

企業無線 LAN への接続 [30](#page-41-0) 規定情報 規定ラベル [14,](#page-25-0) [27](#page-38-0) 無線認定/認証ラベル [14](#page-25-0), [27](#page-38-0) 機内モード キー [12,](#page-23-0) [24](#page-35-0) 休止状態 開始 [40](#page-51-0) 完全なロー バッテリ状態での 開始 [44](#page-55-0) 終了 [40](#page-51-0) 緊急セキュリティ アップデート、 インストール [55](#page-66-0) **こ** 公共無線 LAN への接続 [30](#page-41-0) コネクタ HDMI [5,](#page-16-0) [17](#page-28-0), [35](#page-46-0) RJ-45(ネットワーク) [5,](#page-16-0) [17](#page-28-0) VGA [34](#page-45-0) インテル ワイヤレス・ディスプ レイ [36](#page-47-0) インテル ワイヤレス・ミュー ジック [36](#page-47-0) オーディオ出力(ヘッドフォ ン)/オーディオ入力(マイク) コンボ [6](#page-17-0), [18](#page-29-0) 外付けモニター [17,](#page-28-0) [34](#page-45-0) 電源 [5](#page-16-0), [17](#page-28-0) ネットワーク [5](#page-16-0), [17](#page-28-0) コンピューター 運搬 [51](#page-62-0) 清掃 [49](#page-60-0) 手入れ [49](#page-60-0) 電源切断 [46](#page-57-0) 持ち運び [14,](#page-25-0) [27,](#page-38-0) [44](#page-55-0), [51](#page-62-0)

#### **さ**

サービス ラベル、位置 [13,](#page-24-0) [26](#page-37-0) 最適な使用方法 [1](#page-12-0) サウンド設定、使用 [34](#page-45-0) 削除されたファイル 復元 [64](#page-75-0) サポートされるディスク [61](#page-72-0)

### **し**

システムの応答停止 [46](#page-57-0) システムの復元 [65](#page-76-0) システムの復元ポイント [62](#page-73-0) 作成 [62](#page-73-0)

シャットダウン [46](#page-57-0) 使用、外部電源 [45](#page-56-0) 情報の確認 ソフトウェア [3](#page-14-0), [15](#page-26-0) ハードウェア [3](#page-14-0), [15](#page-26-0) シリアル番号 [13,](#page-24-0) [26](#page-37-0) シリアル番号、コンピューター [13,](#page-24-0) [26](#page-37-0)

#### **す**

スピーカー 位置 [13,](#page-24-0) [25](#page-36-0) 接続 [33](#page-44-0) スリープ 開始 [39](#page-50-0) 終了 [39](#page-50-0) スロット セキュリティ ロック ケーブ ル [4](#page-15-0), [16](#page-27-0)

#### **せ**

静電気対策 [69](#page-80-0) 製品名および製品番号、コンピュー ター [13,](#page-24-0) [26](#page-37-0) セキュリティ ロック ケーブル、接 続 [56](#page-67-0) セキュリティ ロック ケーブル用ス ロット 位置 [4](#page-15-0), [16](#page-27-0) 接続 別売のセキュリティ ロック ケーブル [56](#page-67-0) セットアップ ユーティリティ (BIOS)パスワード [53](#page-64-0) 節約、電力 [43](#page-54-0)

#### **そ**

操作キー [12,](#page-23-0) [24](#page-35-0) 位置 [11,](#page-22-0) [23](#page-34-0) 外付けモニター コネクタ [17,](#page-28-0) [34](#page-45-0) ソフトウェア HP Connection Manager [29](#page-40-0) ディスク クリーンアップ [49](#page-60-0) ディスク デフラグ [48](#page-59-0) ソフトウェア アップデート、イン ストール [55](#page-66-0) ソフトウェアと情報のバックアッ プ [56](#page-67-0)

**た** タッチパッド 使用 [37](#page-48-0) ボタン [8](#page-19-0), [20](#page-31-0) タッチパッドおよびタッチ スク リーン ジェスチャ 2 本指ピンチ ズーム [38](#page-49-0) タップ [37](#page-48-0) タッチパッド ジェスチャ 2 本指スクロール [38](#page-49-0) 2 本指タップ [38](#page-49-0) タッチパッド ゾーン 位置 [8](#page-19-0), [20](#page-31-0) タッチパッドの使用 [37](#page-48-0) タップ用タッチパッドおよびタッ チ スクリーン ジェスチャ [37](#page-48-0)

**つ** 通気孔 位置 [5](#page-16-0), [17,](#page-28-0) [25](#page-36-0)

### **て**

[ディスク クリーンアップ]ソフト ウェア [49](#page-60-0) [ディスク デフラグ]ソフトウェ ア [48](#page-59-0) テスト、AC アダプター [46](#page-57-0) テンキー 内蔵テンキー [11](#page-22-0) 電源 節約 [43](#page-54-0) バッテリ [41](#page-52-0) 電源コネクタ 位置 [5](#page-16-0), [17](#page-28-0) 電源ボタン 位置 [10,](#page-21-0) [22](#page-33-0) 電源メーター [40](#page-51-0) 使用 [40](#page-51-0) 電源ランプ [4](#page-15-0), [16](#page-27-0)

## **と**

動画 [34](#page-45-0) 動作環境 [68](#page-79-0) ドライブ ランプ [4](#page-15-0), [16](#page-27-0)

#### **な**

内蔵 Web カメラ ランプ 位置 [7](#page-18-0), [19](#page-30-0)

内蔵テンキー 位置 [11](#page-22-0) 内蔵マイク 位置 [7](#page-18-0), [19](#page-30-0)

## **に**

入力電源 [67](#page-78-0)

#### **ね**

ネットワーク コネクタ 位置 [5](#page-16-0), [17](#page-28-0)

#### **は**

ハードドライブ HP 3D DriveGuard [48](#page-59-0) パスワード Windows [53](#page-64-0) 使用 [53](#page-64-0) セットアップ ユーティリティ (BIOS) [53](#page-64-0) バックアップ [61](#page-72-0) バッテリ 温度 [44](#page-55-0) 交換 [45](#page-56-0) 処分 [45](#page-56-0) 節電 [43](#page-54-0) 保管 [44](#page-55-0) ユーザーが交換可能 [41](#page-52-0) バッテリ カバー、位置 [13,](#page-24-0) [25](#page-36-0) バッテリ電源 [41](#page-52-0) バッテリに関する情報、確認 [43](#page-54-0) バッテリ ランプ [5](#page-16-0), [17](#page-28-0) バッテリ リリース ラッチ [13,](#page-24-0) [25](#page-36-0) バッテリ ロック、位置 [13,](#page-24-0) [25](#page-36-0)

#### **ふ**

ファイアウォール ソフトウェア [55](#page-66-0) ブート順序 変更 [66](#page-77-0) 復元 [64](#page-75-0) HP Recovery Manager [65](#page-76-0) システム [65](#page-76-0) 復元ポイント [62](#page-73-0) 復帰時のパスワード保護の設定 [40](#page-51-0)

#### **へ**

ヘッドセット、接続 [33](#page-44-0)

#### **ほ**

ポート USB [4](#page-15-0), [6,](#page-17-0) [16](#page-27-0), [18](#page-29-0) ボタン オプティカル ドライブのイ ジェクト [4](#page-15-0), [16](#page-27-0) 電源 [10,](#page-21-0) [22](#page-33-0) 左のタッチパッド [8](#page-19-0), [20](#page-31-0) 右のタッチパッド [8](#page-19-0), [20](#page-31-0)

#### **む**

無線 LAN アンテナ 位置 [7](#page-18-0), [19](#page-30-0) 無線 LAN デバイス [14](#page-25-0), [27](#page-38-0) 無線 LAN への接続 [30](#page-41-0) 無線 LAN ラベル [14](#page-25-0), [27](#page-38-0) 無線 WAN デバイス [28](#page-39-0), [30](#page-41-0) 無線コントロール オペレーティング システム [28](#page-39-0) ボタン [28](#page-39-0) 無線認定/認証ラベル [14](#page-25-0), [27](#page-38-0) 無線ネットワーク(無線 LAN) 企業無線 LAN への接続 [30](#page-41-0) 公共無線 LAN への接続 [30](#page-41-0) 接続 [30](#page-41-0) 動作範囲 [30](#page-41-0) 保護 [56](#page-67-0) 無線ボタン [28](#page-39-0) 無線ランプ [28](#page-39-0)

#### **め**

メディア カード スロット、位置 [4](#page-15-0), [26](#page-37-0) メンテナンス ディスク クリーンアップ [49](#page-60-0) ディスク デフラグ [48](#page-59-0)

#### **も**

持ち運び、コンピューター [44](#page-55-0) 元のシステムの復元 [65](#page-76-0) リカバリ メディアの作成 [61](#page-72-0)

#### **ゆ**

ユーザー サポート [70](#page-81-0)

#### **ら**

ラッチ バッテリ リリース [13,](#page-24-0) [25](#page-36-0)

#### ラベル Bluetooth [14](#page-25-0), [27](#page-38-0) 規定 [14,](#page-25-0) [27](#page-38-0) サービス [13,](#page-24-0) [26](#page-37-0) シリアル番号 [13,](#page-24-0) [26](#page-37-0) 無線 LAN [14,](#page-25-0) [27](#page-38-0) 無線認定/認証 [14](#page-25-0), [27](#page-38-0) ランプ Caps Lock [9](#page-20-0), [21](#page-32-0) RJ-45(ネットワーク) [5,](#page-16-0) [17](#page-28-0) Web カメラ [7,](#page-18-0) [19](#page-30-0) 電源 [4](#page-15-0), [16](#page-27-0) ドライブ [4](#page-15-0), [16](#page-27-0) バッテリ [5](#page-16-0), [17](#page-28-0)

#### **り**

リカバリ ディスク [61](#page-72-0) リカバリ ディスクからの復元 [66](#page-77-0) リカバリ メディア [61](#page-72-0) 裏面 [14,](#page-25-0) [27](#page-38-0)